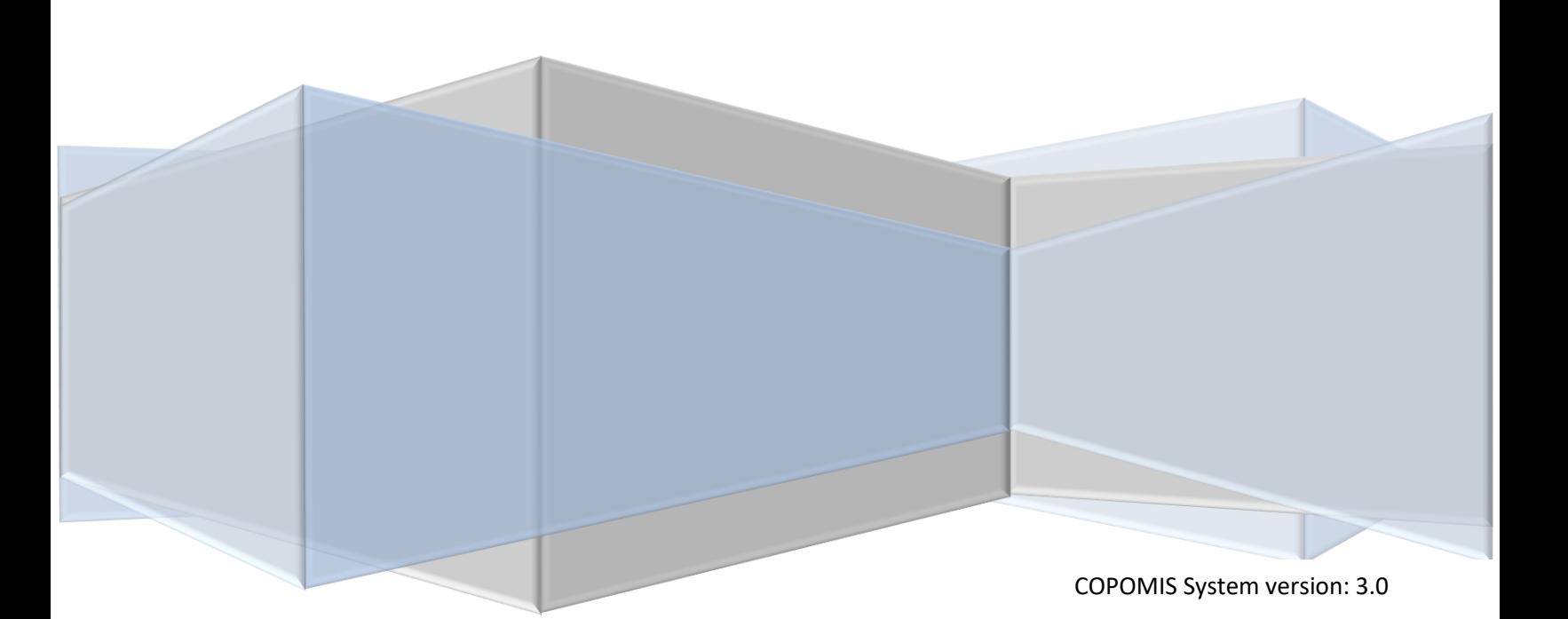

1

# **ननर्देशन प ुस्तीका (सहकारी संस्था)**

# **कोपोमीस प्रयोगकताा**

**सहकारी तथा गररवी सम्बन्धी व्यवस्थापन सू चना प्रणाली**

#### **Contents**

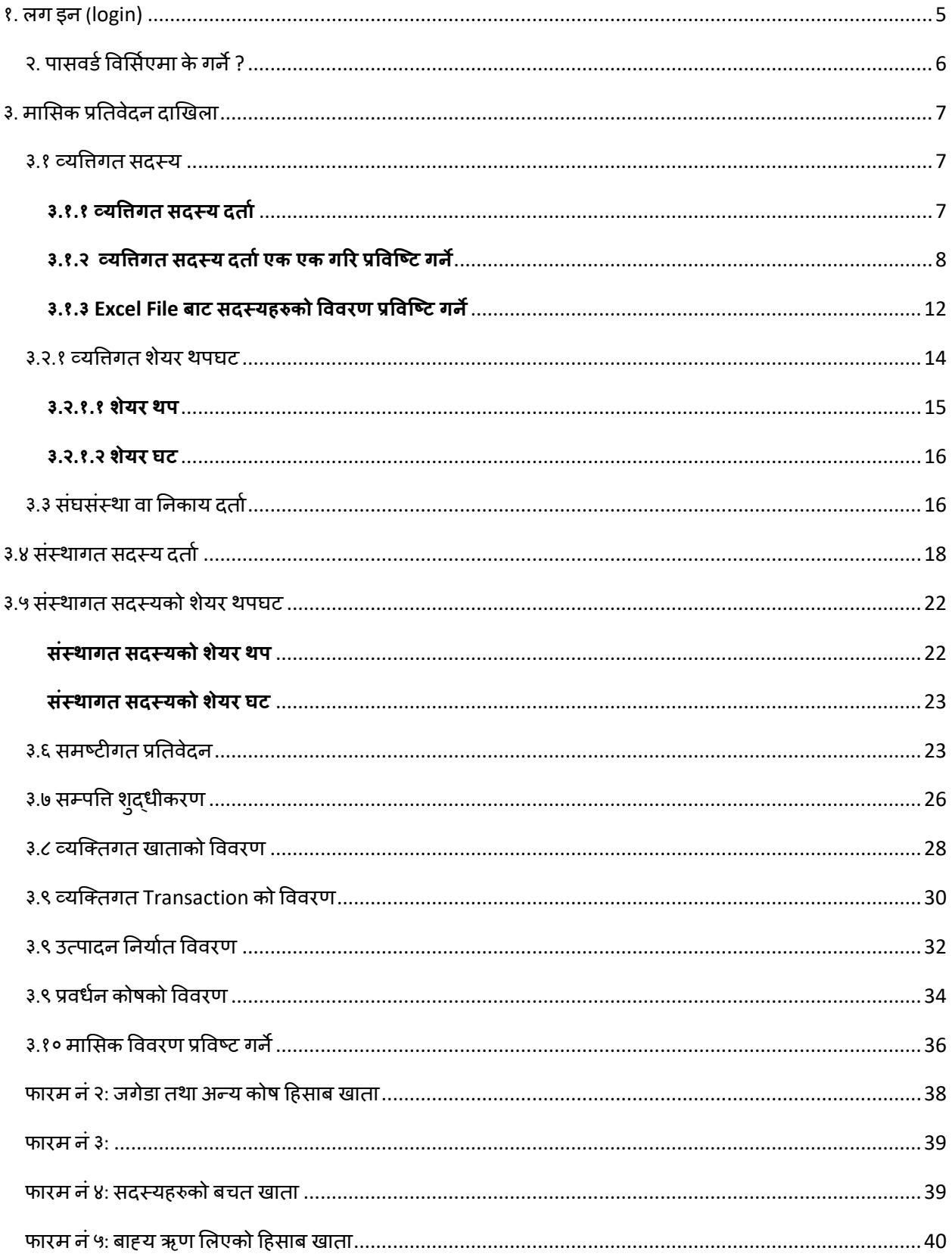

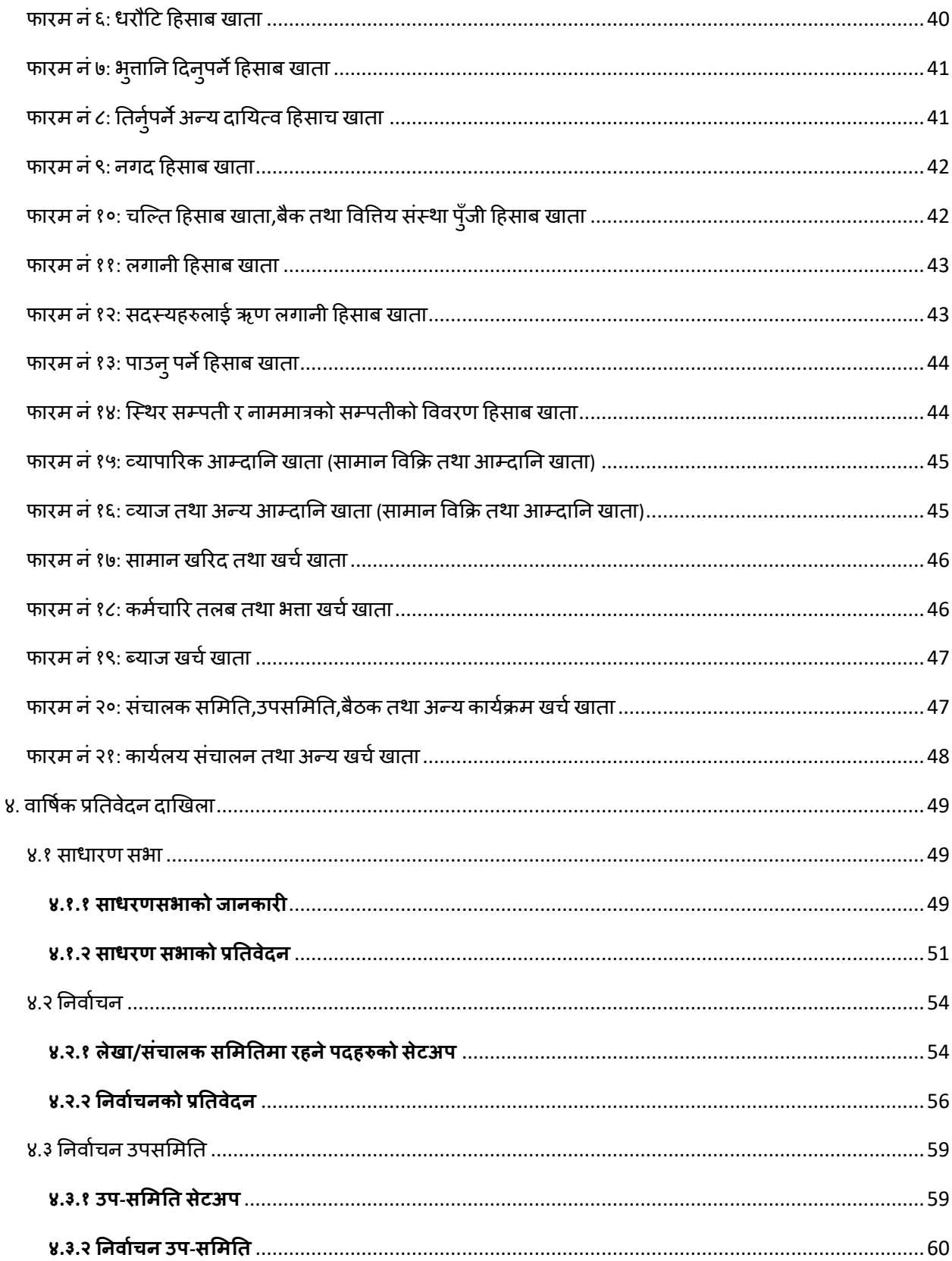

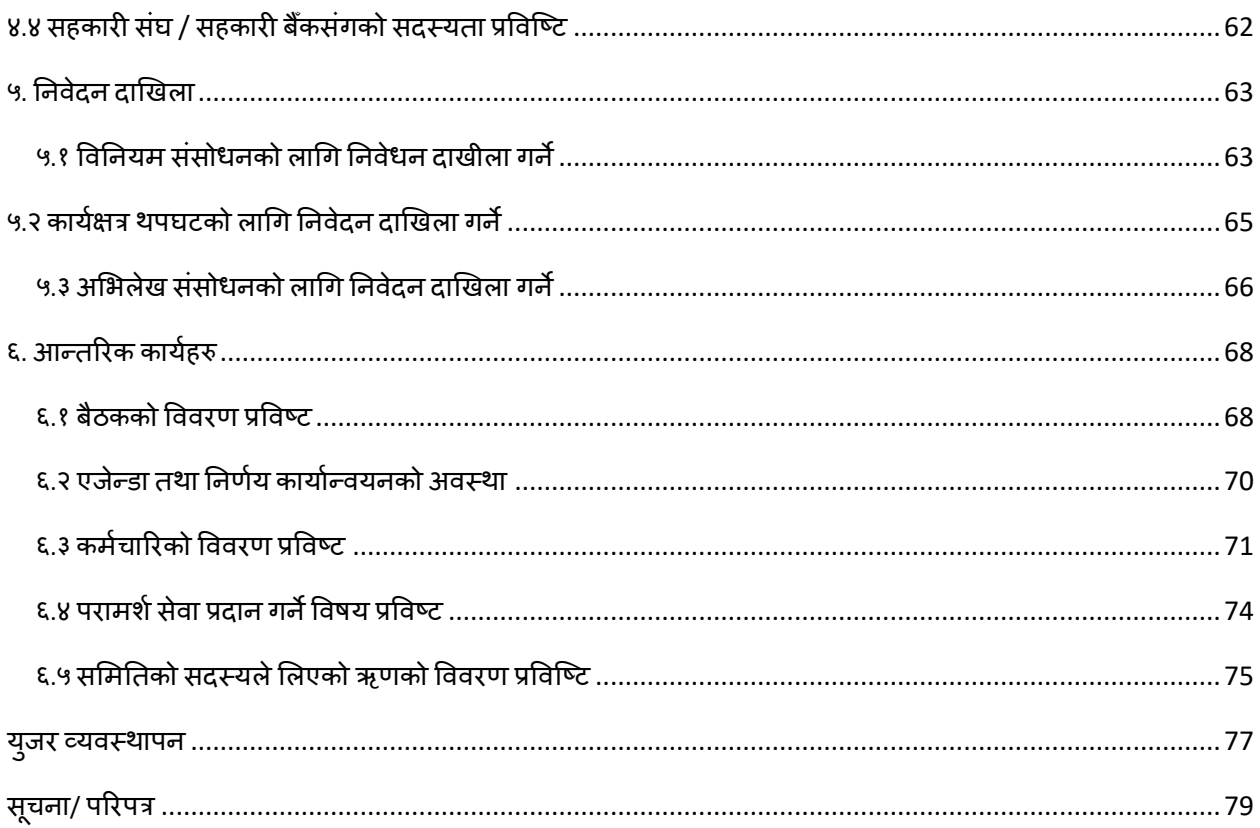

#### <span id="page-4-0"></span>**१. लग इन (login)**

COPOMIS प्रणालीमा प्रवेश गनडको लागग आफ्नो Web Browser (Google Chrome, Mozilla Firefox, Internet Explorer वा अन्य कुनै ) को URL राख्ने ठाउँमा गई <u>[http://www.copomis.gov.np](http://www.copomis.gov.np/) टाइप गरि Enter थिच्नुहोस् ।</u>

 $\leftarrow$   $\rightarrow$  C  $\quad$  http://copomis.gov.np

तलको लगइन पेज देखुहुनेछ । उत लगइन स्क्रिनमा नियमनकारि निकाय (सहकारी विभाग, प्रदेश सरकार वा स्थानिय सरकार ) बाट प्रप्त गर्नुभएको Username र Password राखी Login बटनमा क्लिक गर्नुहोस् । यसरी

COPOMIS प्रणाली र्भत्र जान सक्रकन्छ ।

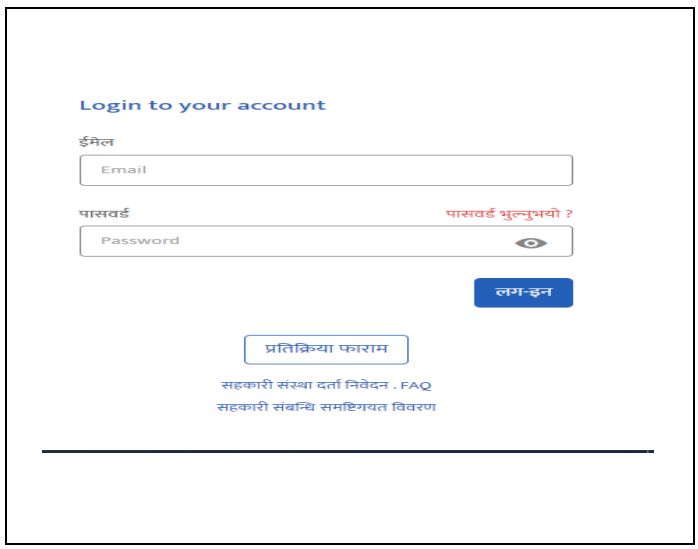

यसरी COPOMIS प्रणाली भित्र तल बिभिन्न Menu हरु सहित तल देखीए जस्तो Dashboard देख्न सकिन्छ ।

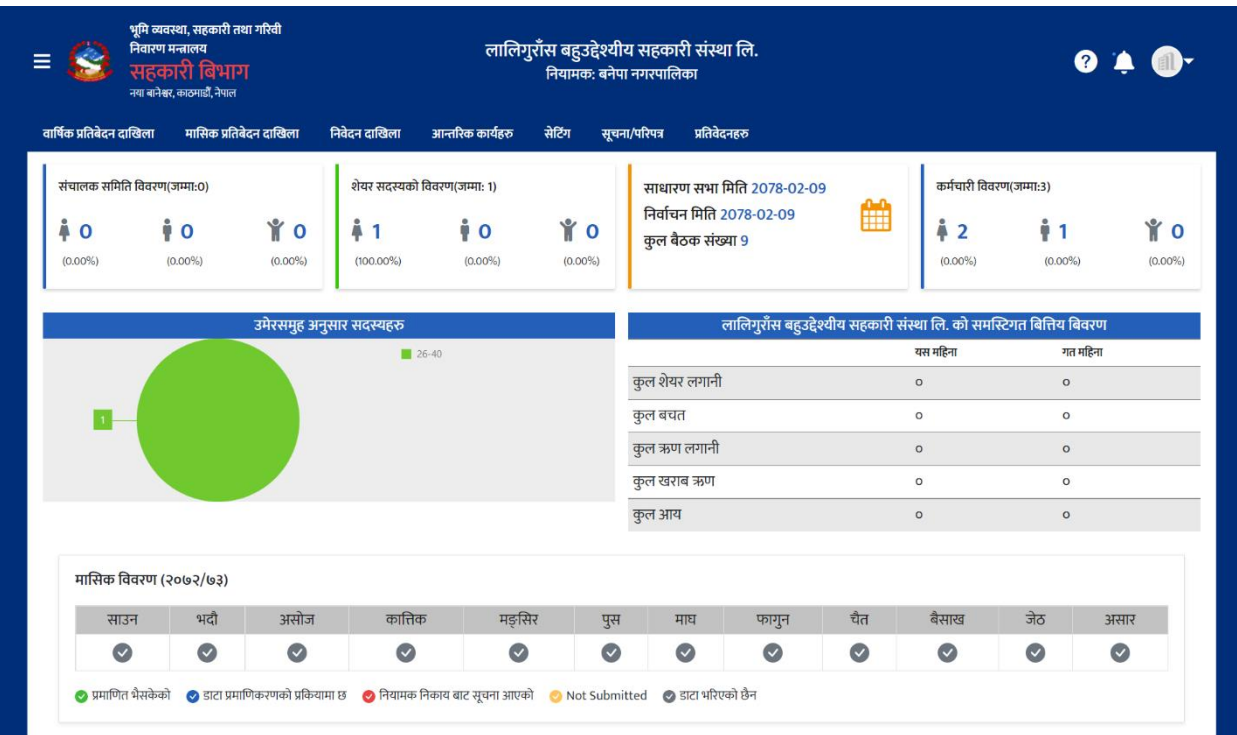

#### <span id="page-5-0"></span>**२. पासवर्ात्तवमसाएमा केगने?**

सहकारी संस्थाले COPOMIS प्रणालीमा प्रबेश गर्ने पासवर्ड विर्सिएमा आफैले Recover गर्न सकिन्छ ।

- पासवर्ड Recover गर्न login screen मा देखाएको *पासवर्ड भुल्नुभयो* ? भन्ने Link मा Click गर्नुहोस् ।
- तलको Screen देख्नुहुनेछ ।

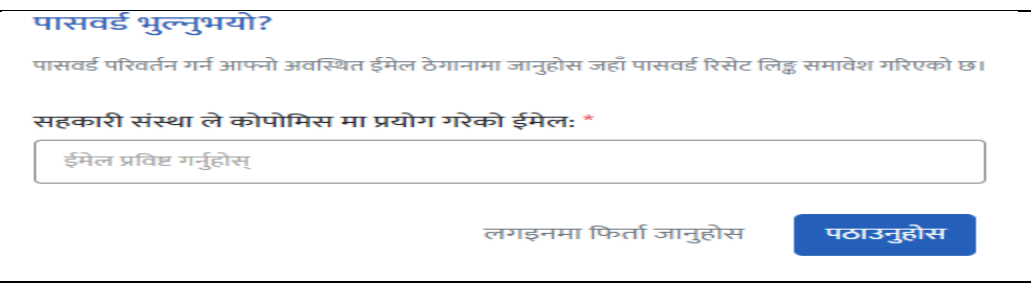

• संस्थाले प्रप्त गरेको Email(username) राखी पठाउनुहोस बटनमा Click गर्नुहोस ।

- COPOMIS प्रणालीले संस्थाको Email(username)मा पासवर्ड Recovery को लागि एउटा Link पठाउँछ ।
- उत्त Link मा Click गरि नयाँ पासवर्ड राखी सुरक्षित गर्न सक्नुहुनेछ ।

### **नोि** *:* **पासवर्ा***Recover* **गनाका लागग** *email address(username)* **संस्थालेहेनासक्ने** *email* **नैह ु न ुपर्दाछ ।**

- <span id="page-6-0"></span>**३. मामसक प्रनतवेर्दन र्दाखखला**
- <span id="page-6-1"></span>**३.१ व्यत्तिगत सर्दस्य**

#### <span id="page-6-2"></span>**३.१.१ व्यत्तिगत सर्दस्य र्दताा**

COPOMIS प्रणालीभित्र प्रवेश गरेपश्चात गर्नुपर्ने पहिलो कार्य व्यक्तिगत सदस्य दतो गर्नु हो । व्यक्तिगत सदस्य दर्ता विना संचालक समिति, लेखा समिति,ऋण उपसमिति र अन्य समितिहरुमा रहने पदाधिकारिहरुको विवरण प्रविष्ट गर्न सकिदैन । COPOMIS प्रणालीमा व्यक्तिगत सदस्य दतो दुई तरिकाबाट गर्ने सकिन्छ । हरेक सदस्यहरुको पुरा विवरण एक एक गरी रख्ने वा COPOMIS प्रणालीमा उपलब्ध Excel File मा सदस्यहरुको विवरण तयार गरि एकमुष्ट अपलोड(upload) गर्ने । व्यक्तिगत सदस्य दर्ता गर्नको लागि *मासिक* **प्रनतबेर्दन र्दाखखला** *–* **व्यत्तिगत सर्दस्यमा जान ुहोस ्<sup>र</sup> व्यत्तिगत सर्दस्य र्दताा**मेनम ु ा Click गनुहोस ।

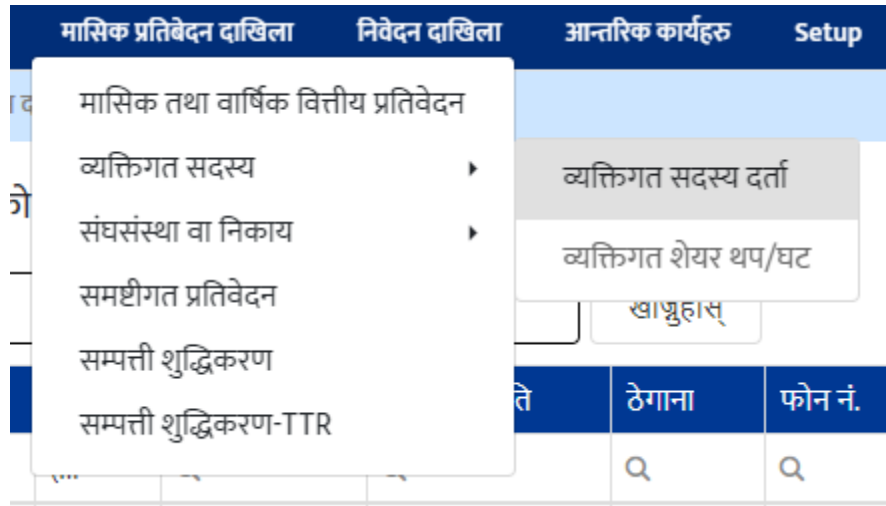

उत्त मेनुमा Click गरेपश्चात तल देखिएअनुसारको स्क्रिन देखुहुनेछ । उत्त स्क्रिनमा Excel बाट सदस्य थप्न यहाँ थिच्नुहोस र नयाँ सदस्य थप्नुहोस बटनहरु दाख्नुहुनेछ ।

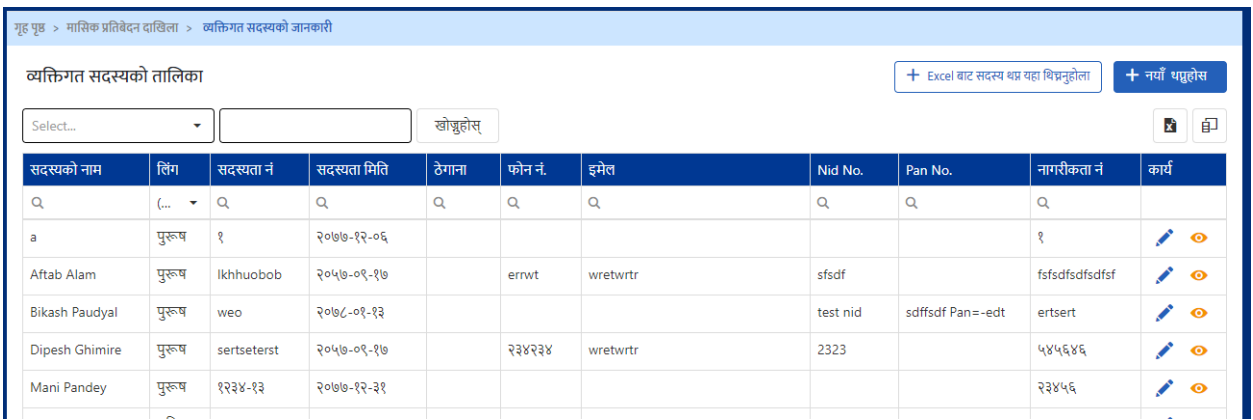

#### <span id="page-7-0"></span>**३.१.२ व्यत्तिगत सर्दस्य र्दतााएक एक गरर प्रत्तवष्टि गने**

यो ववगधबाट सदस्यिरुको वववरण प्रववष्ट गनड मार्सक प्रतिबेदन दाखिला – **मामसक प्रनतबेर्दन र्दाखखला** *–* **व्यत्तिगत सर्दस्यमा जान ुहोस ्<sup>र</sup> व्यत्तिगत सर्दस्य र्दताा**मेनम ु ा Click गर्नुहोस। तपाईले तलको स्क्रिन देखुहुनेछ ।

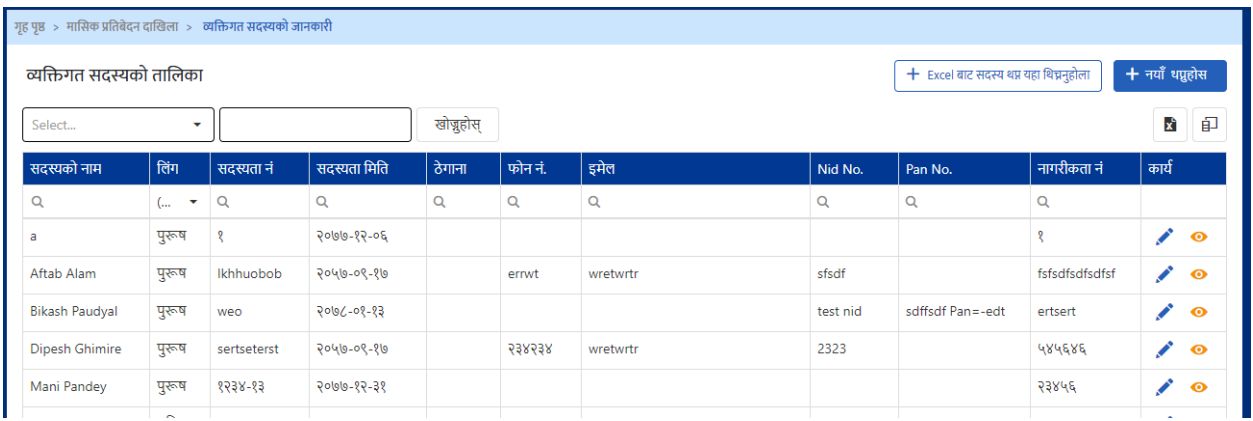

माथि देखाइएको स्क्रनमा *नयाँ सदस्य थप्नुहोस्* **भ**न्ने बटन Click गर्नुहोस् ।तपाईले तल देखाए अनुसारको सदस्यको विवरण राख्ने स्क्रिन देखुहुनेछ ।

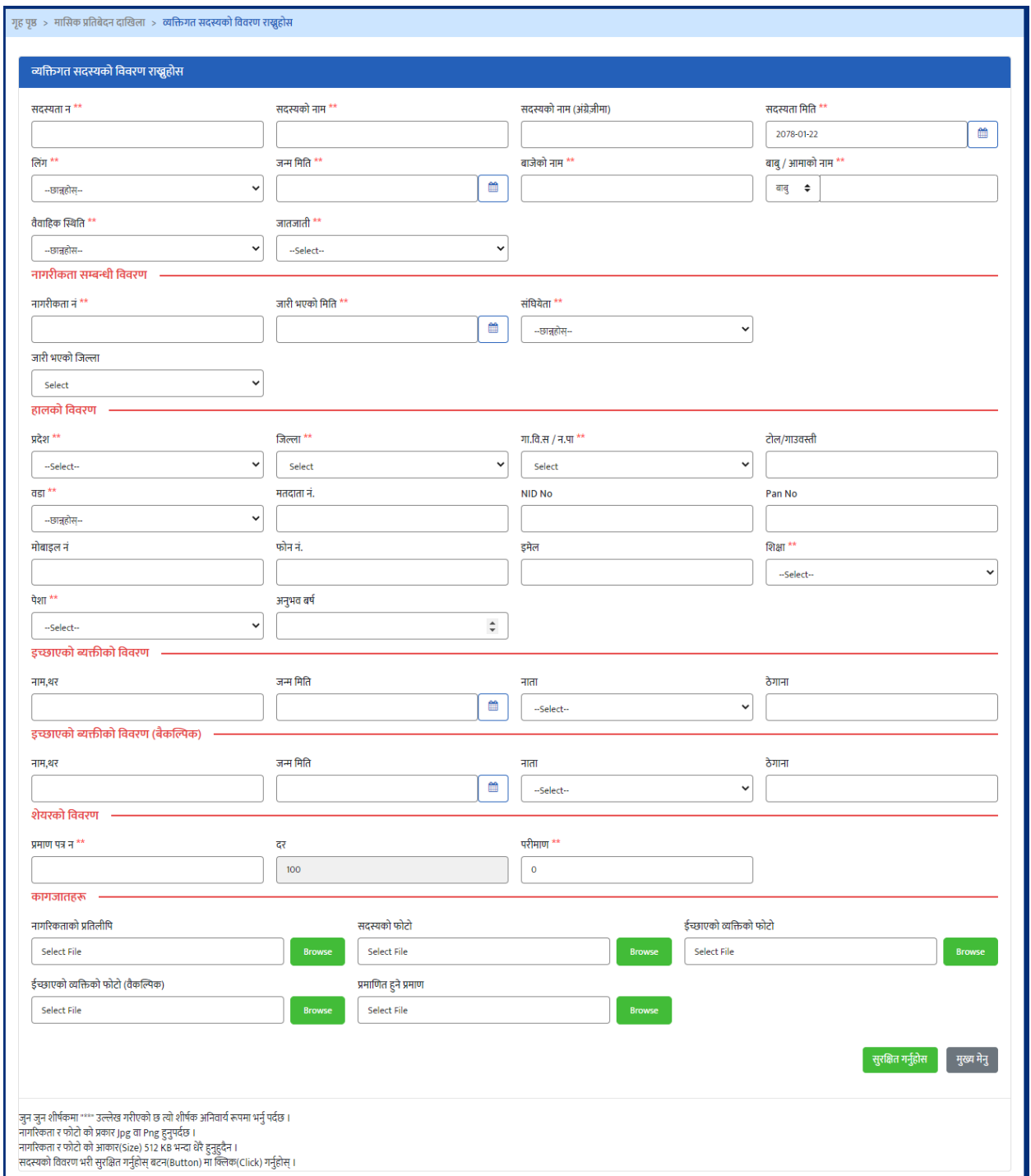

सदस्यको सम्पुर्ण विवरणहरु भरिसकेपछि फारमको अन्तिममा रहेको "*सुरक्षित गर्नुहोस्"* भन्ने बटनमा Click गोरे विवरण सुरक्षित गर्न सकिन्छ ।

उत फारममा भनेुपर्ने विवरणहरु निम्नअनुसार रहेका छन् । फारममा दिएको \*\* सर्कतले | उत विवरण अनिवार्य रुपमा भनुपदेछ भन्ने बुझिन्छ । अनिवाये भनुपर्ने विवरण नभरेको खण्डमा विवरण Save गर्न सकिदैन ।

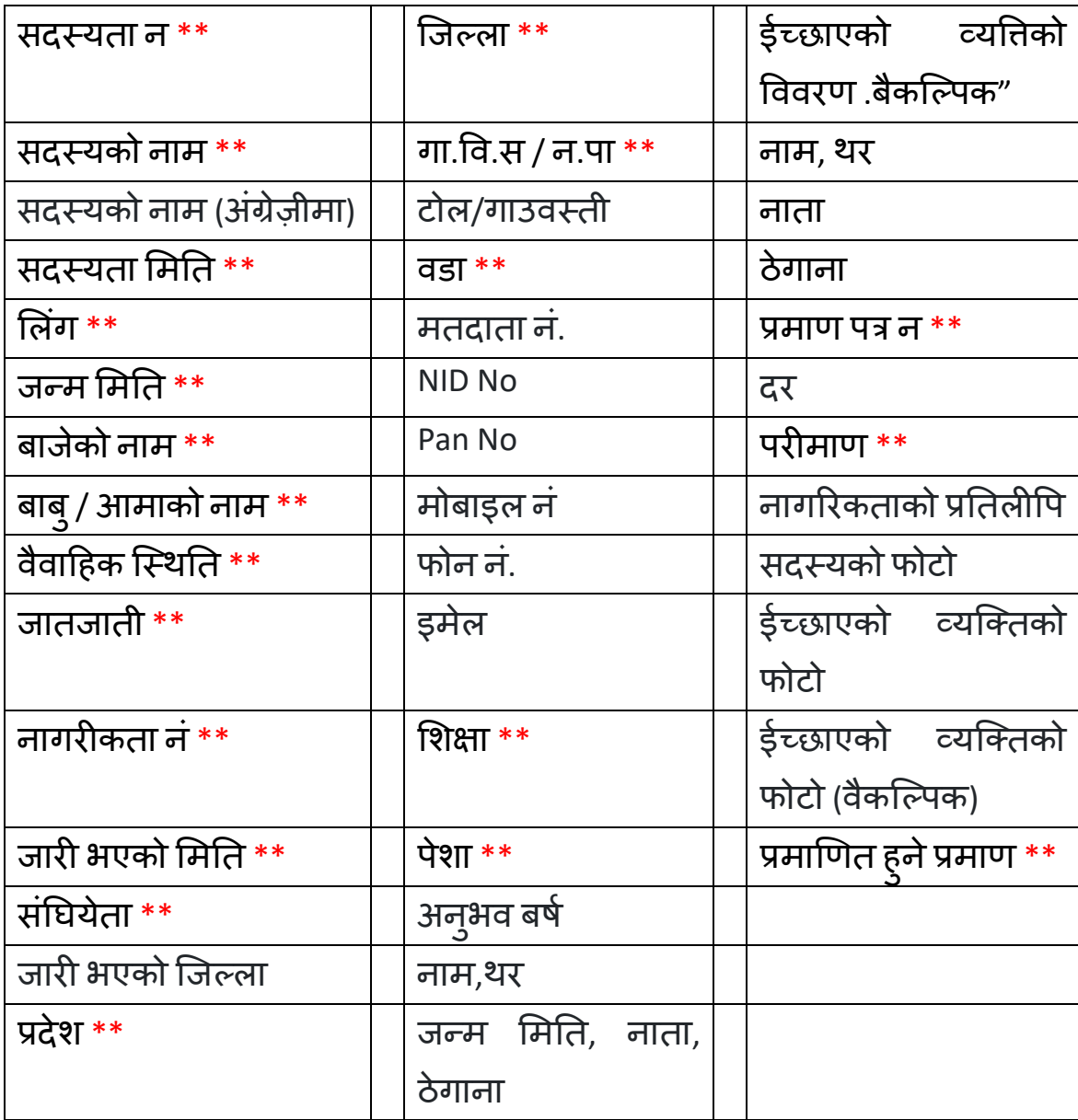

#### <span id="page-11-0"></span>**३.१.३ Excel File बाि सर्दस्यहरुको त्तववरण प्रत्तवष्टि गने**

यस विधिअनुसार सदस्यहरुको विवरण प्रविष्ट गर्ने तल देखीए अनुसारको बटनमा Click गनुहोस ।

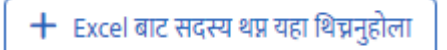

उत्त बटनमा Click गरेपछि Excel File बाट सदस्यहरुको विवरण प्रविष्ट गर्न तल देखाए अनुसारको निर्देशन देखसक्नुहुनेछ ।

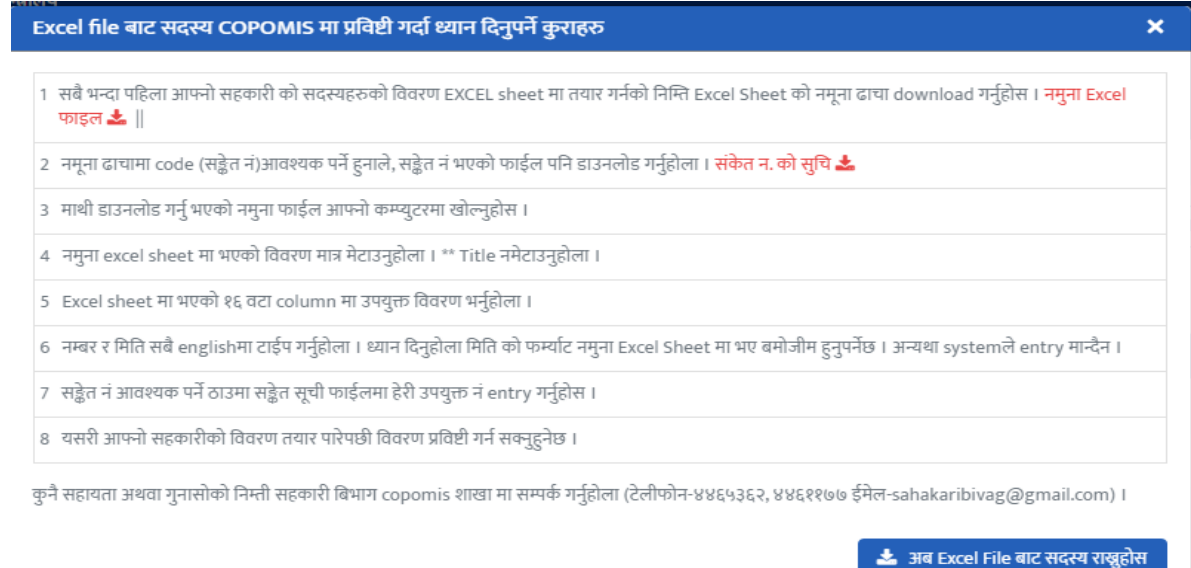

यो पेजमा मागथ देिाए अनसु ारको तनदेशन**, नमन ु ा फाइल** र **संके त नंको सची** भन्नेदइु वटा link हरु दिइएको छ । नमुना Excel फाइलमा Click गरि सदस्यहरुको विवरण राख्ने फाइल र सकेत न को सचीमा Click गरि जातजातिको कोड, बैबाहिक अवस्थाको, महिला पुरुषको कोड र जिल्लाको कोड भएको फाइल डाउनलोड गर्नुहोस । नमुना Excel फाइल र सकेत न को सची तल देखाए अनुसार रहेका छन् ।

#### **नमन ु ा Excel फाइल**

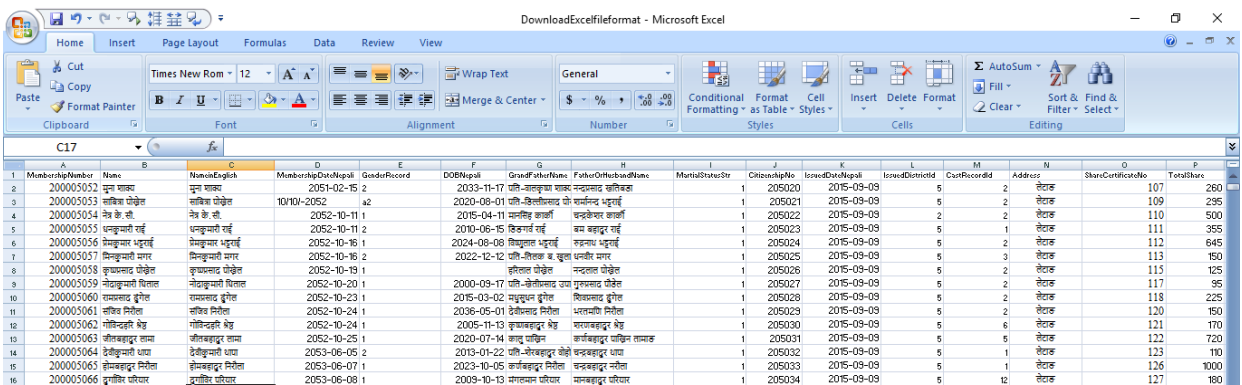

#### **संके त नंको सच ु ी**

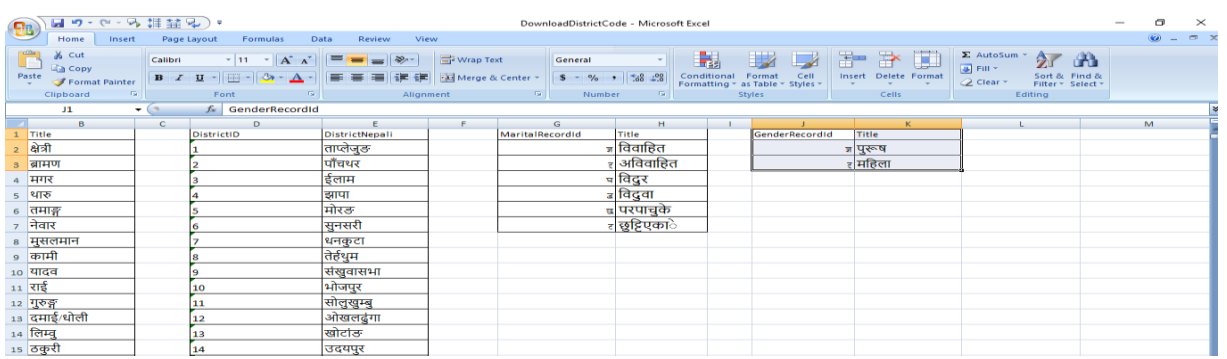

निर्देशन पढेर *अब* Excel File *बाट सदस्य राखुहोस्* बटनमा click गर्नुहोस् । तलको स्क्रिन देख्न ुिु नेछ ।

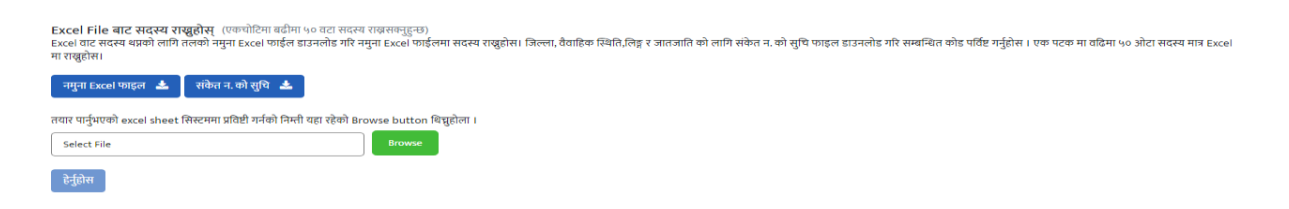

Excel फाइलमा सदस्यको विवरण तयार गरेपछि उत्त फाइललाइ Browse बटनमा Click गरि Browse गर्ने र हेर्नुहोस बटनमा Click गर्नुहोस । तल देखिए अनुसारको विवरण देख्न ुिु नेछ ।

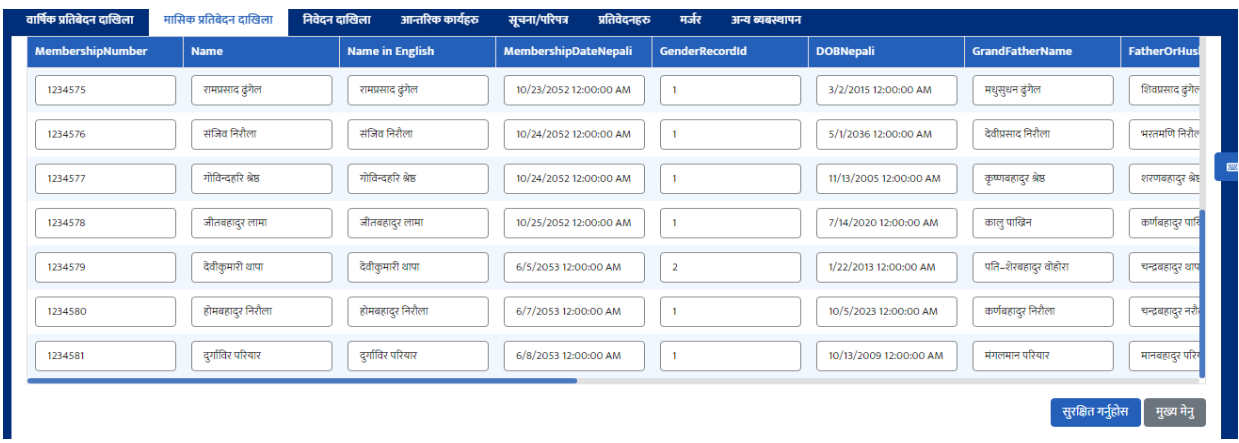

Upload गरेको विवरण सुरक्षित गर्न *सुरक्षित गर्नुहोस* **भन्ने बटन थिच्नुहोस् । सुरक्षि**त भएको सदस्यहरुको विवरण तल देखाए अनुसार हेर्न सकिन्छ ।

प्रविष्ट भएको सदस्यको विवरणलाई हेर्न र सच्याउने गर्न सम्बन्धीत Link मा थिच्नुहोस् ।

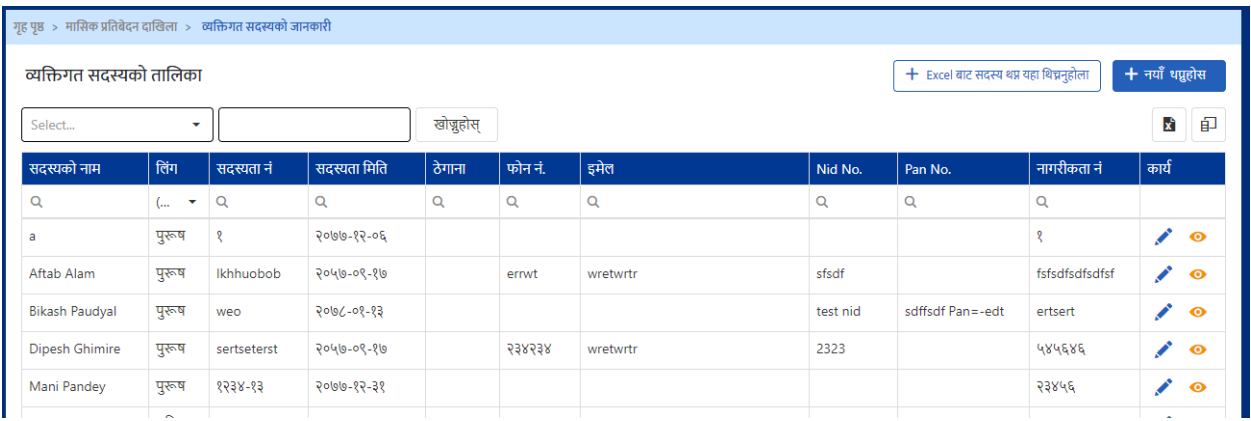

#### <span id="page-13-0"></span>**३.२.१ व्यत्तिगत शेयर थपघि**

व्यक्तिगि शेयर थपघट गनडको लागग **मामसक प्रनतबेर्दन र्दाखखला** *–* **व्यत्तिगत सर्दस्यमा**

*जानुहोस् र व्यतिगत शेयर थपघट* **मेनुमा Click गर्नुहोस ।** 

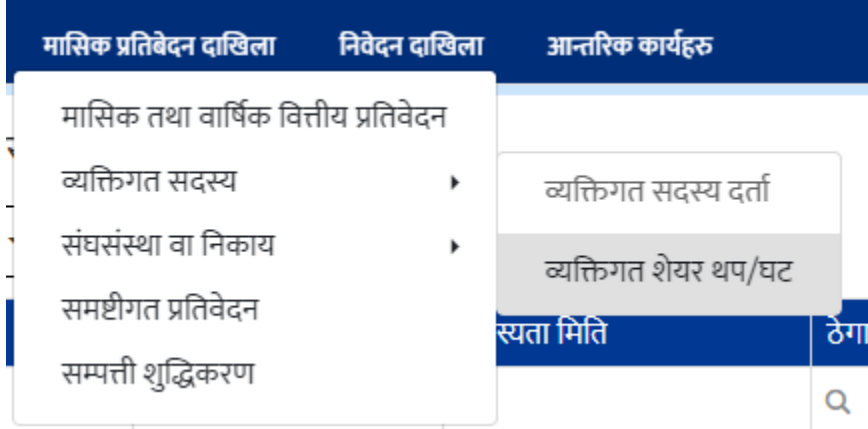

उत्त मेनुमा Click गरेपश्चात तल देखिएअनुसारको स्क्रिन देखुहुनेछ । उत्त स्क्रिनमा कार्यभित्र थप(+) र फिर्ताको बटन देखुहुनेछ ।

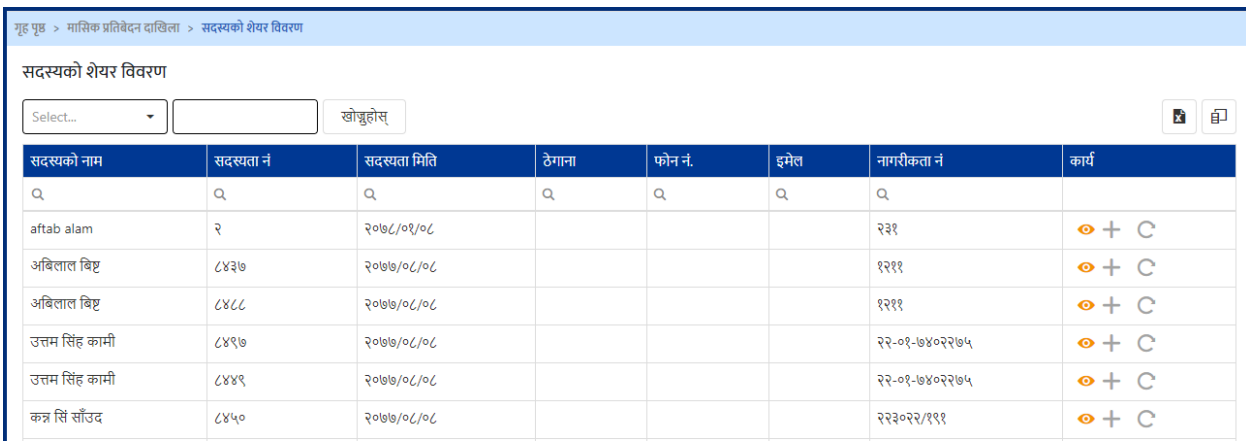

#### <span id="page-14-0"></span>**३.२.१.१ शेयर थप**

सदस्यको शेयर थप गर्नको लागि थप बटनमा click गर्नुहोस्। उत्त बटनमा Click गरेपश्चात तल देखिएअनुसारको स्क्रिन देखुहुनेछ।

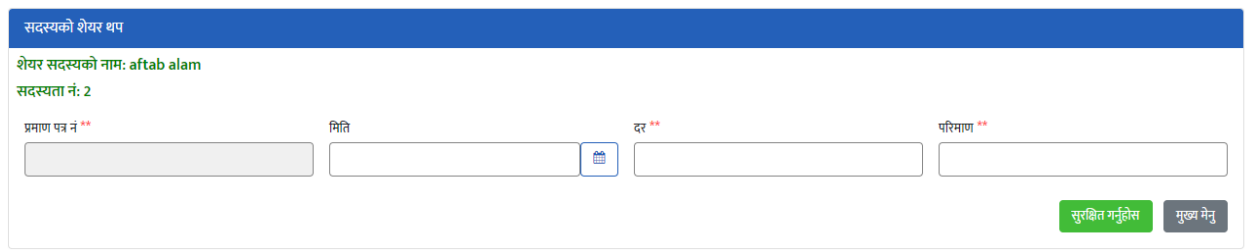

मिति र परिमाण भरिसकेपछि फारमको अन्तिममा रहेको "*सुरक्षित गर्नुहोस्"* भन्ने बटनमा Click गोरे विवरण सुरक्षित गर्न सकिन्छ ।

फारममा दिएको \*\* सर्कतले उत्त विवरण अनिवाये रुपमा भनुपदेछ भन्ने बुझिन्छ । अनिवाये भनेुपर्ने विवरण नभरेको खण्डमा विवरण Save गर्ने सकिदैन ।

#### <span id="page-15-0"></span>**३.२.१.२ शेयर घि**

सदस्यको शेयर फिर्ता गर्नको लागि थप बटनमा click गर्नुहोस्। उत्त बटनमा Click गरेपश्चात तल देखिएअनुसारको स्क्रिन देखुहुनेछ।

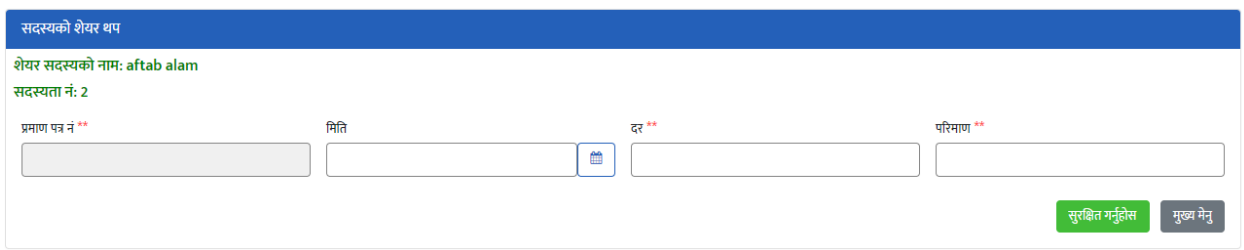

मिति र परिमाण भरिसकेपछि फारमको अन्तिममा रहेको "*सुरक्षित गर्नुहोस्"* भन्ने बटनमा Click गरि विवरण सुरक्षित गर्न सकिन्छ ।

फारममा दिएको \*\* सकेतले उत्त विवरण अनिवाये रुपमा भनेुपदेछ भन्ने बुझिन्छ । अनिवाये भनेपनै विवरण नभरेको खण्डमा विवरण Save गर्न सकिदैन ।

#### <span id="page-15-1"></span>**३.३ संघसंस्था वा ननकाय र्दताा**

संघसंस्था वा तनकायको दिाडगनडको लागग **मामसक प्रनतबेर्दन र्दाखखला** *–* **संघसंस्था वा** *निकाय- संघसंस्था वा निकायको दर्ता* **मेनुमा Click गर्नुहोस ।** 

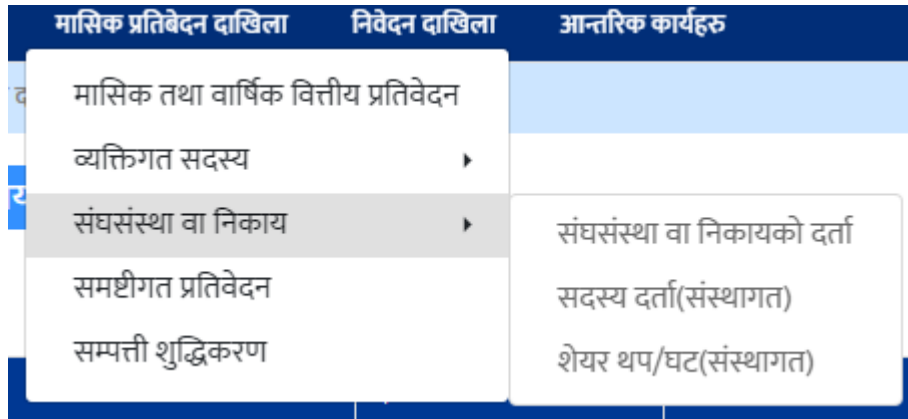

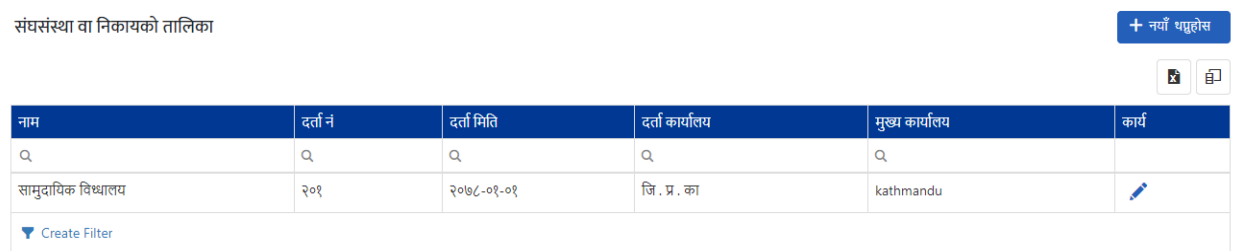

## माथि देखाइएको स्क्रनमा *नयाँ थप्नुहोस्* भन्ने बटन Click गर्नुहोस् ।तपाईले तल देखाए अनुसारको सङ्घसंस्था वा निकायको विवरण राख्ने स्क्रिन देखुहुनेछ ।

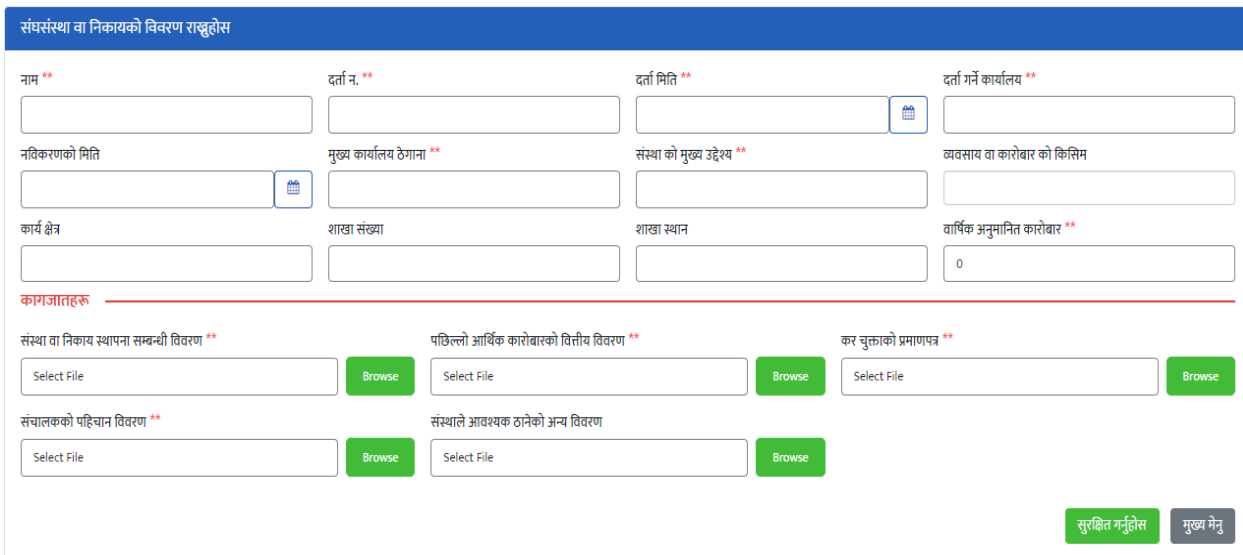

सङ्घसंस्था वा निकायको सम्पुर्ण विवरणहरु भरिसकेपछि फारमको अन्तिममा रहेको "*सुरक्षित गर्नुहोस्"* भन्ने बटनमा Click गरि विवरण सुरक्षित गर्न सकिन्छ ।

उत फारममा भनेुपर्ने विवरणहरु निम्नअनुसार रहेका छन् । फारममा दिएको \*\* सर्कतले | उत विवरण अनिवार्य रुपमा भनुपदेछ भन्ने बुझिन्छ । अनिवाये भनुपनै विवरण नभरेको खण्डमा विवरण Save गर्न सकिदैन ।

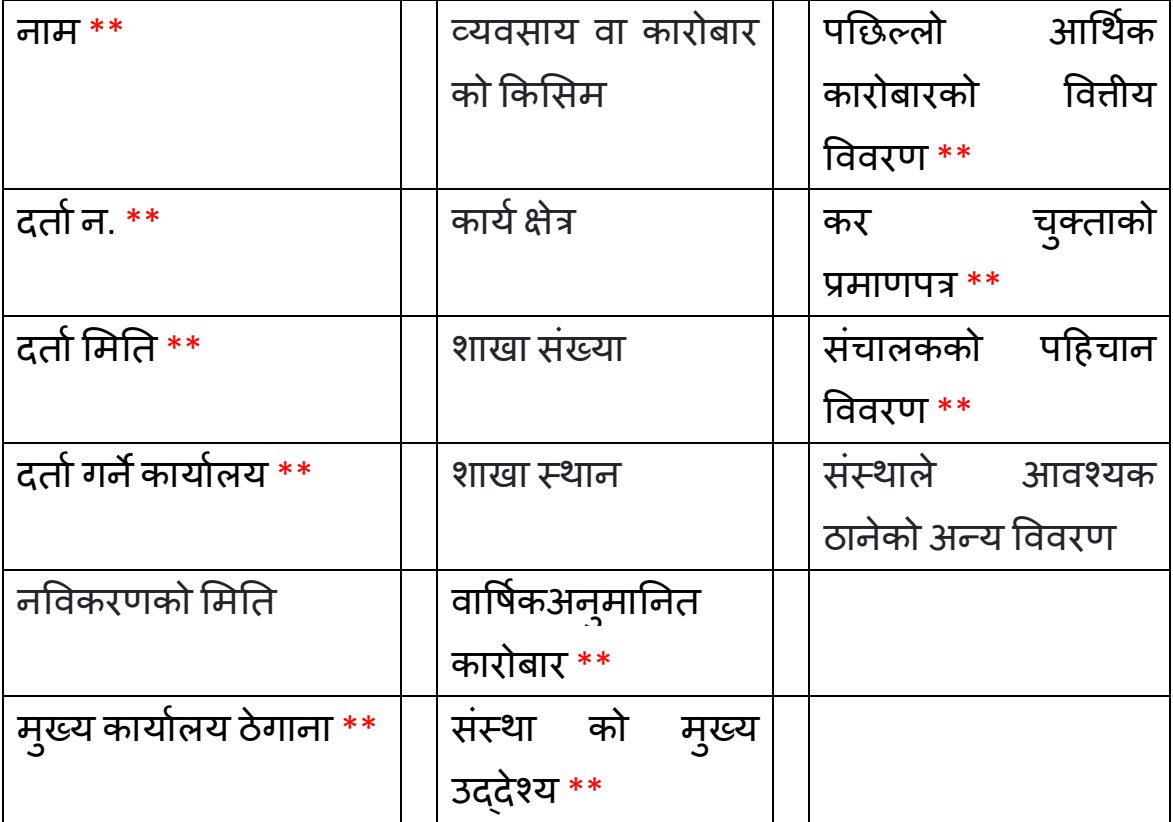

#### <span id="page-17-0"></span>**३.४ संस्थागत सर्दस्य र्दताा**

संस्थागि सदस्य दिाडगनडको लागग **मामसक प्रनतबेर्दन र्दाखखला** *–* **संघसंस्था वा ननकाय***-सदस्य दर्ता(संस्थागत)* **मेनुमा Click गर्नुहोस ।** 

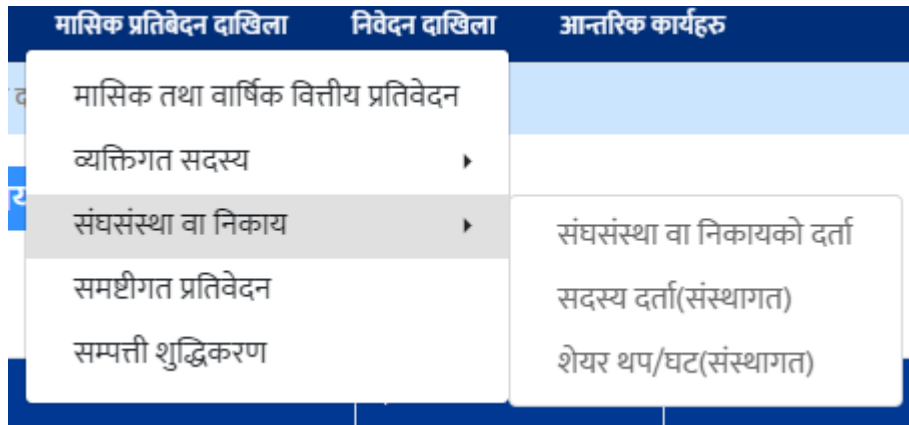

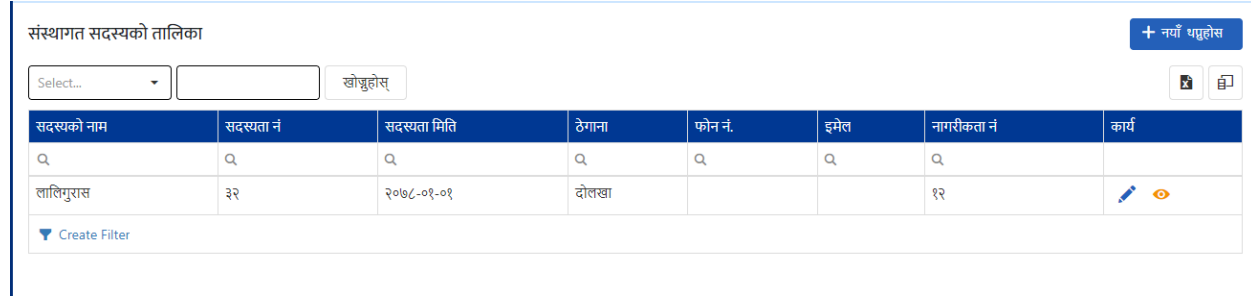

माथि देखाइएको स्क्रिनमा *नयाँ थप्नुहोस्* भन्ने बटन Click गर्नुहोस् ।तपाईले तल देखाए अनुसारको संस्थागत सदस्यको विवरण राख्ने स्क्रिन देखुहुनेछ ।

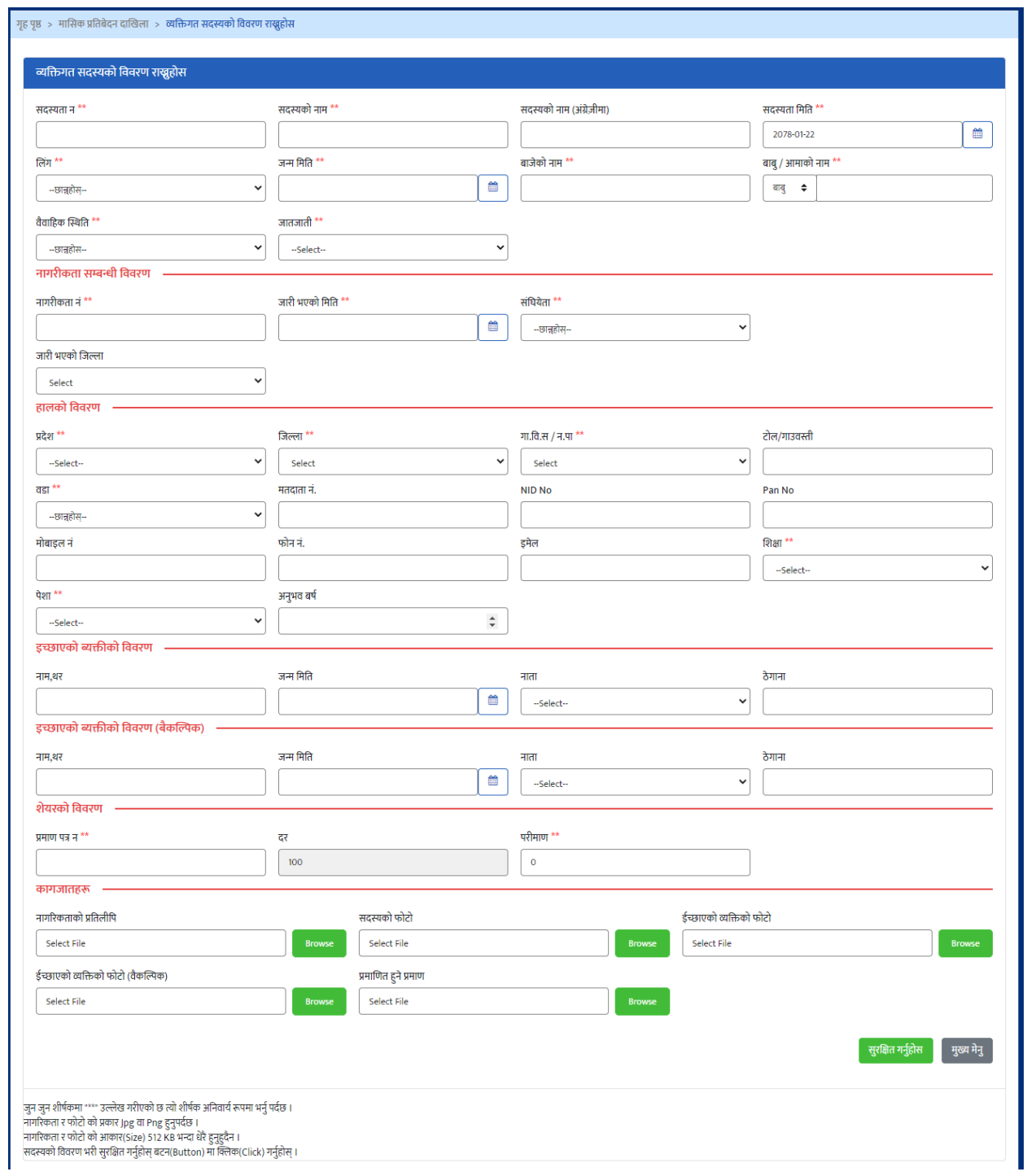

सदस्यको सम्पुर्ण विवरणहरु भरिसकेपछि फारमको अन्तिममा रहेको "*सुरक्षित गर्नुहोस्"* भन्ने बटनमा Click गोरे विवरण सुरक्षित गर्न सकिन्छ ।

उत फारममा भनेुपर्ने विवरणहरु निम्नअनुसार रहेका छन् । फारममा दिएको \*\* सर्कतले | उत विवरण अनिवार्य रुपमा भनुपदेछ भन्ने बुझिन्छ । अनिवाये भनुपर्ने विवरण नभरेको खण्डमा विवरण Save गर्न सकिदैन ।

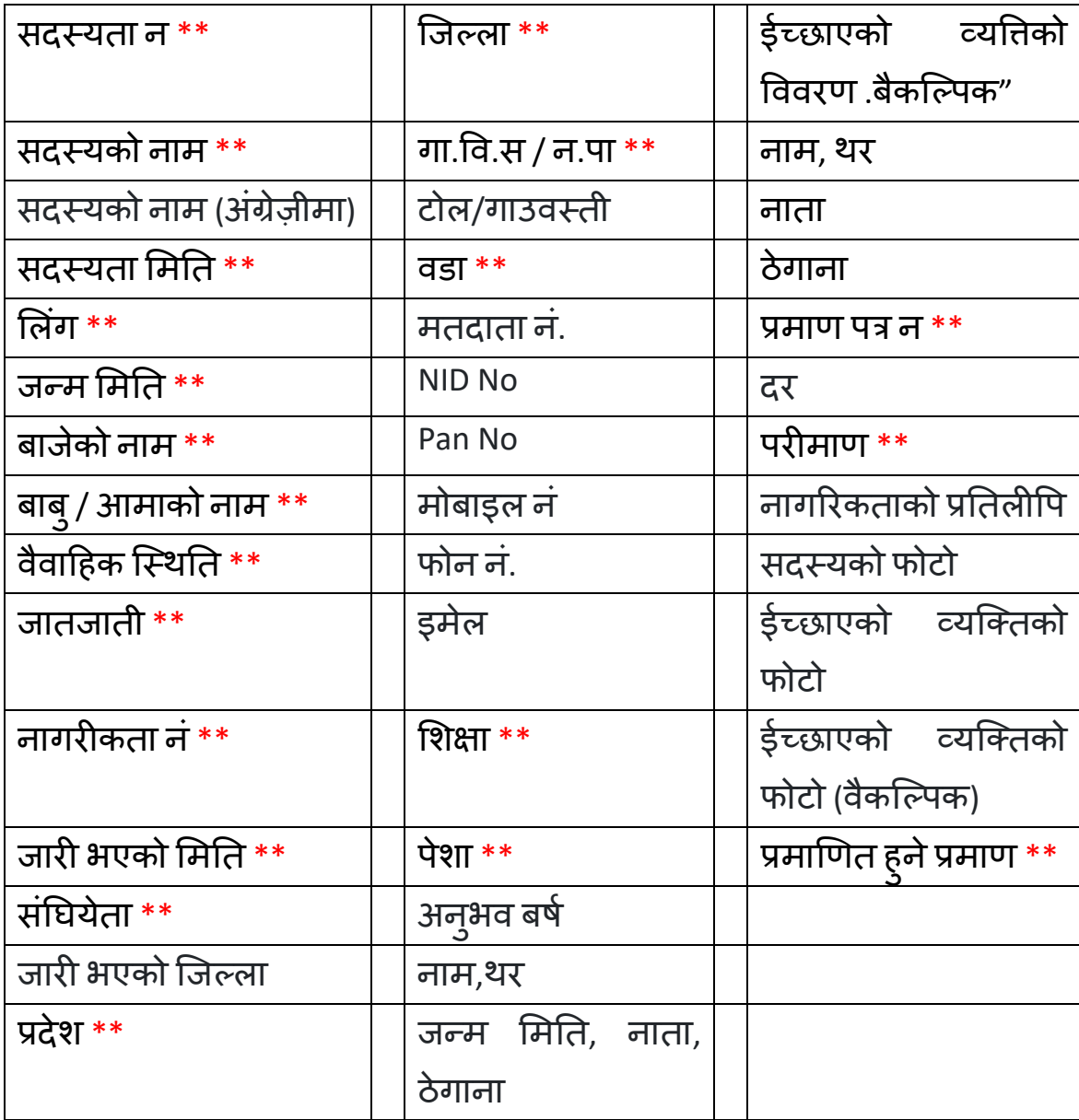

#### <span id="page-21-0"></span>**३.५ संस्थागत सर्दस्यको शेयर थपघि**

संस्थागि सदस्यको शेयर थपघट गनडको लागग **मामसक प्रनतबेर्दन र्दाखखला** *–* **संघसंस्था वा** *निकाय- शेयर थपघट।संस्थागत)* मेनुमा Click गर्नुहोस ।

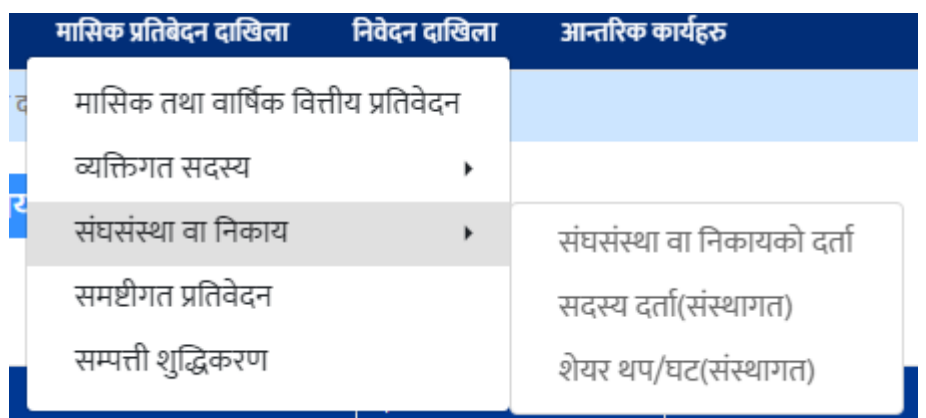

उत्त मेनुमा Click गरेपश्चात तल देखिएअनुसारको स्क्रिन देखुहुनेछ । उत्त स्क्रिनमा कार्यभित्र थप(+) र फिर्ताको बटन देखुहुनेछ ।

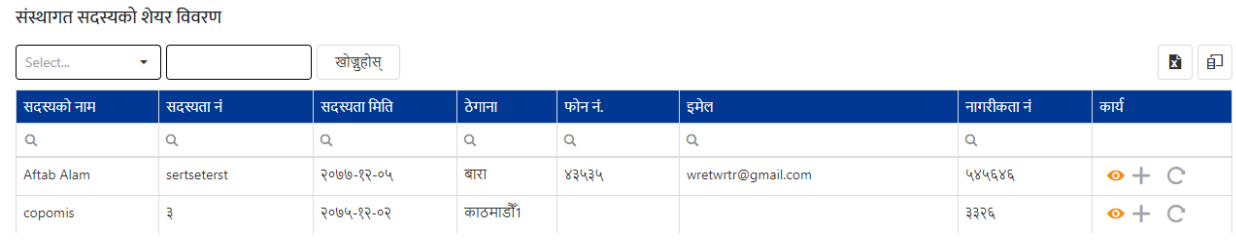

#### <span id="page-21-1"></span>**संस्थागत सर्दस्यको शेयर थप**

सदस्यको शेयर थप गर्नको लागि थप बटनमा click गर्नुहोस्। उत्त बटनमा Click गरेपश्चात तल देखिएअनुसारको स्क्रिन देखुहुनेछ।

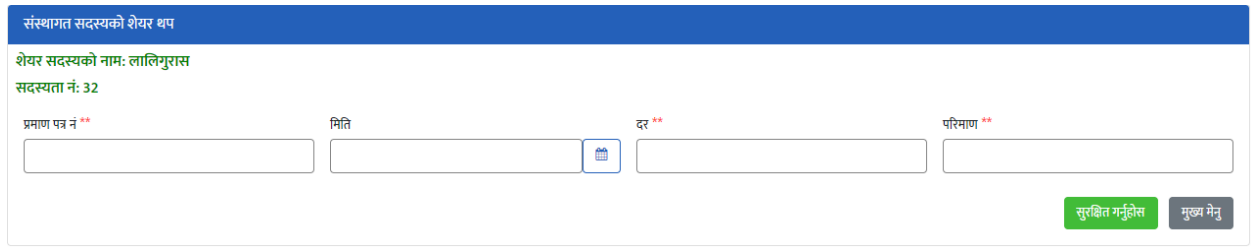

मिति र परिमाण भरिसकेपछि फारमको अन्तिममा रहेको "*सुरक्षित गर्नुहोस्"* भन्ने बटनमा Click गोरे विवरण सुरक्षित गर्न सकिन्छ ।

फारममा दिएको \*\* सर्कतले उत्त विवरण अनिवाये रुपमा भनुपदेछ भन्ने बुझिन्छ । अनिवाये भनेुपर्ने विवरण नभरेको खण्डमा विवरण Save गर्ने सकिदैन ।

#### <span id="page-22-0"></span>**संस्थागत सर्दस्यको शेयर घि**

सदस्यको शेयर फिर्ता गर्नको लागि थप बटनमा click गर्नुहोस्। उत्त बटनमा Click गरेपश्चात तल देखिएअनुसारको स्क्रिन देखुहुनेछ।

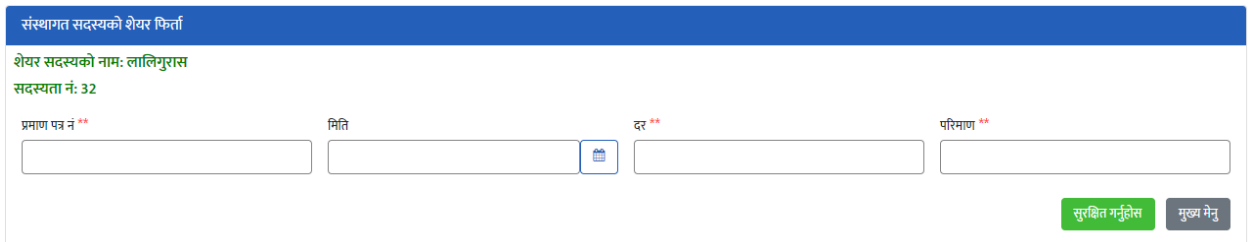

मिति र परिमाण भरिसकेपछि फारमको अन्तिममा रहेको "*सुरक्षित गर्नुहोस्"* भन्ने बटनमा Click गरि विवरण सुरक्षित गर्न सकिन्छ ।

फारममा दिएको \*\* सर्कतले उत्त विवरण अनिवाये रुपमा भनुपदेछ भन्ने बुझिन्छ । अनिवाये भनेपनै विवरण नभरेको खण्डमा विवरण Save गर्न सकिदैन ।

#### <span id="page-22-1"></span>**३.६ समटिीगत प्रनतवेर्दन**

समष्टीगत प्रतिवेदनमा संचालक तथा लेखा समितिको, सदस्यको र कर्मचारको महिला, पुरुष, संस्थागत र अन्य संख्या र जम्मा शेयर पूँजी, निक्षेप, ऋण र कुल सम्पत्ती जस्ता सहकारीको आधारभुत विवरणहरु भर्नुपर्छ। समष्टीगत प्रतिवेदन भर्नको लागि *मासिक प्रतिबेदन दाखिला– समष्टिगत प्रतिवेदन* **मेनुमा Click गर्नुहोस ।** 

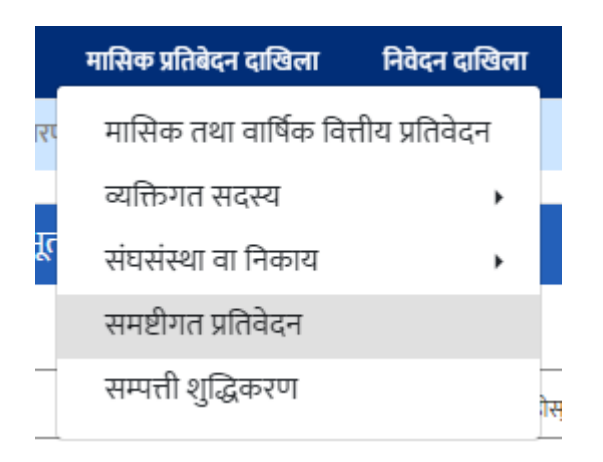

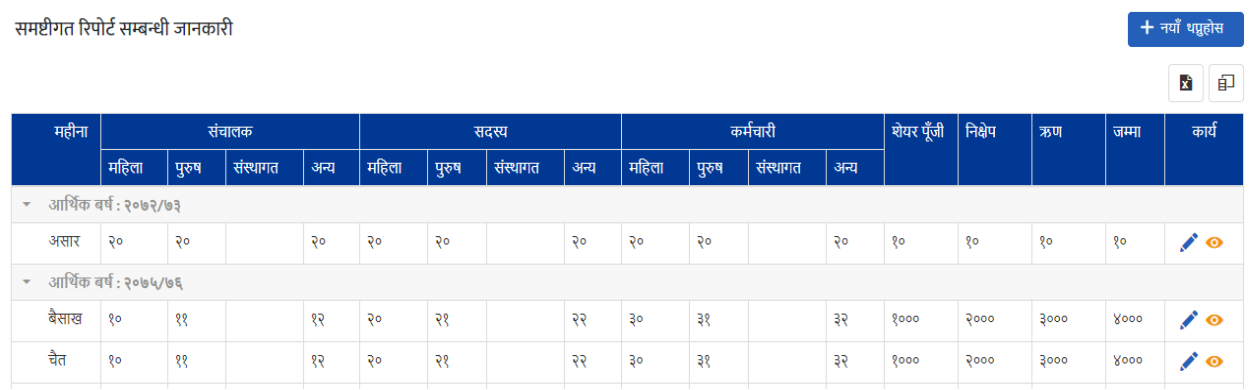

माथि देखाइएको स्क्रिनमा *नयाँ थप्नुहोस्* भन्ने बटन Click गर्नुहोस् ।तपाईले तल देखाए अनुसारको समष्टीगत विवरण राख्ने स्क्रिन देखुहुनेछ ।

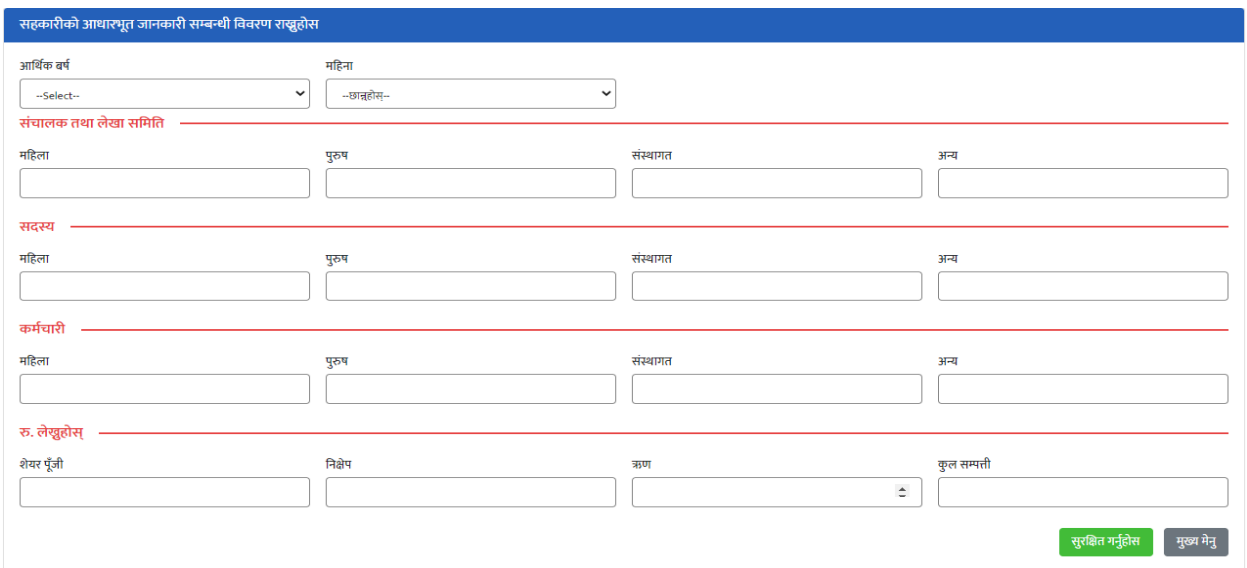

समष्टीगत प्रतिवेदन भित्रको सहकारीको आधारभूत विवरणहरु भरिसकेपछि फारमको अन्तिममा रहेको "*सुरक्षित गर्नुहोस्***"** भन्ने बटनमा Click गरि विवरण सुरक्षित गर्न सक्रकन्छ ।

उत फारममा भनेुपर्ने विवरणहरु निम्नअनुसार रहेका छन् । फारममा दिएको \*\* सकेतले | उत विवरण अनिवार्य रुपमा भनुपदेछ भन्ने बुझिन्छ । अनिवाये भनुपनै विवरण नभरेको खण्डमा विवरण Save गर्न सकिदैन ।

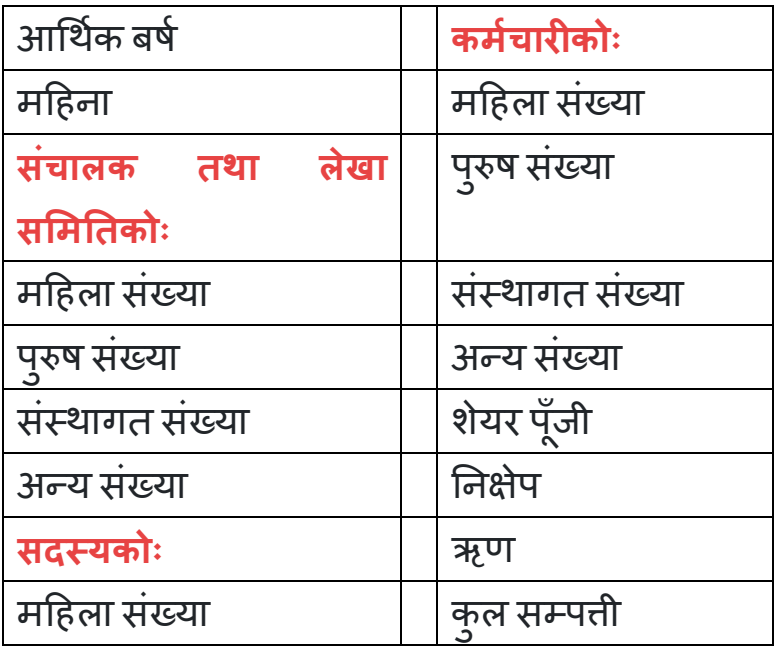

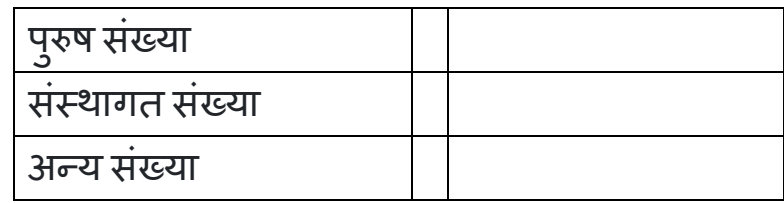

#### <span id="page-25-0"></span>**३.७ सम्पत्ति शद्ु धीकरण**

सम्पती शुद्धीकरणमा कार्यन्वयन अधिकारीको जानकारी, सिमा कारोबारको सांख्यिक वववरण, शंकास्पद कारोबारको सांक्ख्यक वववरण, चौमार्सक प्रतिवेदन, KYM(Know Your Membership) फाराम भरि तोकिए बमोजिम सदस्य पहिचान सम्पुष्टि अध्यावधिक विवरण जस्ता विवरणहरु भर्नुपर्छ। सम्पत्ति शुद्धीकरण भर्नको लागि *मासिक प्रतिबेदन दाखिला– सम्पत्ती शुद्धीकरण* **मे**नुमा Click गर्नुहोस ।

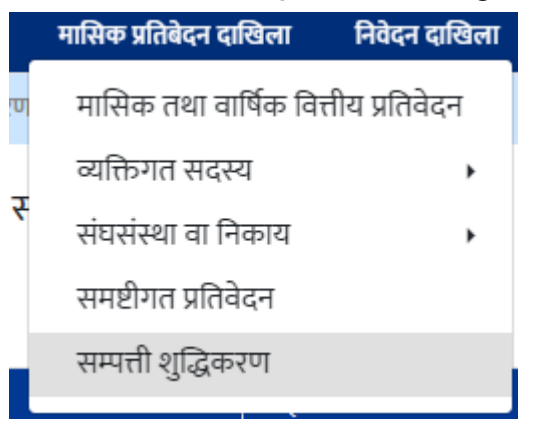

उत्त मेनुमा Click गरेपश्चात तल देखिएअनुसारको स्क्रिन देखुहुनेछ । उत्त स्क्रिनमा नयाँ थप्नुहोस् बटन देख्नुहुनेछ ।

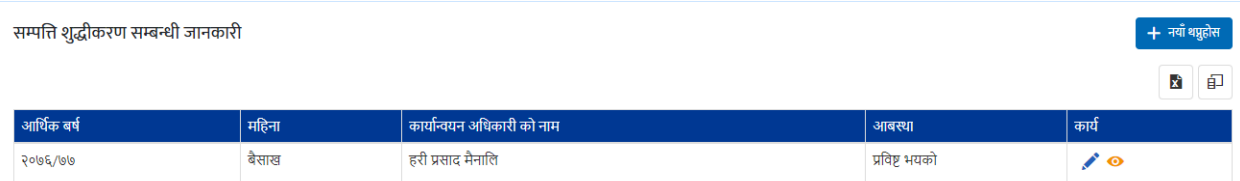

माथि देखाइएको स्क्रिनमा *नयाँ थप्नुहोस्* भन्ने बटन Click गर्नुहोस् ।तपाईले तल देखाए अनुसारको सम्पति शुद्धीकरणको विवरण राख्ने स्क्रिन देखुहुनेछ ।

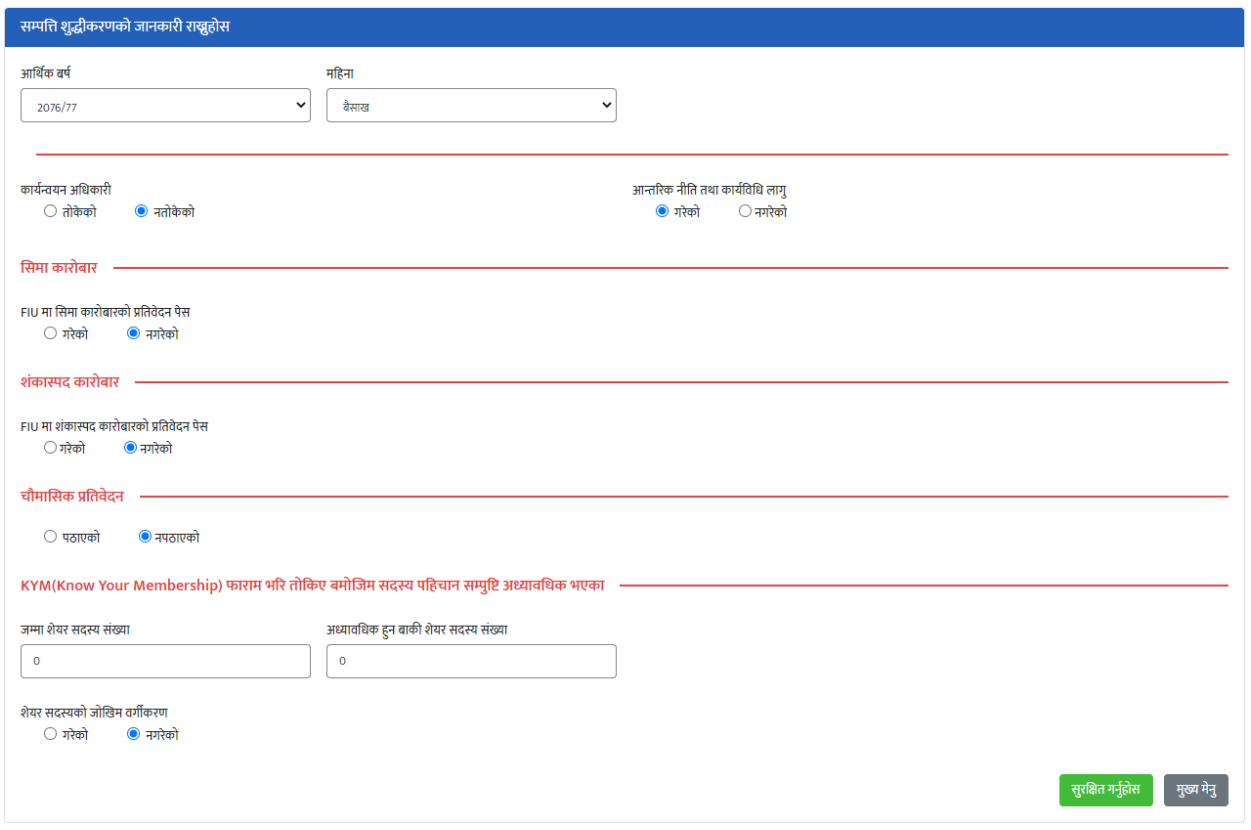

सम्पती शुद्धीकरणको विवरणहरु भरिसकेपछि फारमको अन्तिममा रहेको "*सुरक्षित गर्नुहोस्"* **भन्ने बटनमा Click गरि विवरण सुरक्षित गर्न सकिन्छ ।** 

उत फारममा भनेुपर्ने विवरणहरु निम्नअनुसार रहेका छन् । फारममा दिएको \*\* सकेतले | उत विवरण अनिवार्य रुपमा भनुपदेछ भन्ने बुझिन्छ । अनिवाये भनुपनै विवरण नभरेको खण्डमा विवरण Save गर्न सकिदैन ।

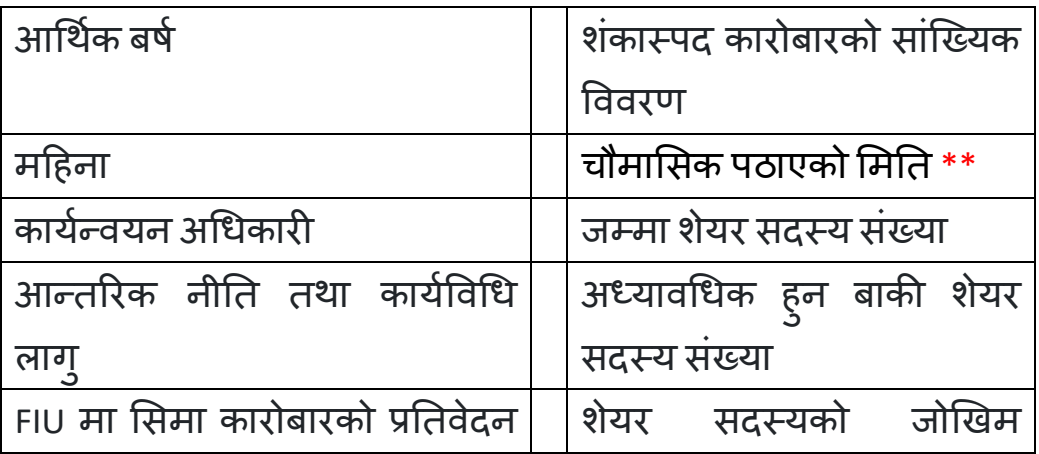

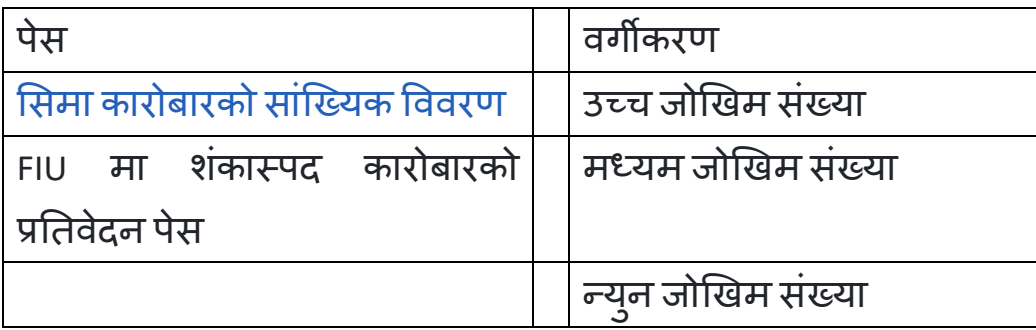

#### <span id="page-27-0"></span>**३.८** व्यक्तिगि िािाको वववरण

**व्यक्तिगत खाताको विवरणमा** सदस्य न, खाता न, खाताको प्रकृति, खाता मालिक को प्रकृति, खाता खोलेको मिति, अन्य खाता न जस्ता विवरणहरु भनेुपछे। **व्यक्तिगत खाताको विवरण** भर्नको लागि *मासिक प्रतिबेदन दाखिला– व्यक्तिगत खाता* मेनुमा Click गनुहोस ।

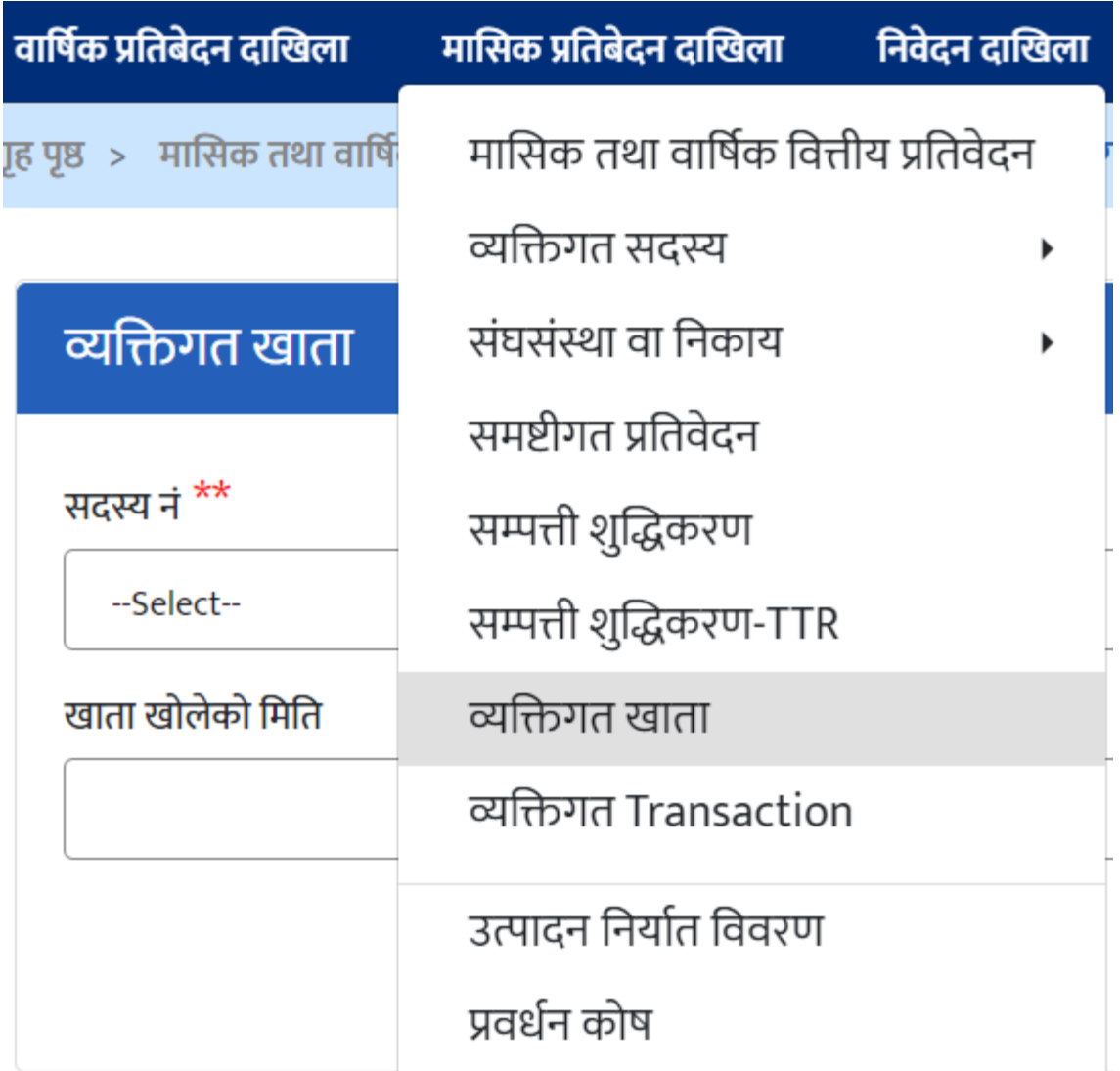

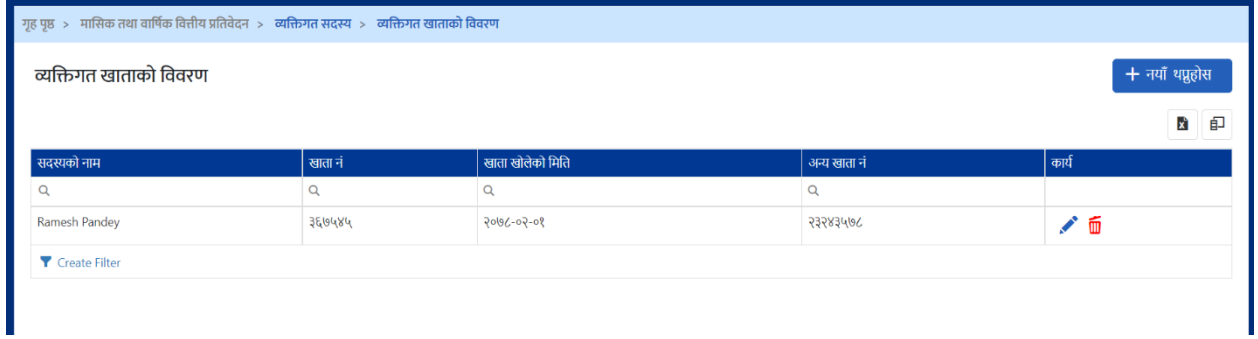

माथि देखाइएको स्क्रिनमा *नयाँ थप्नुहोस्* भन्ने बटन Click गर्नुहोस् ।तपाईले तल देखाए अनुसारको व्यतिगत खाता विवरण राख्ने स्क्रिन देखुहुनेछ ।

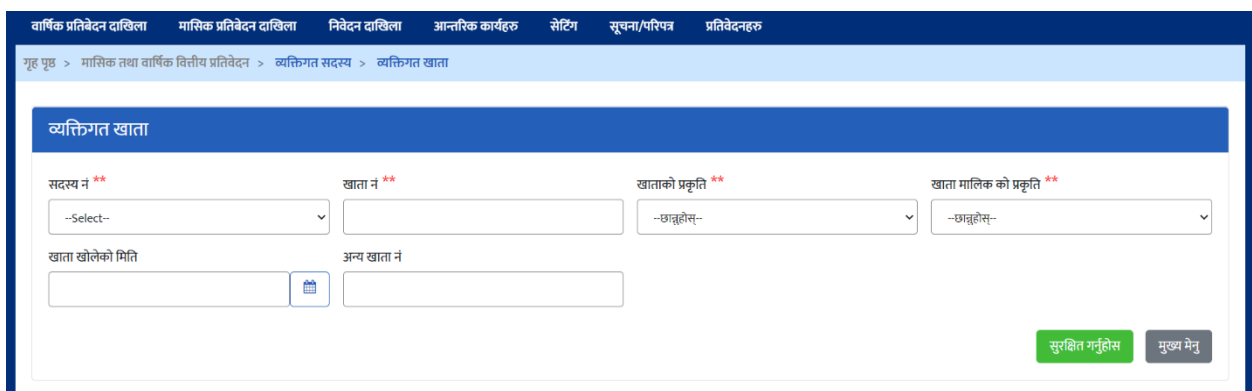

व्यविगि िािाको वववरणिरु भररसके पतछ फारमको अक्न्िममा रिेको "**सुरक्षित गन ुहा ोस***"***्** भन्ने बटनमा Click गरि विवरण सुरक्षित गर्न सकिन्छ । फारममा दिएको \*\* सर्कतले उत्त विवरण अनिवाये रुपमा भनेपदेछ भन्ने बुझिन्छ । अनिवाये भनेपनै विवरण नभरेको खण्डमा विवरण Save गर्न सकिदैन ।

<span id="page-29-0"></span>**३.९** व्यक्तिगि Transaction को वववरण

**व्यष्क्तगत Transaction को त्तववरण** सदस्य नं, Transaction र्मिी, Dr/Cr, रकम, चेक वा भाउचर न, Depositer/Payee, Depositor/Payee को नाम जस्ता विवरणहरु भनुपछे। **व्यष्क्तगत Transaction को त्तववरण** भनडको लागग **मामसक प्रनतबेर्दन र्दाखखला** *–* **व्यष्क्तगत** *Transaction* मेनुमा Click गर्नुहोस ।

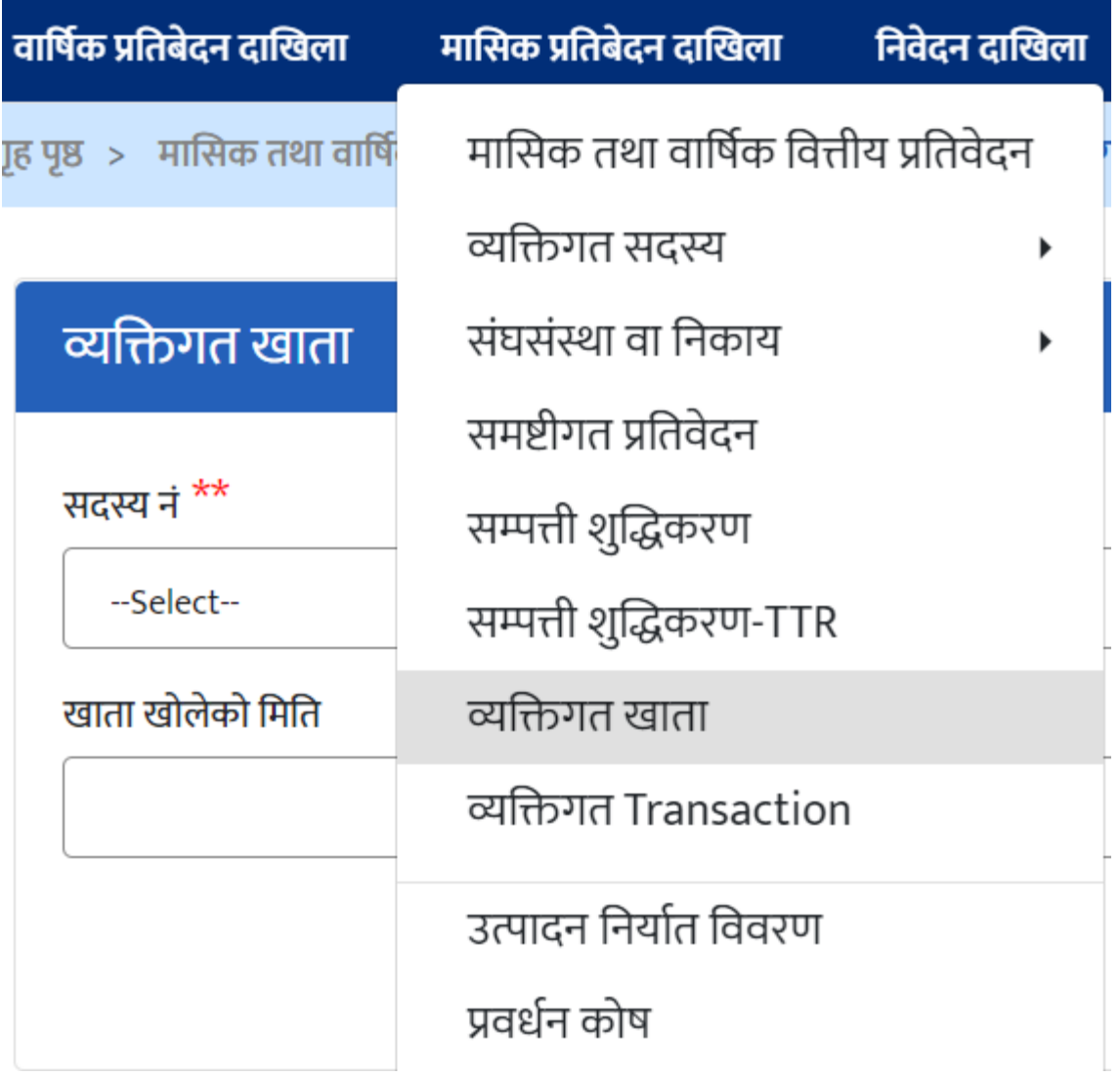

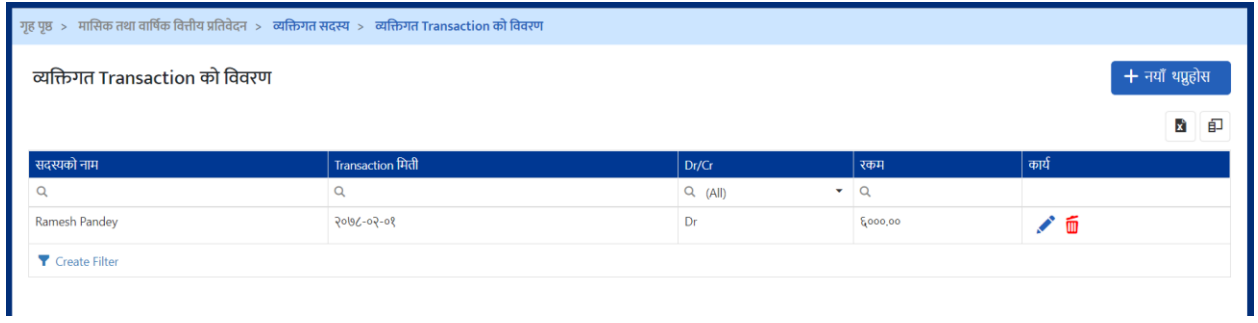

माथि देखाइएको स्क्रिनमा *नयाँ थप्नुहोस्* भन्ने बटन Click गर्नुहोस् ।तपाईले तल देखाए अनुसारको *व्यक्तिगत* **Transaction** विवरण राख्ने स्क्रिन देखुहुनेछ ।

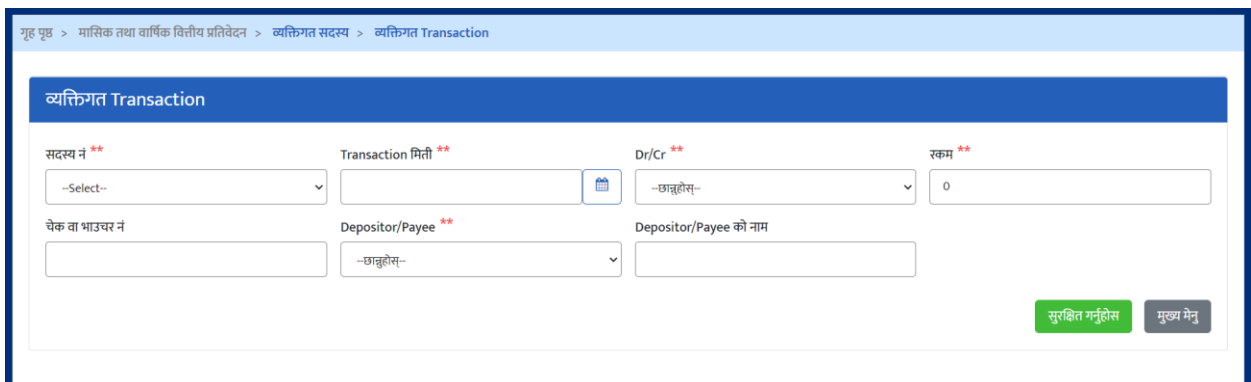

**व्यष्क्तगत** *Transaction* को वववरणिरु भररसके पतछ फारमको अक्न्िममा रिेको "**सुरक्षित** *गर्नुहोस्"* **भन्ने बटनमा Click गरि विवरण सुरक्षित गर्न सकिन्छ । फारममा दिएको \*\*** सर्केतले उत्त विवरण अनिवाये रुपमा भनेपदेछ भन्ने बुझिन्छ । अनिवाये भनेपनै विवरण नभरेको खण्डमा विवरण Save गर्न सकिदैन ।

#### <span id="page-31-0"></span>**३.९** उत्पादन तनयाडि वववरण

**उत्पादन निर्यातको विवरणमा** आर्थिक बर्ष, महिना, मुख्य उत्पादन, उत्पादन, एकाइ, परिमाण, कुल जम्मा, मुलुकको नाम जस्ता विवरणहरु भर्नुपछे। <mark>उत्पादन निर्यातको</mark> **तिवरणमा** भर्नको लागि *मासिक प्रतिबेदन दाखिला– उत्पादन निर्यातको विवरण* मेनुमा Click गर्नुहोस ।

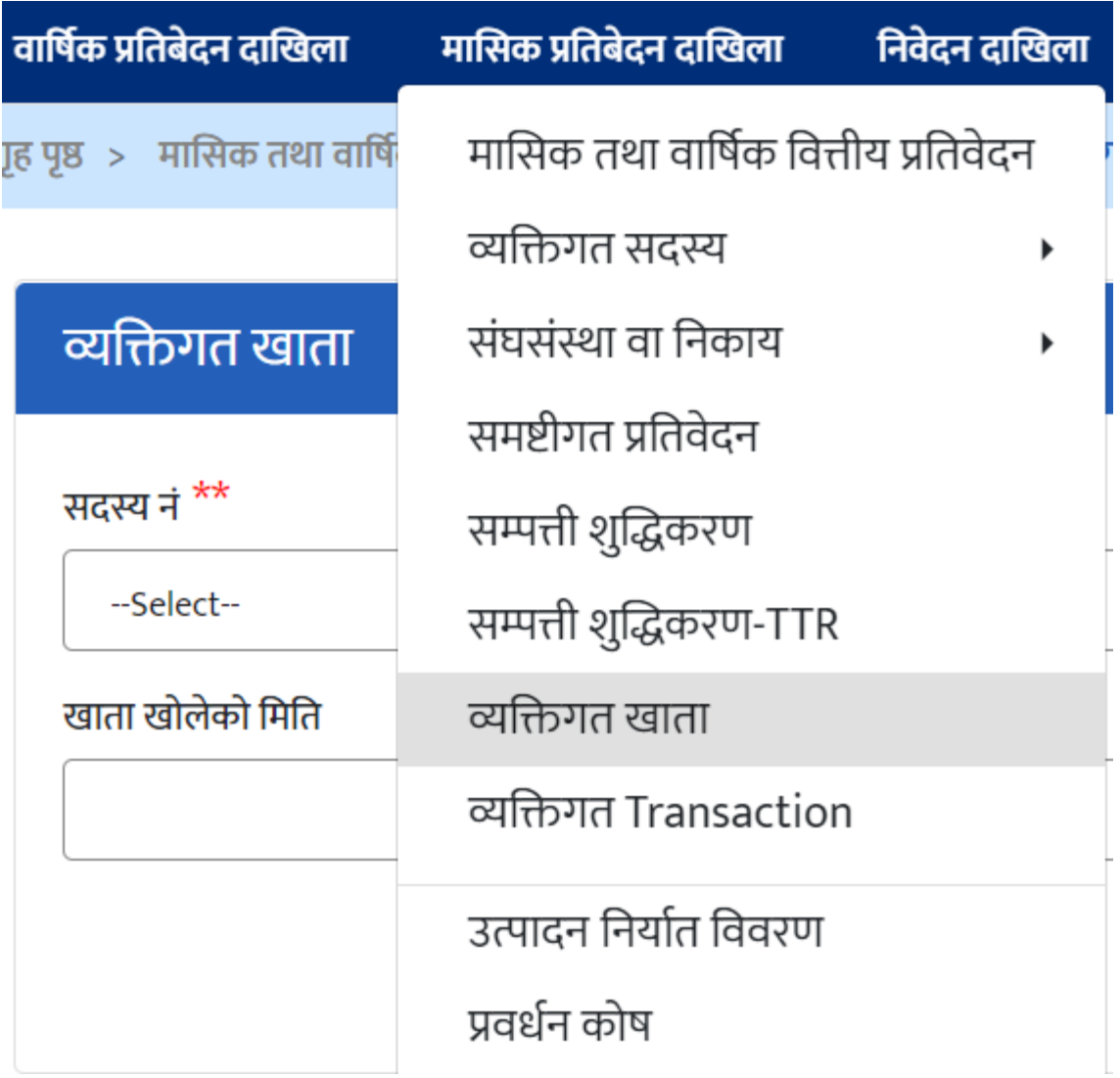

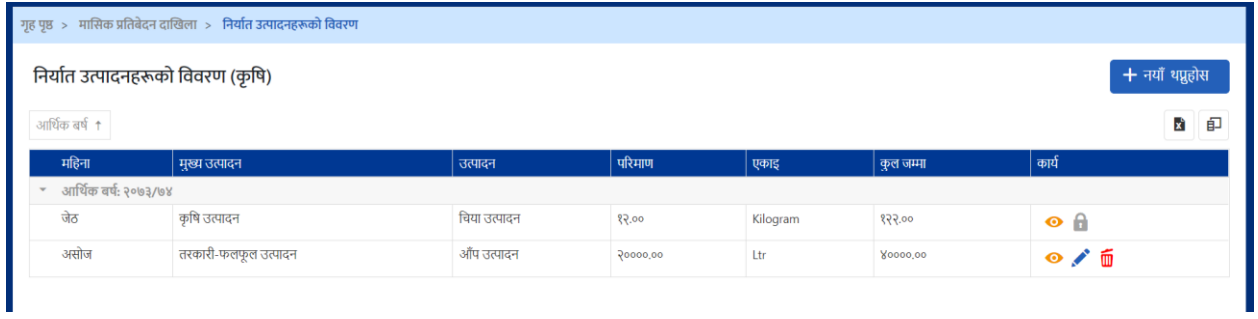

माथि देखाइएको स्क्रिनमा *नयाँ थप्नुहोस्* भन्ने बटन Click गर्नुहोस् ।तपाईले तल देखाए अनुसारको *उत्पादन निर्यातको विवरण* **विवरण रा**ख्ने स्क्रिन देखुहु्नेछ ।

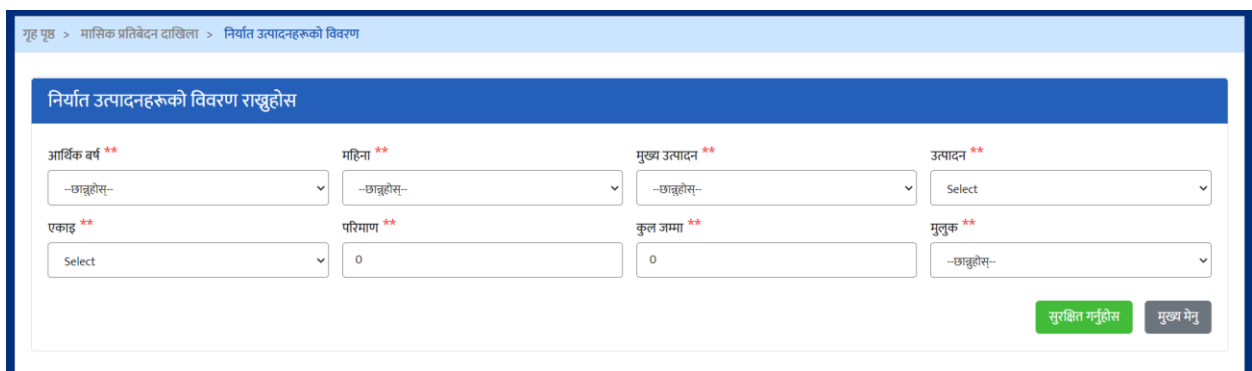

**उत्पार्दन ननयाातको त्तववरण** को वववरणिरु भररसके पतछ फारमको अक्न्िममा रिेको "*सुरक्षित गर्नुहोस्***"** भन्ने बटनमा Click गरि विवरण सुरक्षित गर्न सकिन्छ । फारममा दिएको \*\* सर्कतले उत्त विवरण अनिवाये रुपमा भनेपदेछ भन्ने बुझिन्छ । अनिवाये भनेपनै विवरण नभरेको खण्डमा विवरण Save गर्न सकिदैन ।

#### <span id="page-33-0"></span>**३.९** प्रवधडन कोषको वववरण

प्रवर्धन कोषको विवरणमा आर्थिक बर्ष, भौचर मिति, रकम, लेखा परिक्षा, वार्षिक कारोबार, वार्षिक खर्च, कुल नाफा जस्ता विवरणहरु **प्रवर्धन कोषको विवरण** भर्नको लागि *मासिक प्रतिबेदन दाखिला– प्रवर्धन कोष* **मेनुमा Click गर्नुहोस ।** 

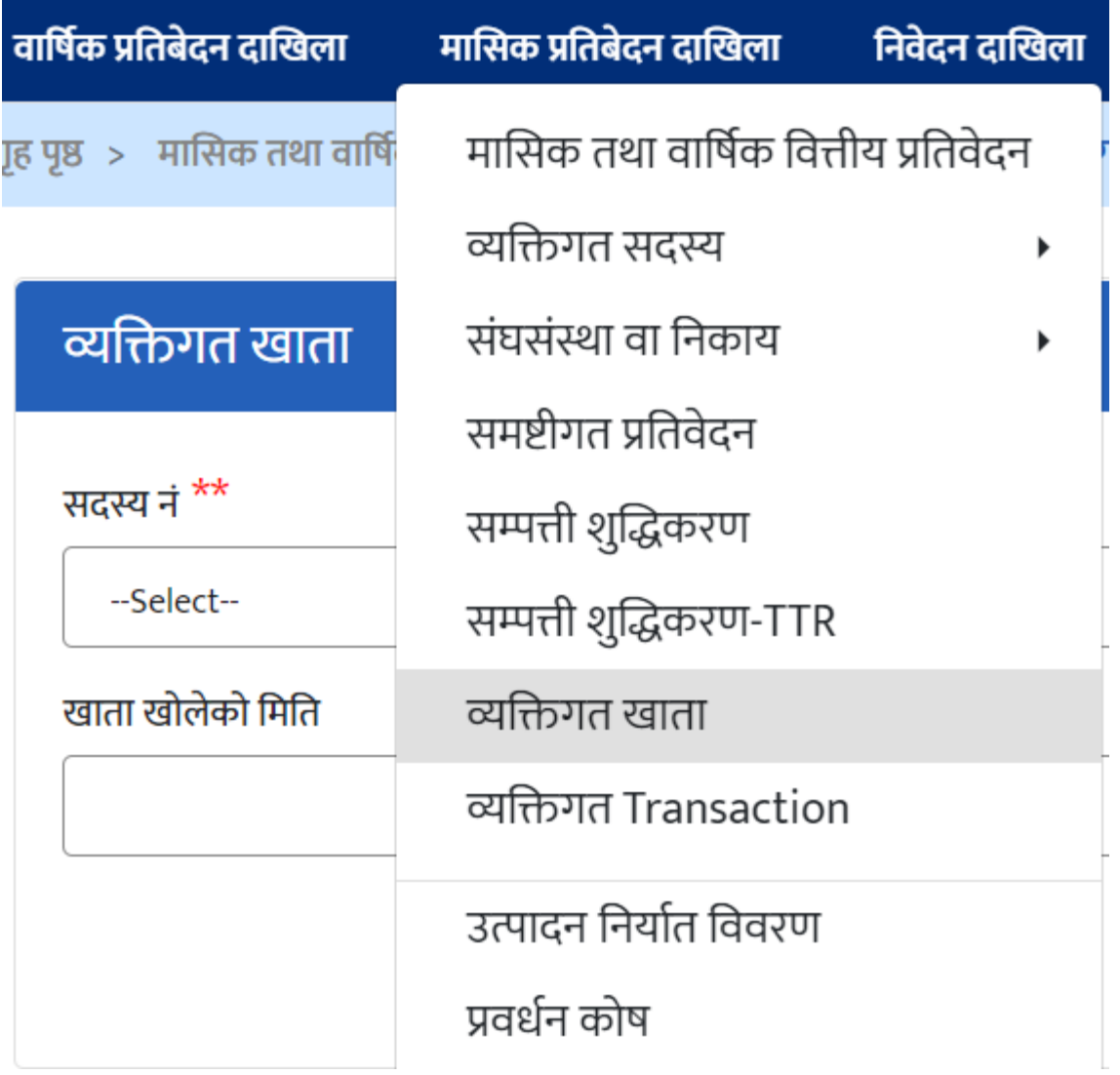

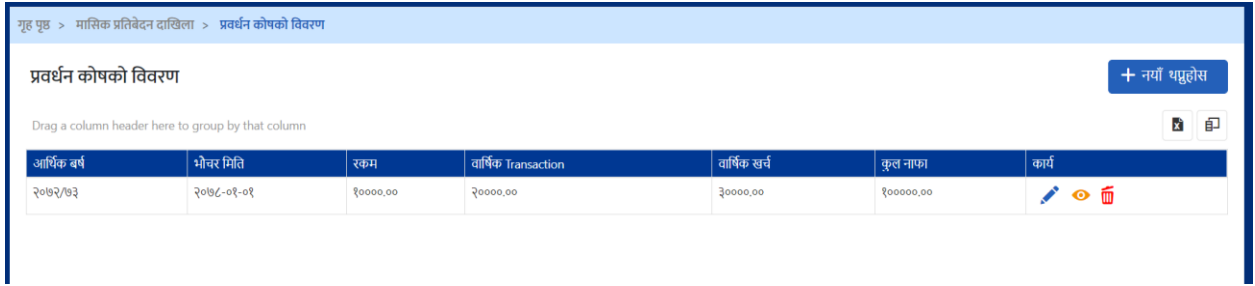

माथि देखाइएको स्क्रिनमा *नयाँ थप्नुहोस्* भन्ने बटन Click गर्नुहोस् ।तपाईले तल देखाए अनुसारको <mark>प्रवधेन कोषको</mark> विवरण राख्ने स्क्रिन देखुहुनेछ ।

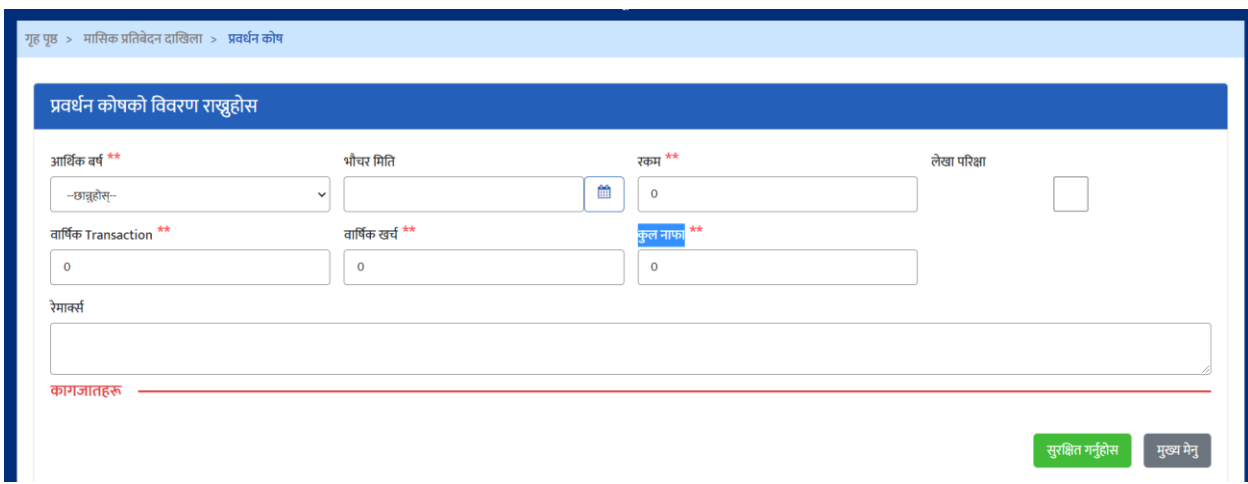

**प्रवधान कोषको** वववरणिरु भररसके पतछ फारमको अक्न्िममा रिेको "**सुरक्षित गन ुहा ोस***"***्** भन्ने बटनमा Click गरि विवरण सुरक्षित गर्ने सकिन्छ । फारममा दिएको \*\* सर्कतले उत्त विवरण अनिवाये रुपमा भनेपदेछ भन्ने बुझिन्छ । अनिवाये भनेपनै विवरण नभरेको खण्डमा विवरण Save गर्न सकिदैन ।

#### <span id="page-35-0"></span>**३.१० मामसक त्तववरण प्रत्तवटि गने**

COPOMIS प्रणाली मर्फत सहकारी संघ/संस्थाहरुले नियमनकारी निकायमाई बुझाउनु पर्ने मासिक विवरण Online मार्फत नै बुझाउन सकिने व्यवस्था गरेको छ । उत्त विवरण बुझाउन सदस्यिरुको वववरण प्रववष्ट गनडको लागग **मामसक प्रनतबेर्दन र्दाखखला** *–* **मामसक तथा** *बार्षिक वितिय प्रतिवेदन* मेनुमा Click गर्नुहोस् ।
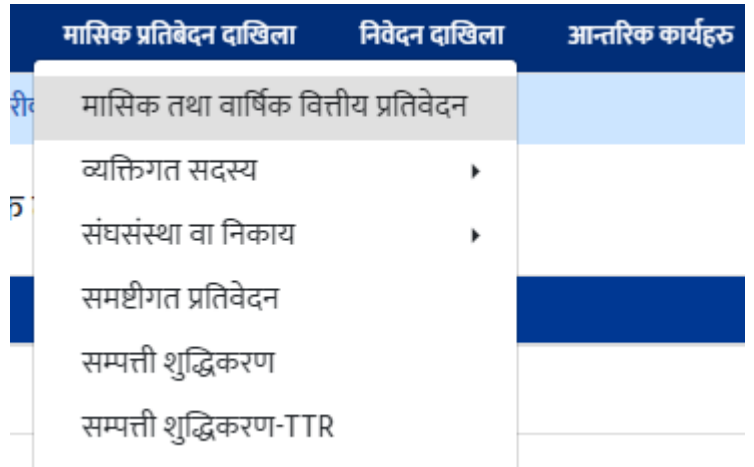

उत्त मेनुमा Click गरेपश्चात आर्थिक वर्ष छनौट गर्न तल देखिए अनुसारको स्क्रिन देखुहुनेछ

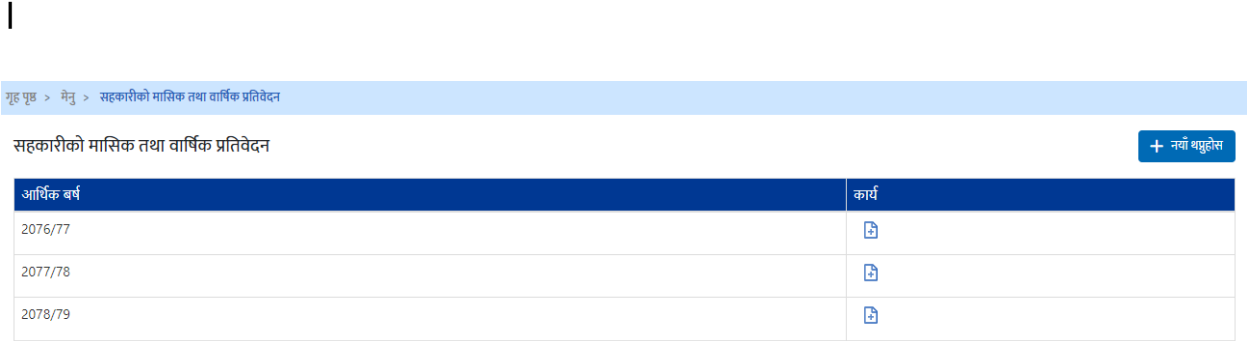

माथि देखाएको स्क्रिनबाट विवरण बुझाउन लागिएको आर्थिक वर्षमा Click गर्नुहोस् । आर्थिक वर्षमा Click गरेपछि महिना छनौट गर्नै स्क्रिन देख्नु हुनेछ ।

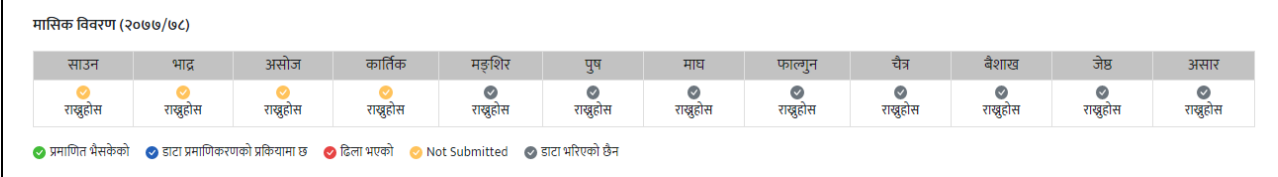

माथि देखाएको स्क्रिनबाट विवरण बुझाउन लगिएको महिनामा Click गर्नुहोस् । महिनामा Click गरेपछि मासिक विवरण बुझाउने १ देखि २१ न सम्मका फारमहरु Tab Format देख्न सक्नुहुनेछ । उत्त फारमहरु तल देखाईएको छ ।

## फारम न १: शेयर पुँजी हिसाब खाता

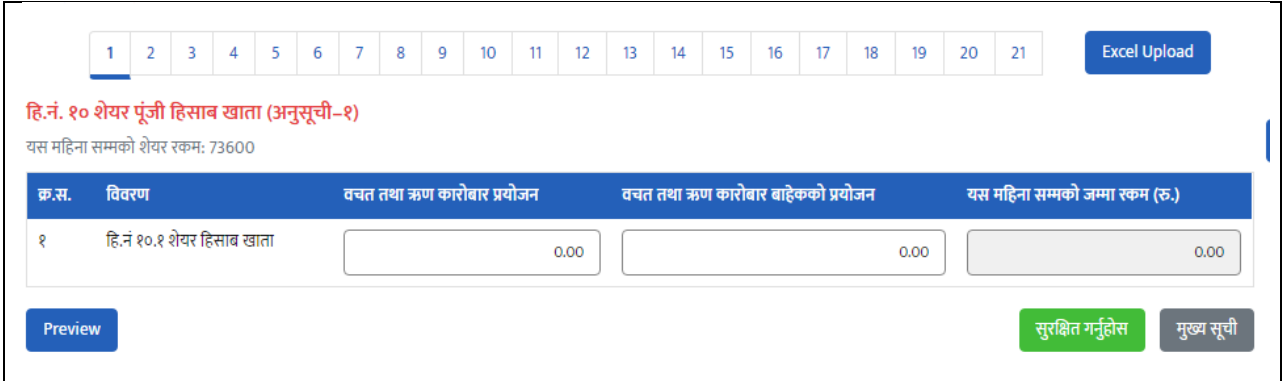

## विवरण भरिसकेपछि "*सुरक्षित गर्नुहोस्***"** बटनमा क्लिक गर्नुहोस् ।

#### **फारम नं२: जगेर्ा तथा अन्य कोष हहसाब खाता**

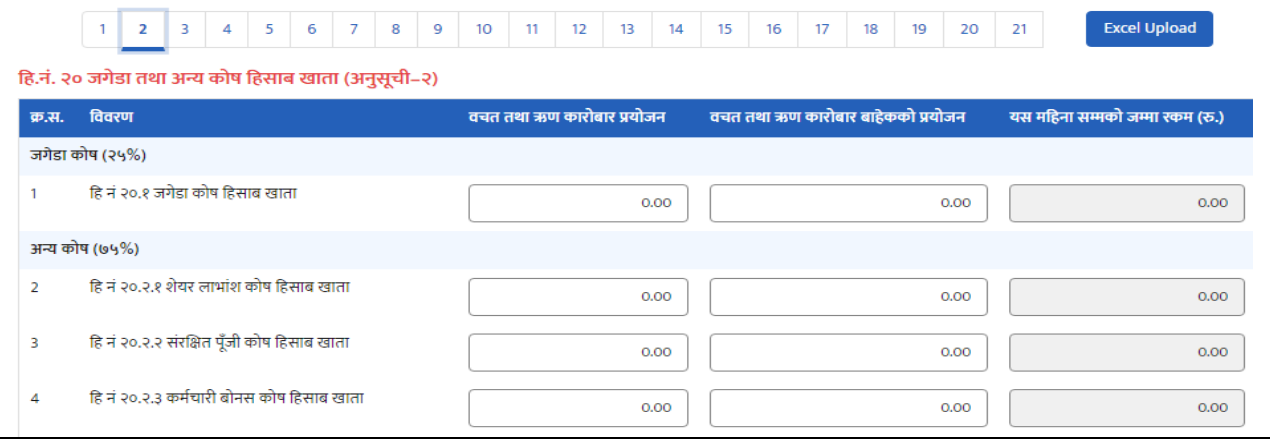

**फारम नं३:**

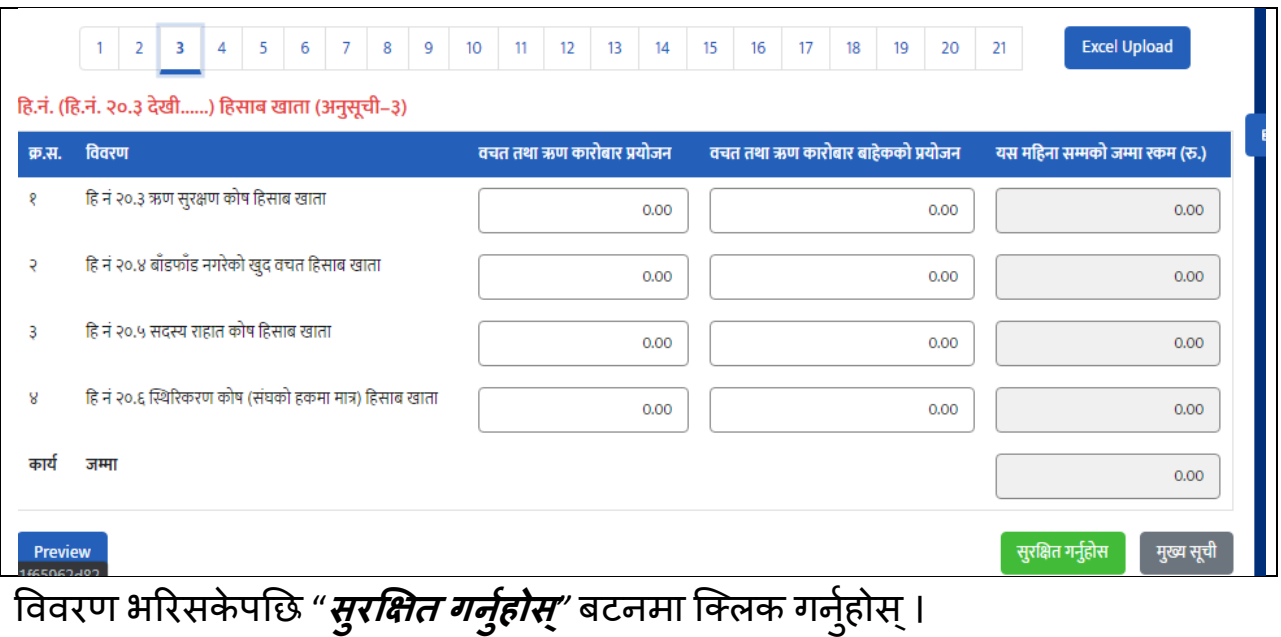

## **फारम नं४: सर्दस्यहरुको बचत खाता**

| $\overline{a}$<br>3<br>5<br>4<br>हि.नं. ३० सदस्यहरूको बचत (निक्षेप) हिसाव खाता (अनुसूची–४) | 8<br>$\overline{z}$<br>9<br>11<br>12<br>6<br>10 <sup>°</sup> | 13<br>15<br>17<br>18<br>19<br>14<br>16 | <b>Excel Upload</b><br>20<br>21 |
|--------------------------------------------------------------------------------------------|--------------------------------------------------------------|----------------------------------------|---------------------------------|
| विवरण                                                                                      | वचत तथा ऋण कारोबार प्रयोजन                                   | वचत तथा ऋण कारोबार बाहेकको प्रयोजन     | यस महिना सम्मको जम्मा रकम (रु.) |
| हि.नं:३०.१ नियमित वचत हिसाव खाता                                                           | 0.00                                                         | 0.00                                   | 0.00                            |
| हि.नं:३०,२ ऐक्षिक वचत हिसाव खाता                                                           | O.OO                                                         | O.OO                                   | O.OO                            |
| हि.नं:३०.३ आवधिक वचत हिसाव खाता                                                            | 0.00                                                         | O.OO                                   | 0.00                            |
| हि.नं:३०.४ बाल बचत हिसाव खाता                                                              | 0.00                                                         | 0.00                                   | 0.00                            |
| कार्य                                                                                      | जम्मा                                                        |                                        | 0.00                            |
| Preview                                                                                    |                                                              |                                        | सुरक्षित गर्नुहोस<br>मुख्य सूची |

विवरण भरिसकेपछि "*सुरक्षित गर्नुहोस्***"** बटनमा क्लिक गर्नुहोस् ।

## **फारम नं५: बाह्य ऋण मलएको हहसाब खाता**

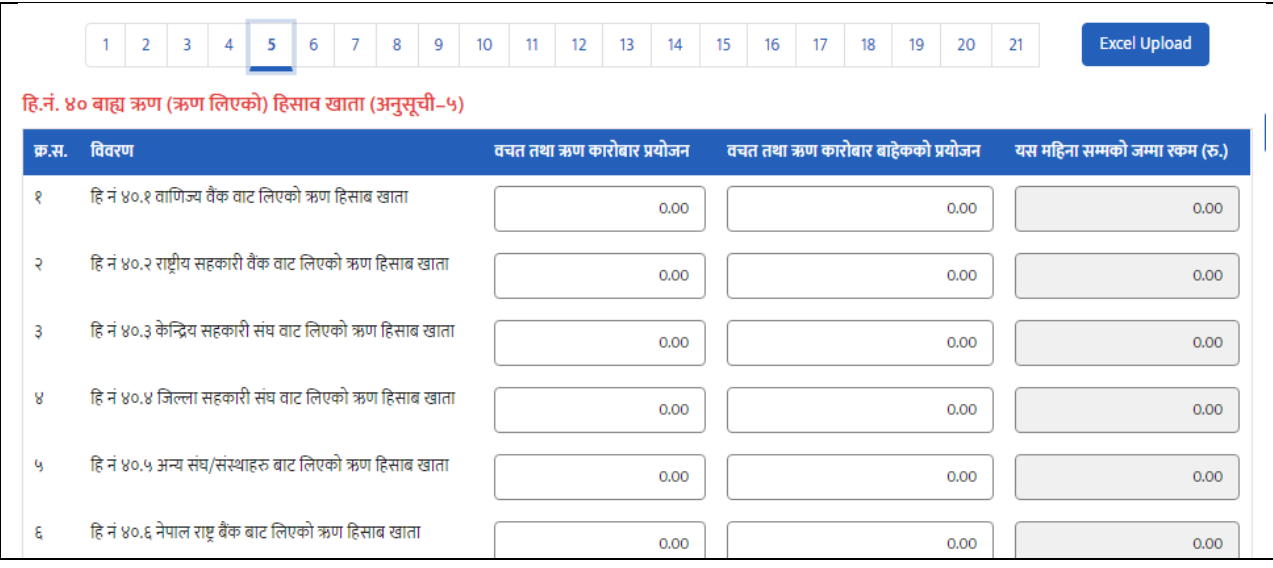

#### विवरण भरिसकेपछि "*सुरक्षित गर्नुहोस्***"** बटनमा क्लिक गर्नुहोस् ।

## **फारम नं६: धरौहि हहसाब खाता**

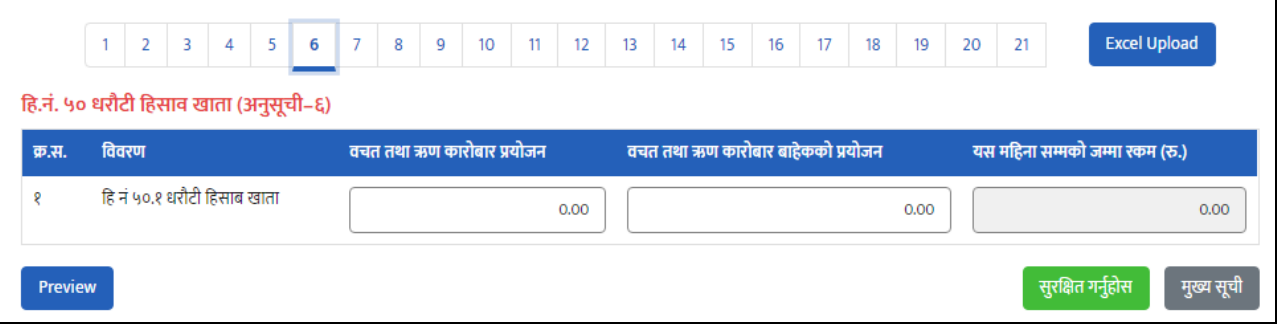

## **फारम नं७: भि ु ानन हर्दनप ु नेहहसाब खाता**

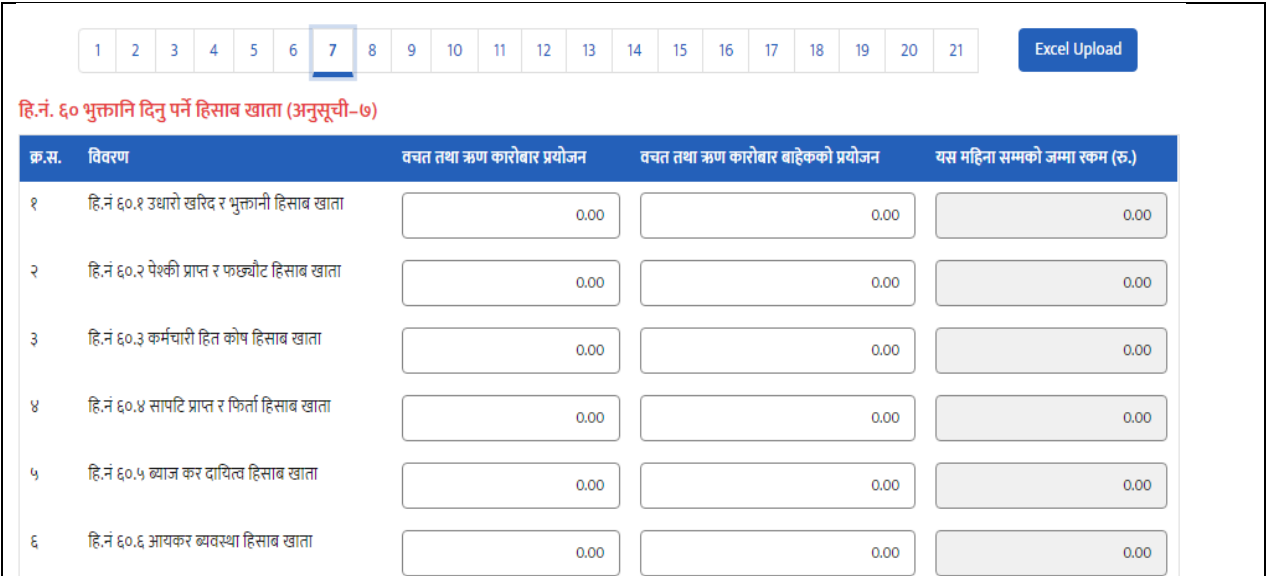

### विवरण भरिसकेपछि "*सुरक्षित गर्नुहोस्***"** बटनमा क्लिक गर्नुहोस् ।

## **फारम नं८: नतनप ु ा नेअन्य र्दानयत्व हहसाच खाता**

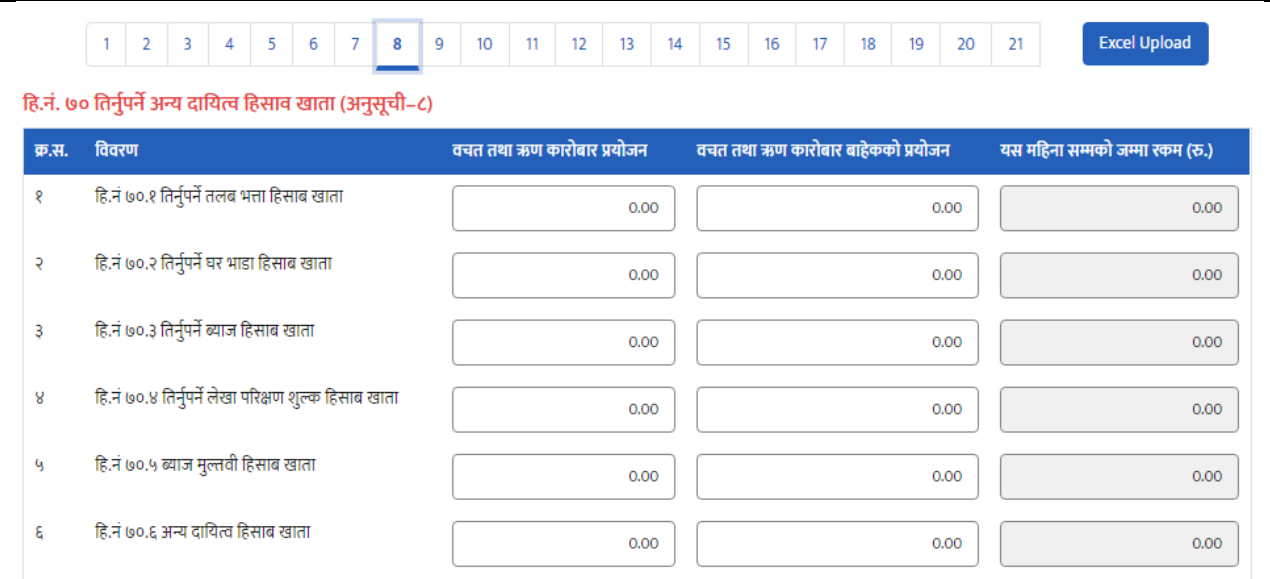

## **फारम नं९: नगर्द हहसाब खाता**

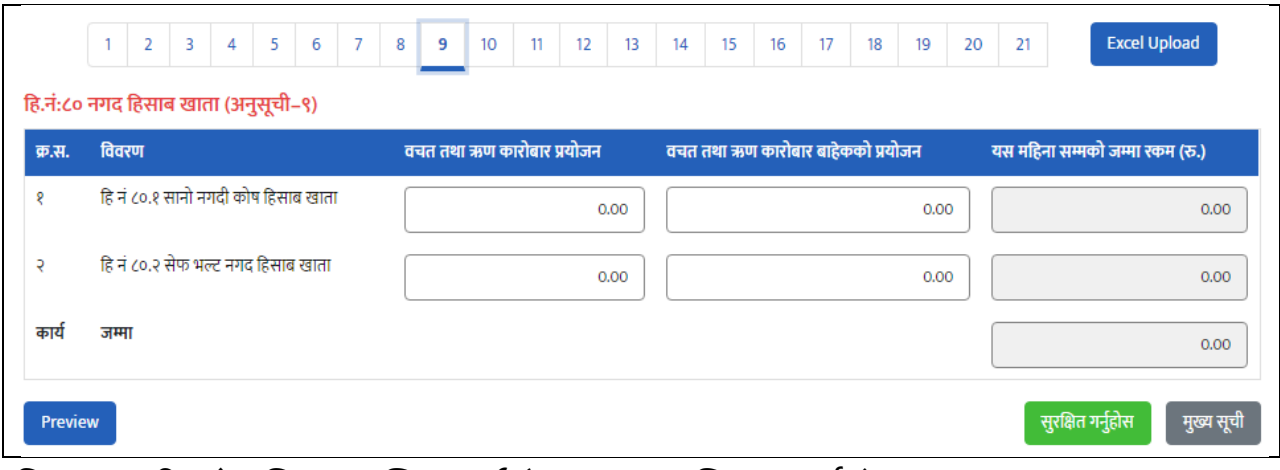

विवरण भरिसकेपछि "*सुरक्षित गर्नुहोस्***"** बटनमा क्लिक गर्नुहोस् ।

#### **फारम नं१०: चष्ल्त हहसाब खाता,बैक तथा त्तवत्तिय संस्था पाँज ु ी हहसाब खाता**

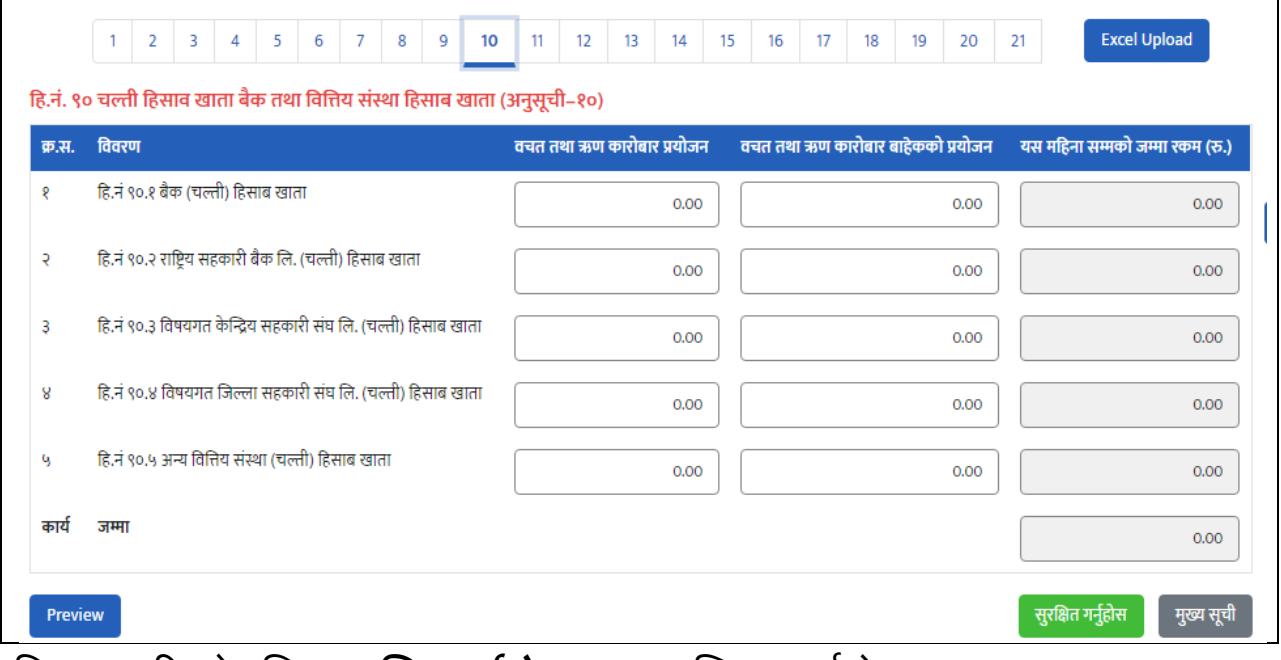

## **फारम नं११: लगानी हहसाब खाता**

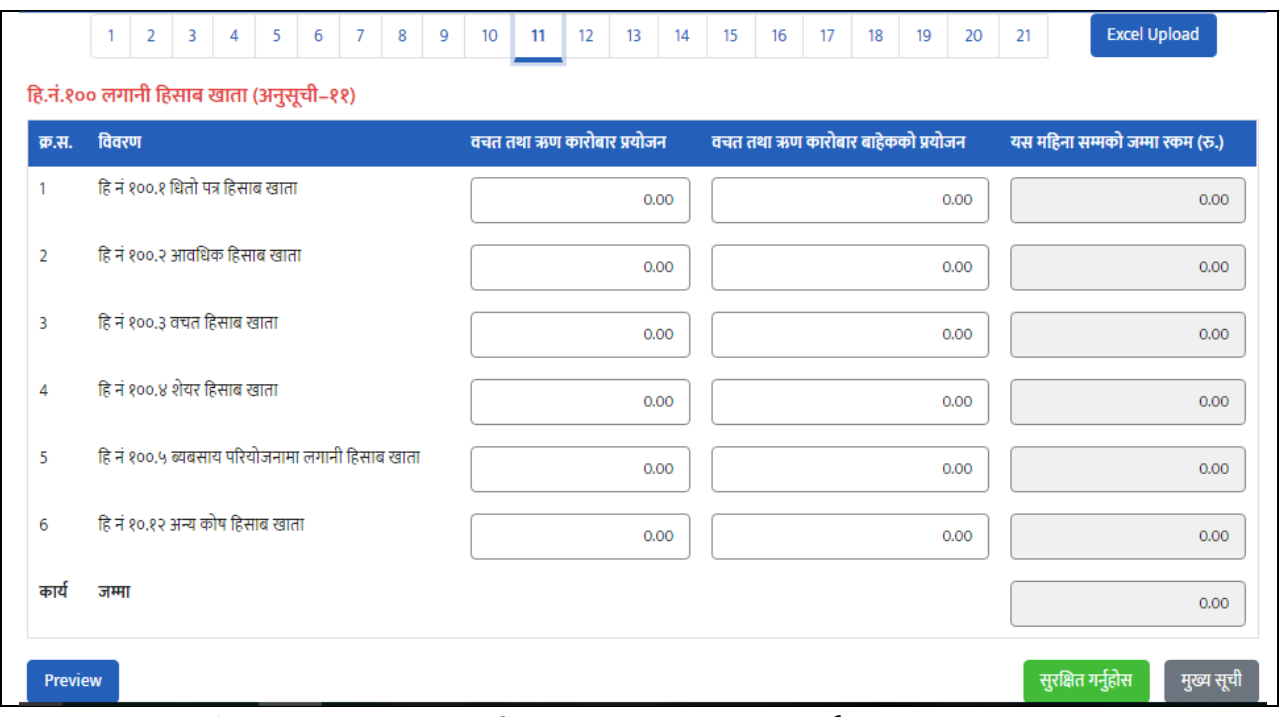

विवरण भरिसकेपछि "*सुरक्षित गर्नुहोस्***"** बटनमा क्लिक गर्नुहोस् ।

## **फारम नं१२: सर्दस्यहरुलाई ऋण लगानी हहसाब खाता**

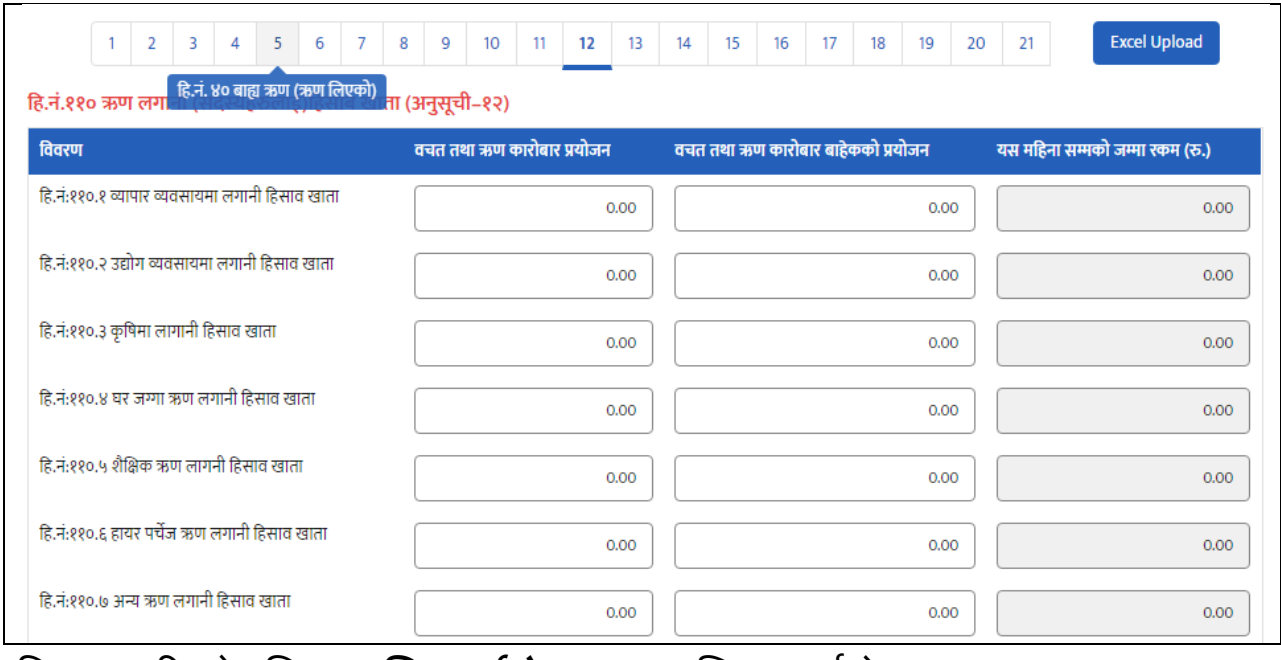

### **फारम नं१३: पाउन ु पनेहहसाब खाता**

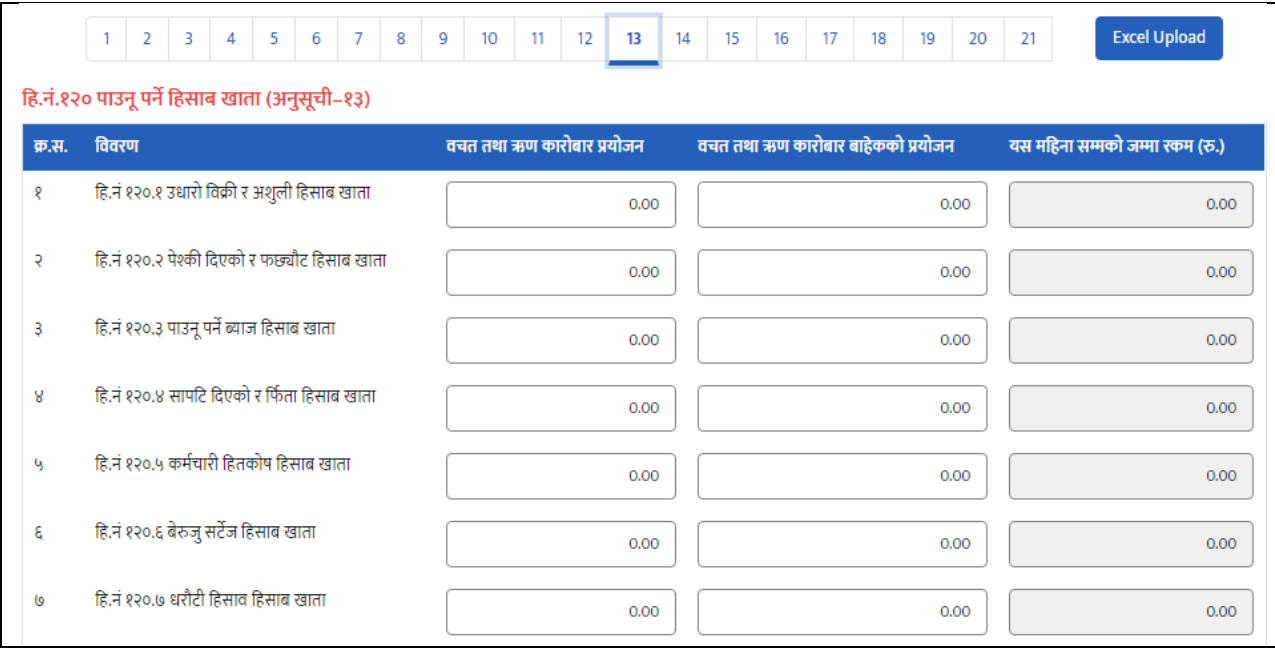

#### विवरण भरिसकेपछि "*सुरक्षित गर्नुहोस्***"** बटनमा क्लिक गर्नुहोस् ।

### **फारम नं१४: ष्स्थर सम्पती र नाममात्रको सम्पतीको त्तववरण हहसाब खाता**

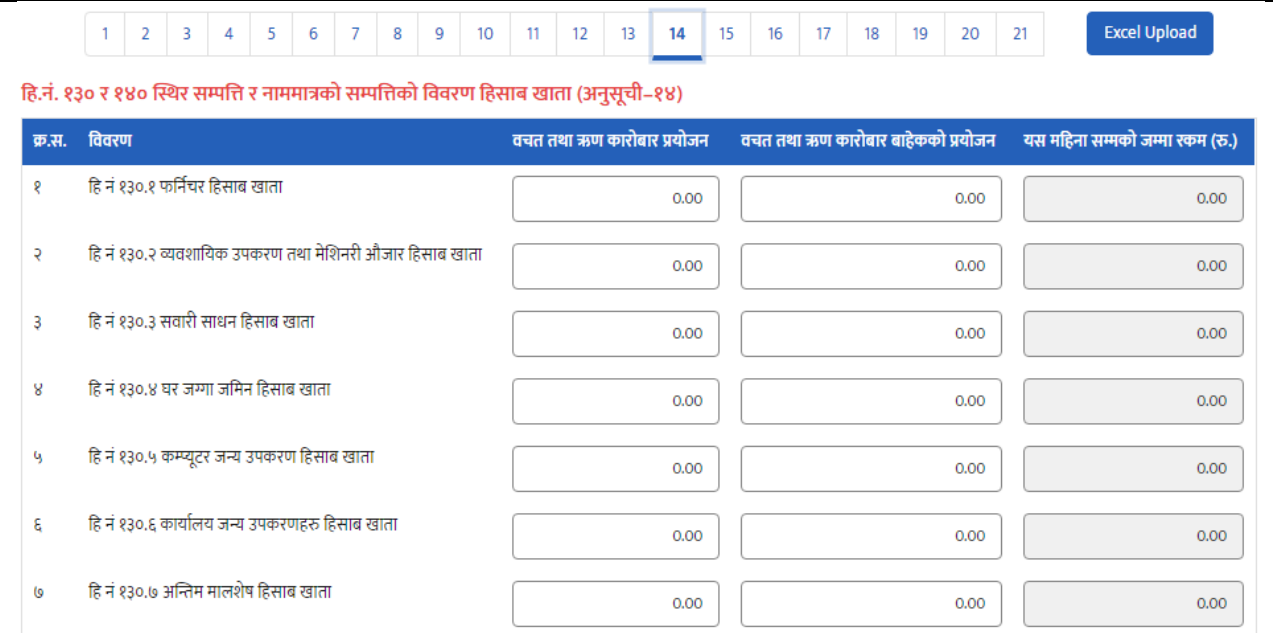

## **फारम नं१५: व्यापाररक आम्र्दानन खाता (सामान त्तवक्रि तथा आम्र्दानन खाता)**

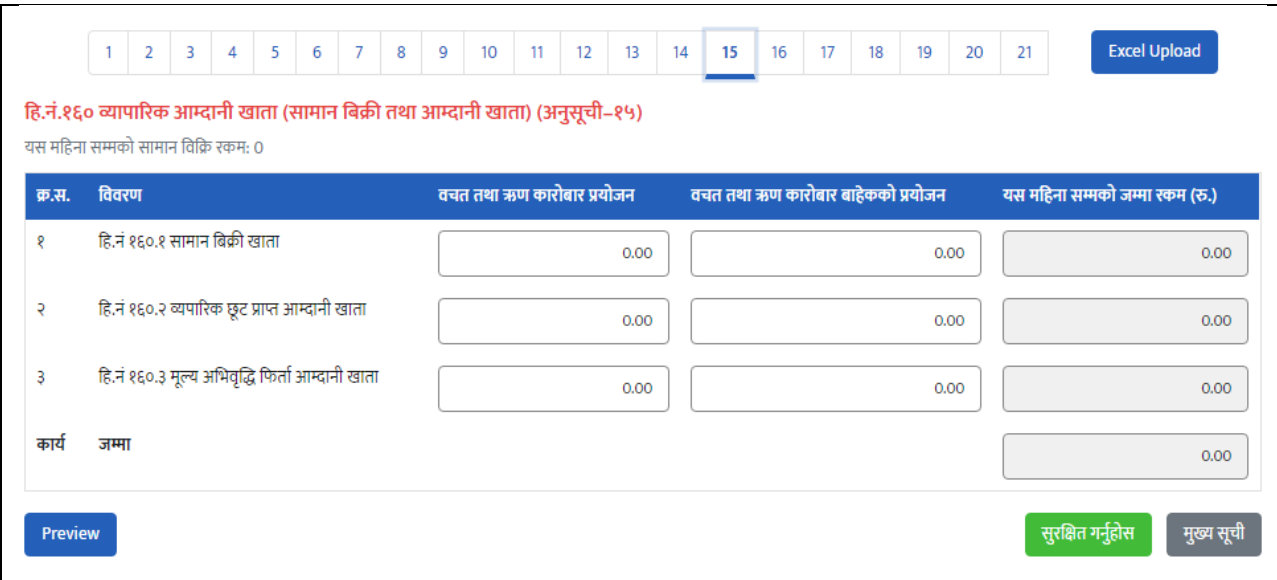

#### विवरण भरिसकेपछि "*सुरक्षित गर्नुहोस्***"** बटनमा क्लिक गर्नुहोस् ।

### **फारम नं१६: व्याज तथा अन्य आम्र्दानन खाता (सामान त्तवक्रि तथा आम्र्दानन खाता)**

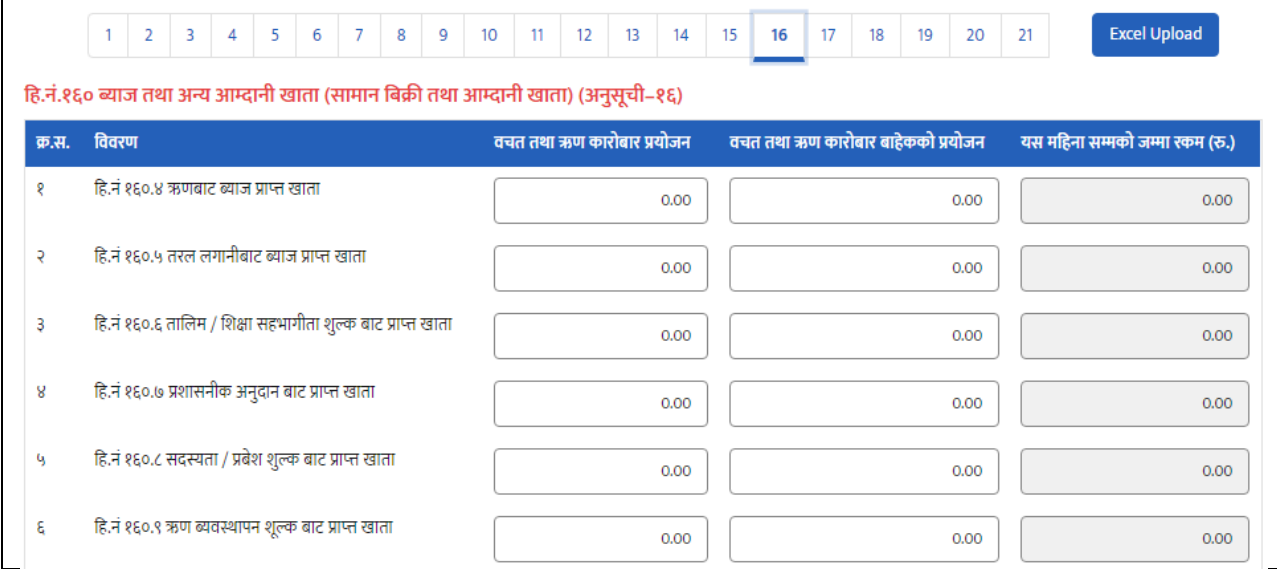

## **फारम नं१७: सामान खररर्द तथा खचाखाता**

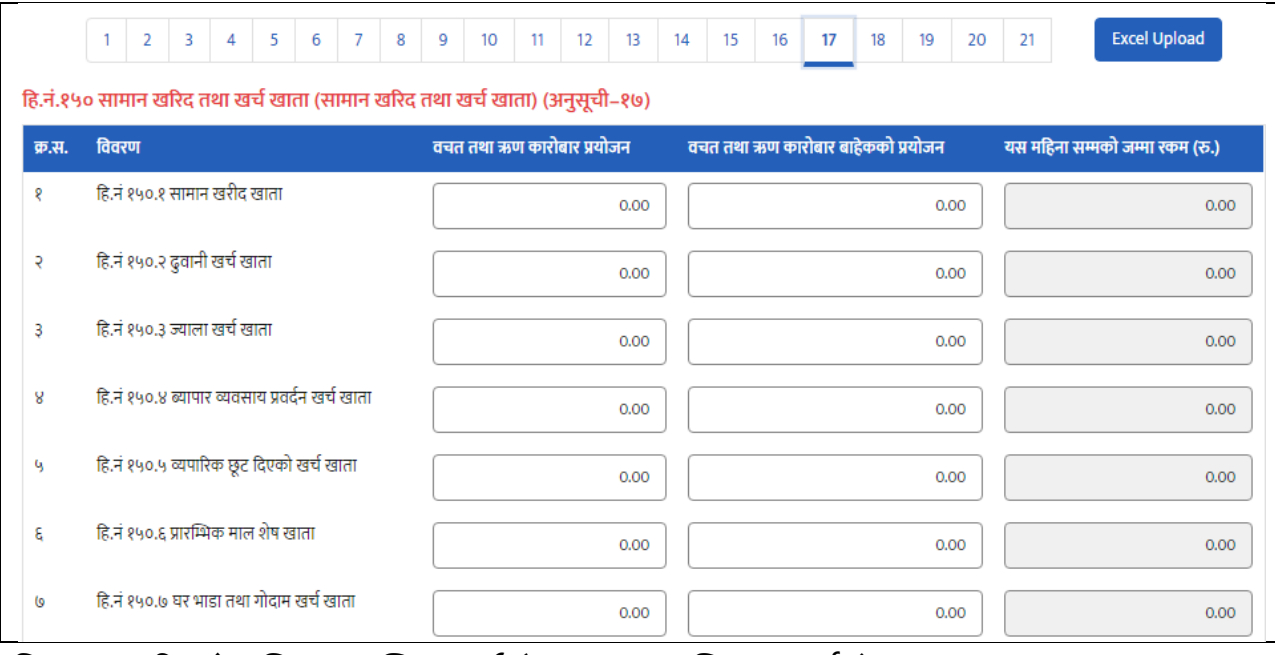

विवरण भरिसकेपछि "*सुरक्षित गर्नुहोस्***"** बटनमा क्लिक गर्नुहोस् ।

## **फारम नं१८: कमाचारर तलब तथा भिा खचाखाता**

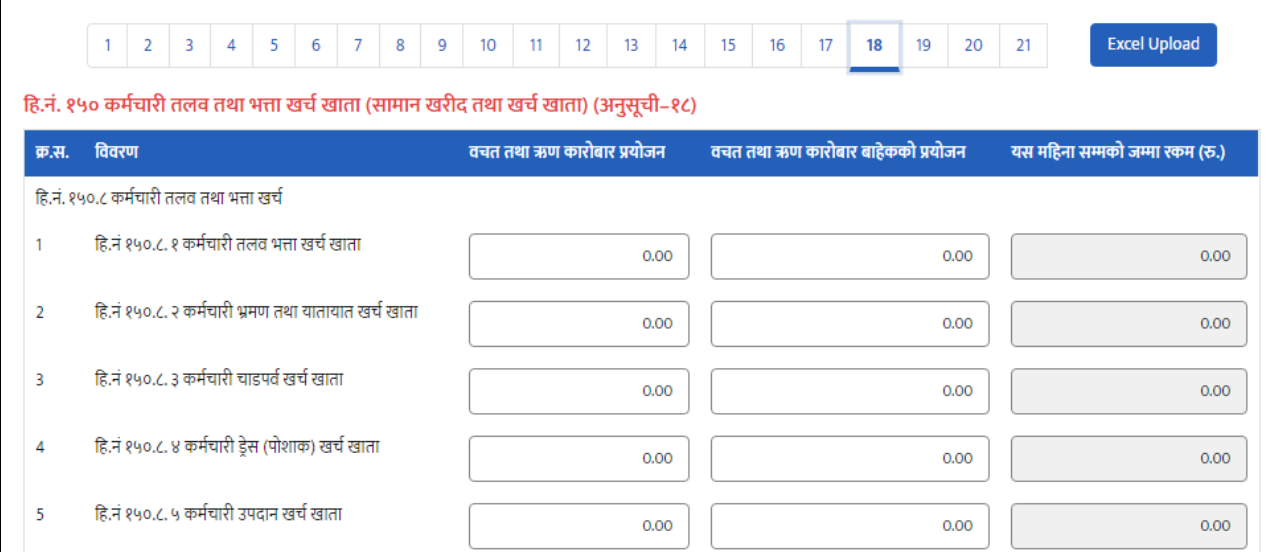

## **फारम नं१९: ब्याज खचाखाता**

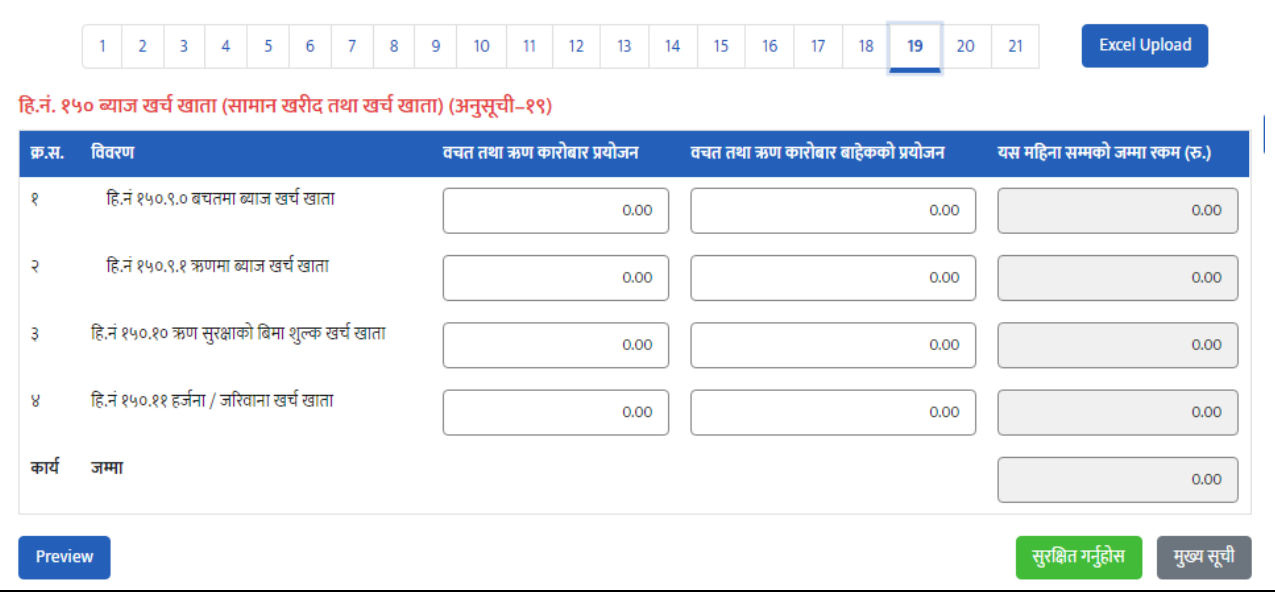

#### विवरण भरिसकेपछि "*सुरक्षित गर्नुहोस्"* **बटनमा क्लिक गर्नुहोस्**

## **फारम नं२०: संचालक सममनत,उपसममनत,बैठक तथा अन्य कायािम खचाखाता**

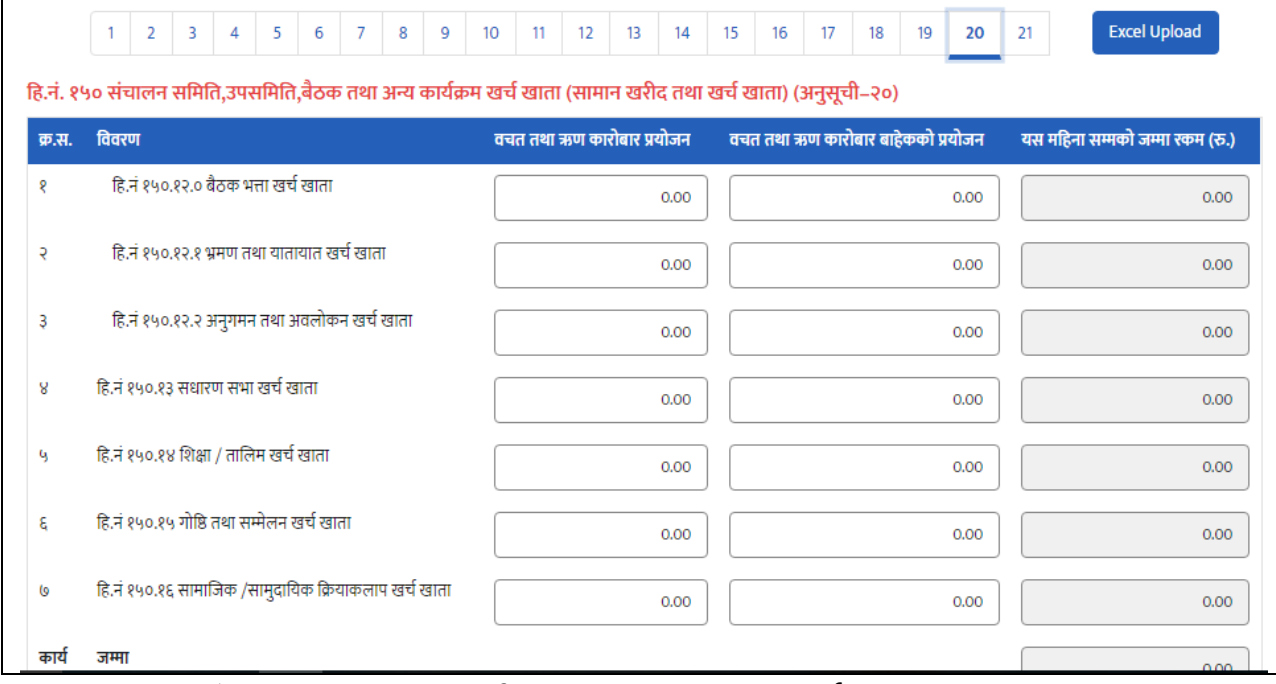

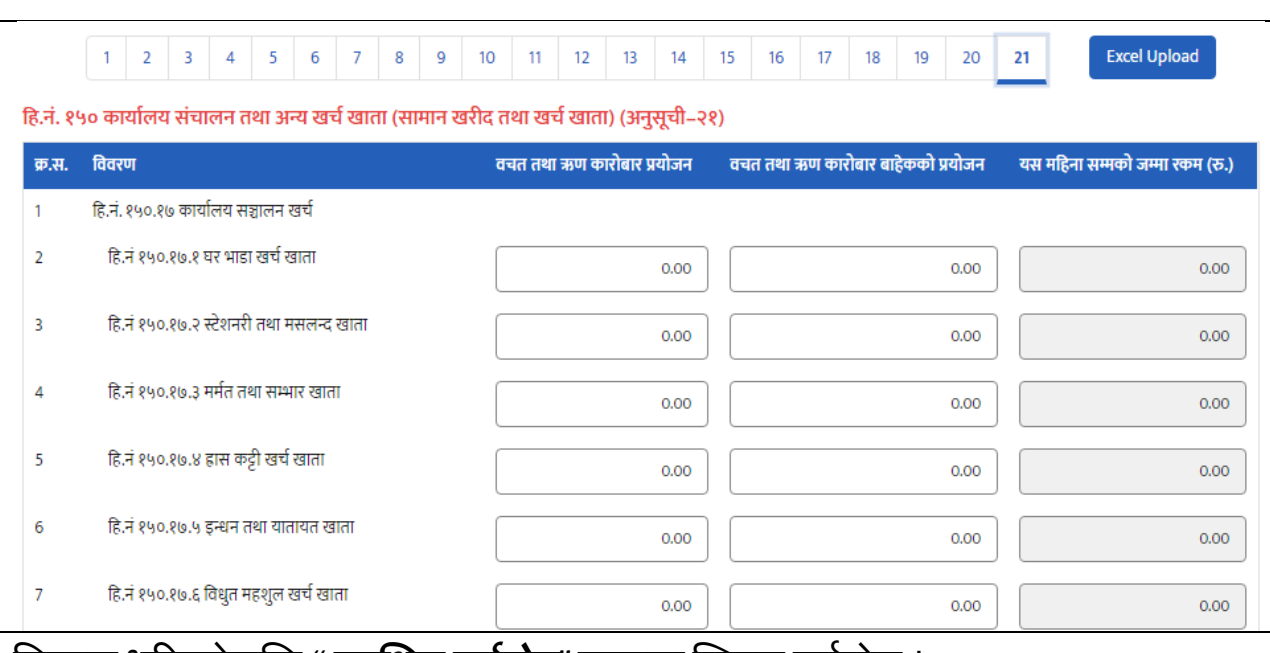

### **फारम नं२१: कायालय संचालन तथा अन्य खचाखाता**

विवरण भरिसकेपछि "*सुरक्षित गर्नुहोस्***"** बटनमा क्लिक गर्नुहोस् ।

माथि देखाईएका प्रत्येक फारमहरु भरेपछि फारमको तल दायाँपट्टि रहेको निलो Save बटनमा Click गरी भरेको फारमलाई सुरक्षित गर्नु पर्दछ । यस प्रणालीमा सबै फारमहरु एकै पटक नभरी पटक पटक गरि भर्न र सच्याउन सकिन्छ। Save गरेको फारम अर्को पटक खोलेर हेर्दा फारम नं को Tab हरियो रंगको देख्न सकिन्छ । यसरी माथिका देखाईएका २१ वटा फारमहरु भरेर " Preview" गर्नुहोस् । Preview गरि हेदो भरेको सबै फारमहरु एकै ठाउँमा Report को रुपमा देख्न सकिन्छ । उत्त Report लाई Excel File मा Import गरि कम्प्युटमा सुरक्षित गरि राख्न पनि सकिन्छ ।

Preview गरेको प्रतिवेदन नियमनकारी निकायमा पठाउनको लागि तल देखिए अनुसार **"मागथ उल्लेखखत त्तववरण हठक सााँचो हो झठ ु ा ठहरेकानन ु बमोष्जम सह ुाँला बझु ााँउला।"** भन्ने विवरणमा रेजा लगाउनुहोस् ।

कैफियत

◯ माथी उल्लेखित विवरण ठीक साचो हो झूठा ठहरे कानुन वमोजीम सहंला बुझउला ।

रेजा लगाईसकेपछि *जानकारीका लागि पठाउनुहोस्भ*न्ने बटनमा थिच्नुहोस् ।उत्त प्रतिवेदन नियमनकारि निकायमा जानकारीको मागि दाखिला हुन्छ । नियमनकारि निकायले प्रप्त प्रतिवेदन जानकारी गरे पश्चात सहकारी संस्थाले "*तपाइको प्रतिबेदन प्रमाणित भयो*" भन्ने व्यहोराको नोटिफिकेसन प्रप्त गर्दछ ।

### **४. वात्तषाक प्रनतवेर्दन र्दाखखला**

**४.१ साधारण सभा**

# **४.१.१ साधरणसभाको जानकारी**

साधारण सभा गर्नु भन्दा अगाडि सहकारी संस्थाले साधारण सभाको जानकारि अनिवार्य भनेपर्नेछ । COPOMIS मा साधारण सभाको जानकारी नभरि साधारण सभा राख्न मिल्दैन। साधारण सभाको जानकारीमा संस्थाले विषय , आर्थिक बर्ष, सधारण सभाको मिति, स्थान र समय भनेपनैछ। त्यसैगरी, साधारण सभाको चिठि अपलोड गर्नुपर्नैछ।

साधारण सभाको जानकारी भनडको लागग **वात्तषाक प्रनतबेर्दन र्दाखखला** *–* **साधारण सभा***- साधारण सभाको जानकारी* **मेनुमा Click गर्नुहोस ।** 

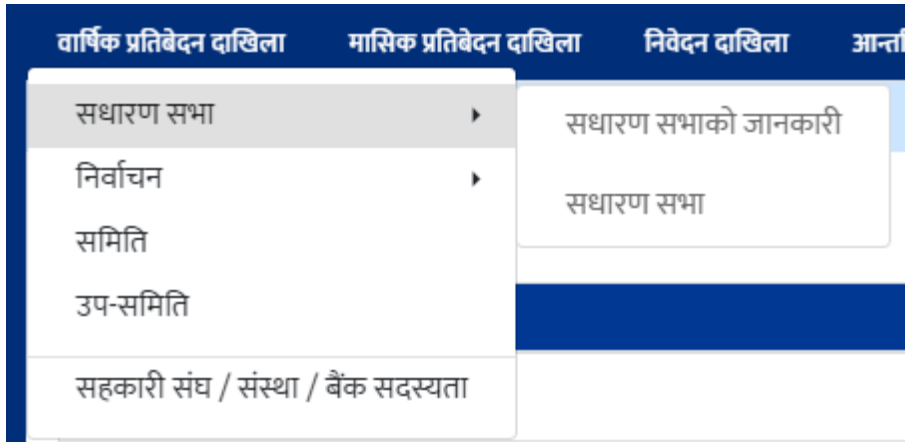

उत्त मेनुमा Click गरे पश्चात तल देखिए अनुसारको स्क्रिन देखुहुनेछ । उत्त स्क्रिनमा नयाँ थप्नुहोस् बटन देखुहुनेछ । स्क्रिनमा कार्य भित्र सक्षिप्त विवरण र सच्याउनुहोस् बटन देखुहुनेछ। सक्षिप्त विवरणको बटन click गर्दा विवरण हेर्न सकिन्छ र सच्याउनुहोस् बटन click गर्दा विवरण सच्याउन सकिन्छ।

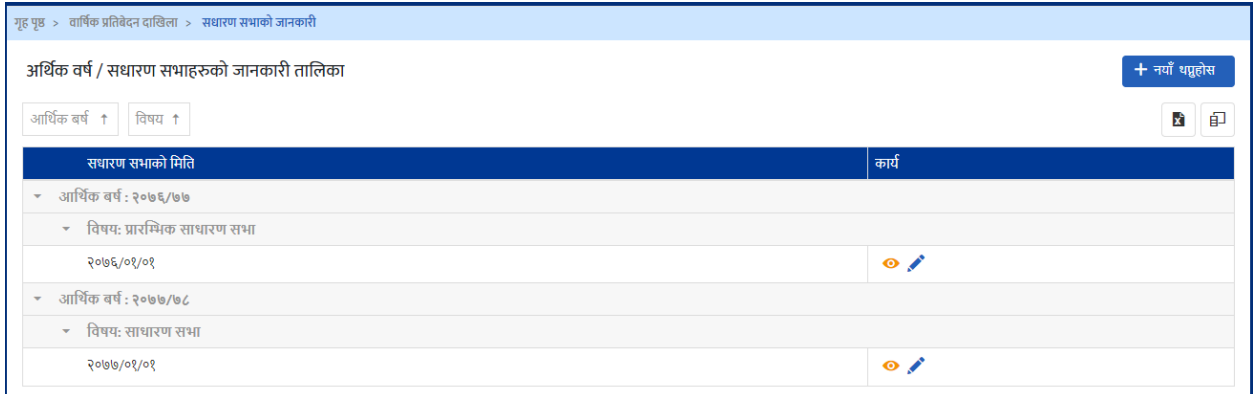

साधरण सभाको जानकारि पठाउनको लागि माथिको स्क्रिनमा देखिएको *नयाँ थप्नुहोस्* बटनमा Click गर्नुहोस् ।तपाईले तलको विवरण भनै फारम देखिहुनेछ ।

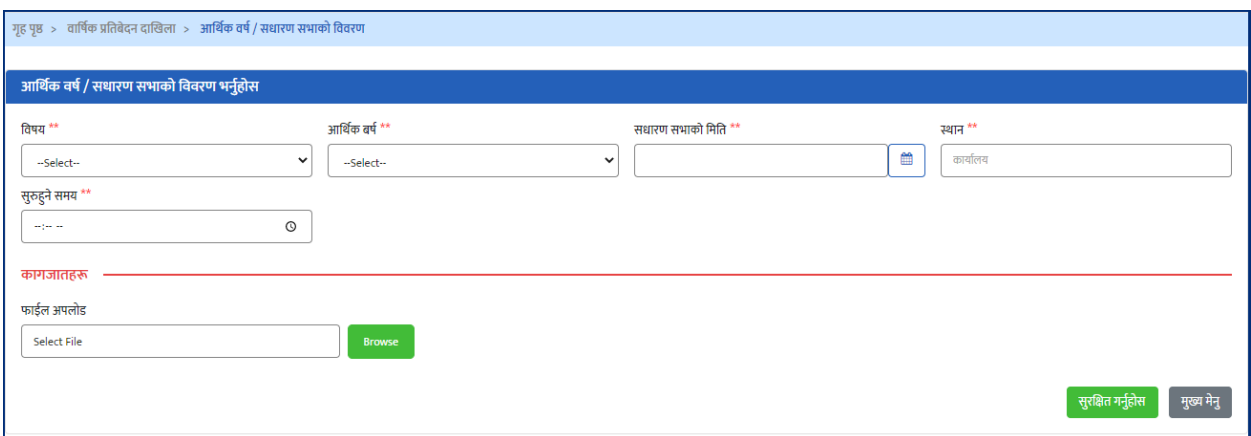

साधारण सभाको जानकारीमा विषय, आर्थिक वर्ष, साधारण सभाको मिति, स्थान र समयको वववरणिरु भररसके पतछ फारमको अक्न्िममा रिेको "**सुरक्षित गन ुहा ोस***"***्** भन्ने बटनमा Click गरि विवरण सुरक्षित गर्न सकिन्छ ।

फारममा दिएको \*\* सकेतले उत्त विवरण अनिवाये रुपमा भनेुपदेछ भन्ने बुझिन्छ । अनिवाये भनेपनै विवरण नभरेको खण्डमा विवरण Save गर्ने सकिदैन ।

# **४.१.२ साधरण सभाको प्रनतवेर्दन**

COPOMIS प्रणालीमार्फत सहकारी संस्थाले आफ्नो नियमनकारि निकायलाई साधरण सभा सम्पन्न गरि सोको प्रतिवेदन पठाउन सकिन्छ । सो कार्यको लागि

**बार्षिक प्रतिवेदन दाखिला – साधरण सभा – साधरण सभा मेनुमा** Click गर्नुहोस् ।

| वार्षिक प्रतिबेदन दाखिला           | मासिक प्रतिबेदन दाखिला | निवेदन दाखिला       | आन्तरिक कार्यहरु |        |
|------------------------------------|------------------------|---------------------|------------------|--------|
| सधारण सभा                          | ٠                      | सधारण सभाको जानकारी |                  |        |
| निर्वाचन                           | ٠                      | सधारण सभा           | ावरण             |        |
| समिति                              |                        | <b>U.UU /0</b>      | $-43.11%$        | 50.89% |
| उप-समिति                           |                        |                     |                  |        |
| सहकारी संघ / संस्था / बैंक सदस्यता |                        |                     |                  |        |

उत्त मेनुमा Click गरे पश्चात तल देखिए अनुसारको स्क्रिन देखुहुनेछ । उत्त स्क्रिनमा नयाँ थप्नुहोस् बटन देख्नुहुनेछ । स्क्रिनमा कार्य भित्र सक्षिप्त विवरण, सच्याउनुहोस् र delete को बटन देखुहुनेछ। सक्षिप्त विवरणको बटन click गर्दा विवरण हेने सकिन्छ, सच्याउनुहोस् बटन click गर्दा विवरण सच्याउन सकिन्छ र delete को बटन click गर्दा विवरण हटाउन सकिन्छ।

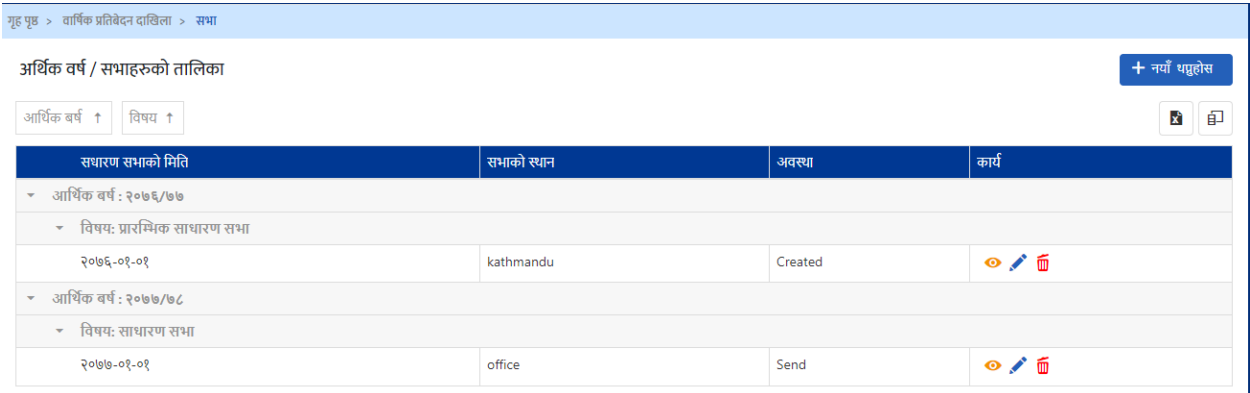

साधरण सभाको विवरण प्रविष्ट गर्नको लागि माथिको स्क्रिनमा देखिएको *नयाँ थप्नुहोस्* बटनमा Click गर्नुहोस् ।तपाईले तलको विवरण भर्ने फारम देखिहुनेछ ।

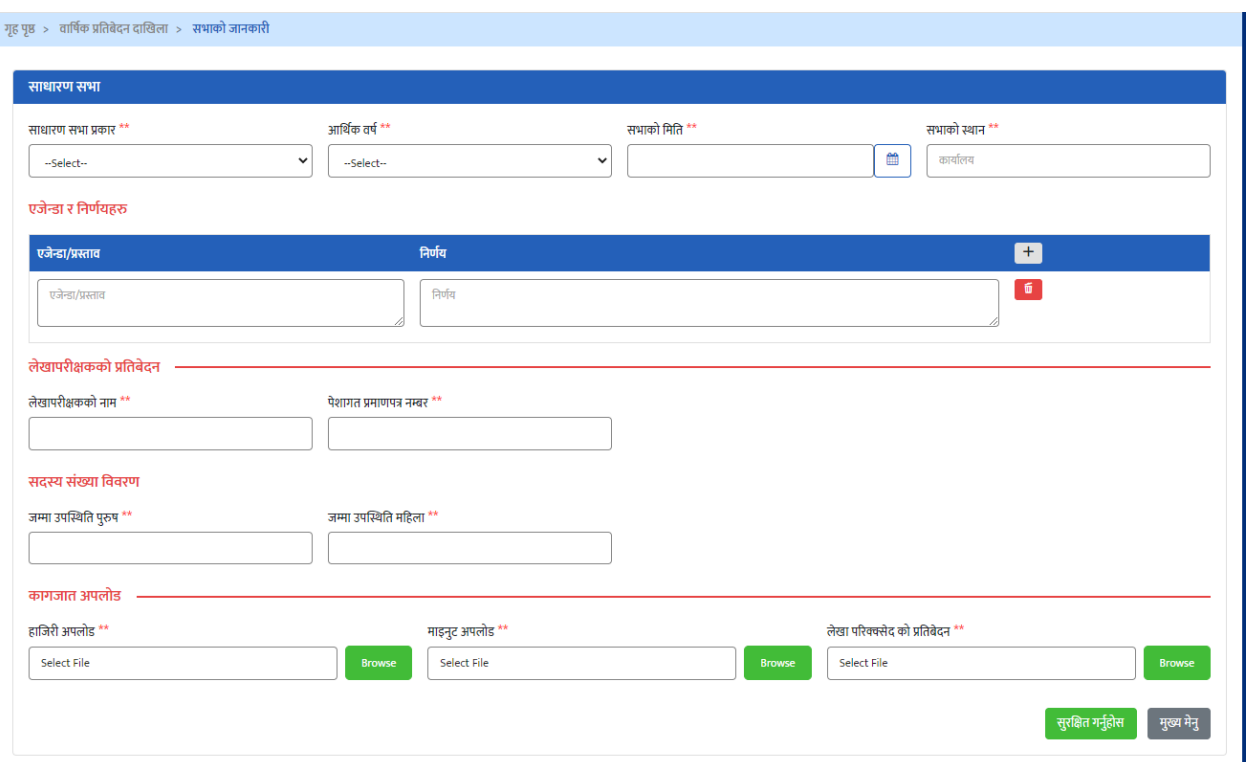

साधारण सभामा साधारण सभाको प्रकार, आर्थिक वर्ष, सभाको मिति र स्थान, एजेन्डा र निर्णय, लेखापरीक्षकको नाम, पेशागत प्रमाणपत्र नम्बर, जम्मा उपस्थिति पुरुष र जम्मा उपस्थिति महिलाको विवरणहरु भनुहोस्।

एक भन्दा बढि एजेन्डा र निर्णय भएमा एजेन्डा र निर्णयामा रहेको add(+) बटनमा click गर्न सकिन्छ। तल देखिएको जस्तो एजेन्डा र निर्णय थप भएर आउँछ। हटाउनु परेमा delete बटनमा click गर्न सकिन्छ।

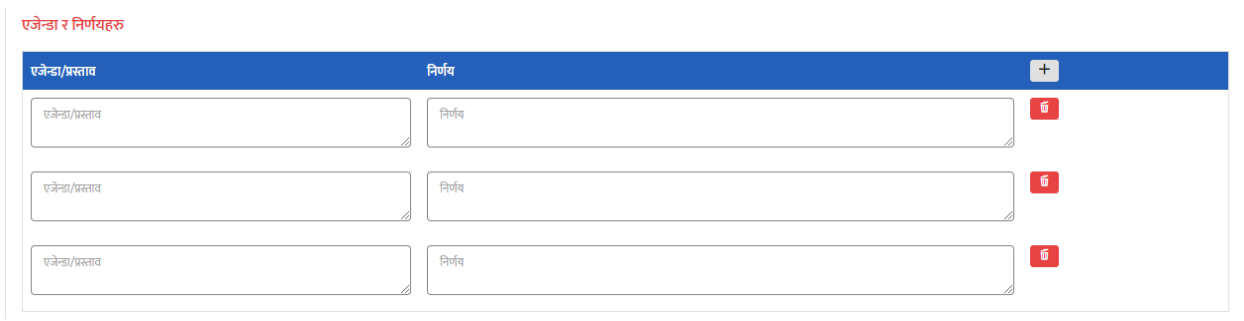

साधारण सभाको फारममा हाजिरी अपलोड, माइनुट अपलोड, लेखा परिक्क्सेद को प्रतिबेदन अपलोर् गररसके पतछ फारमको अक्न्िममा रिेको "**सुरक्षित गन ुहा ोस***"***्** भन्ने बटनमा Click गोरे विवरण सुरक्षित गर्न सकिन्छ ।

फारममा दिएको \*\* सर्कतले उत्त विवरण अनिवाये रुपमा भनुपदेछ भन्ने बुझिन्छ । अनिवाये भनुपर्ने विवरण नभरेको खण्डमा विवरण Save गर्ने सकिदैन । सबै विवरण मिलेको खण्डमा "*जानकरी पठाउनुहोस्"* बटनमा क्लिक गरी नियामक निकायलाई पठाउन सतन ुिु नेछ ।

#### **४.२ ननवााचन**

# **४.२.१ लेखा/संचालक सममनतमा रहनेपर्दहरुको सेिअप**

सहकारी संस्थाले COPOMIS प्रणालीमा संचालक समिति र लेखा समिति (निर्वाचन) को विवरण प्रविष्ट गर्नको लागि तल देखाए अनुसार सस्थाको स्विकृत विनियममा व्यवस्था भए अनुसारको पदहरु छनौट गरि सुरक्षित गर्नुपर्दछ। लेखा/सचालक समितिको पदहरुको सेटअप गनडको लागग **बात्तषाक प्रनतवेर्दन र्दाखखला – ननवााचन – लेखा/संचालक सममनतमा रहने पदहरुको सेंटअप** मेनुमा Click गर्नुहोस् ।

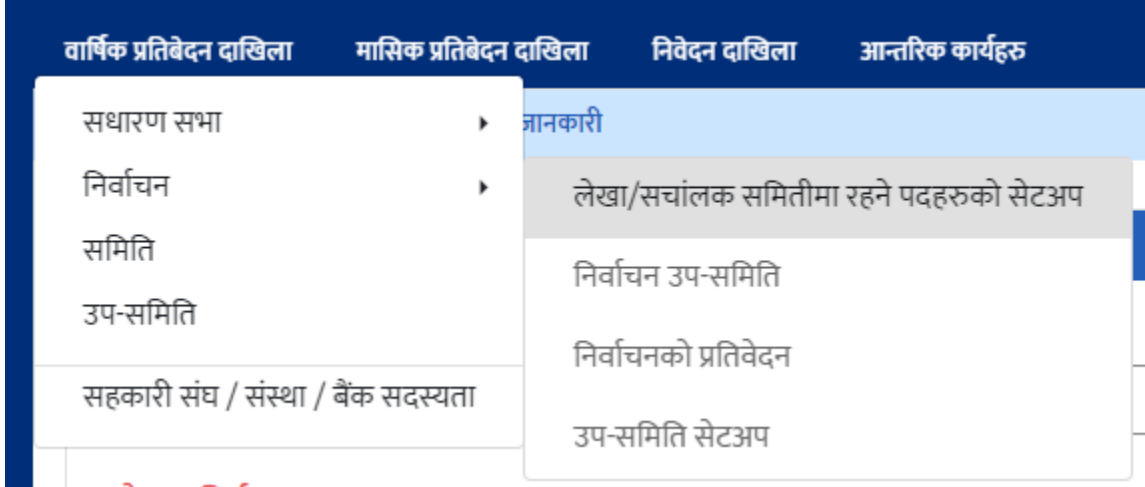

उत्त मेनुमा Click गरे पश्चात तल देखिए अनुसारको स्क्रिन देखुहुनेछ । उत्त स्क्रिनमा नयाँ थप्नुहोस् बटन देख्नुहुनेछ । स्क्रिनमा कार्य भित्र सच्याउनुहोस् र delete को बटन देख्नुहुनेछ। सच्याउनुहोस् बटन click गर्दा पद सच्याउन सकिन्छ र delete को बटन click गर्दा पद हटाउन सकिन्छ।

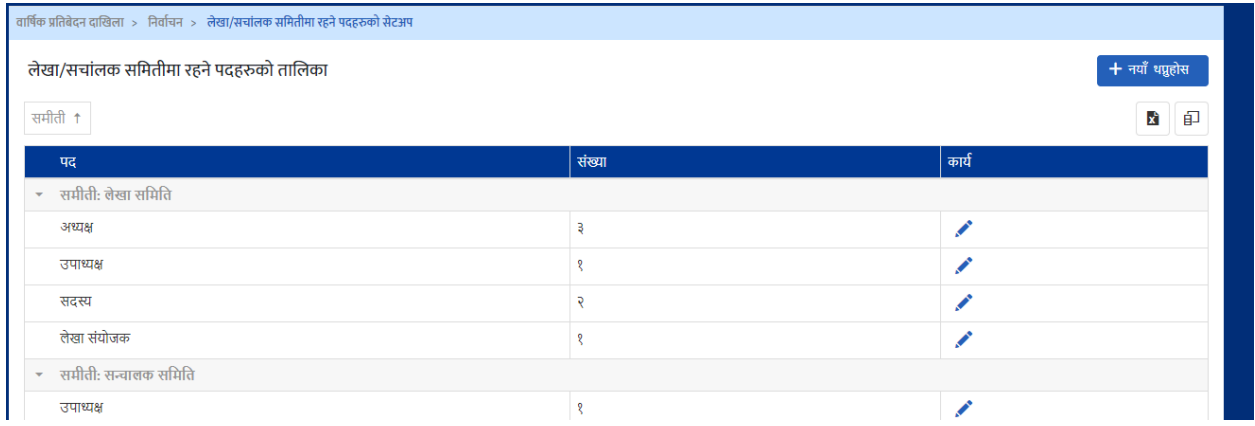

लेखा/संचालक समितिमा रहने पदहरुको सेटअप गर्नको लागि माथिको स्क्रिनमा देखिएको *नयाँ थप्नुहोस्* बटनमा Click गर्नुहोस् ।तपाईले तलको पद सेटअप गर्ने फारम देख्निहुनेछ ।

55

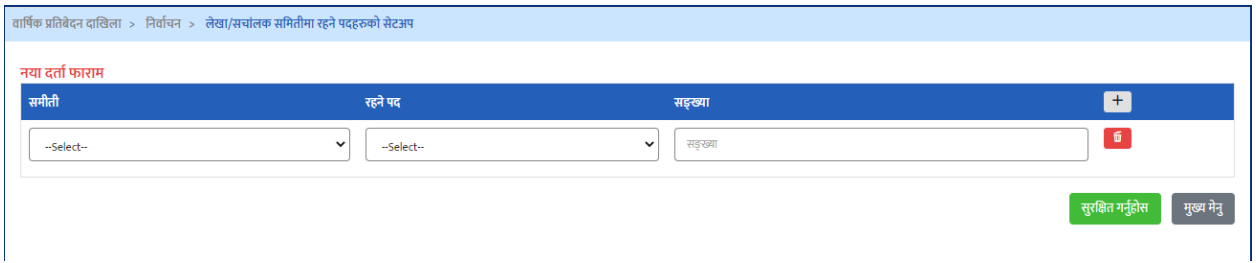

फारममा दिएको add(+) बटनमा click गरि समितिमा रहने बिभिन्न पदहरु थप गर्दै भर्न सकिन्छ भन्ने बुझिन्छ। पदहरु हटाउनु परेमा delete बटनमा click गर्न सकिन्छ। add(+) बटनमा click गर्दा तलको जस्तो स्क्रिन देखिन्छ।

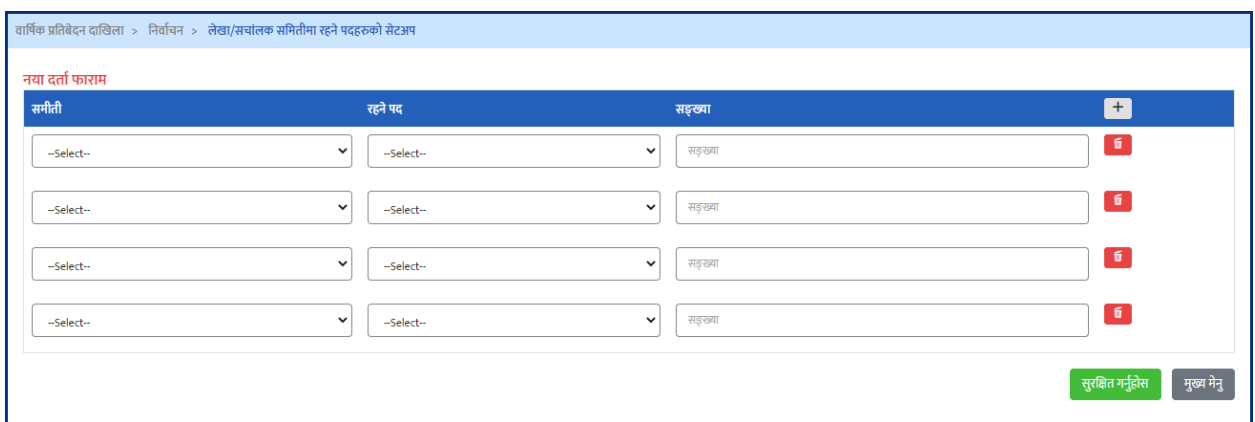

लेखा/संचालक समितिमा रहने पदहरुको सेटअपमा समिति, समितिमा रहने पद र संख्या भररसके पतछ फारमको अक्न्िममा रिेको "**सुरक्षित गन ुहा ोस***"***्** भन्नेबटनमा Click गरर पद सेटअप सुरक्षित गर्ने सकिन्छ ।

# **४.२.२ ननवााचनको प्रनतवेर्दन**

लेखा/संचालक समितिमा रहने पदहरुको सेटअप गरिसके पछि मात्र संस्थाले निर्वाचनको विवरण भर्न पाउँछ। निर्वाचित पधादिकारिहरु सदस्यको रुपमा COPOMIS मा अनिवार्य दतो भएमा मात्र निर्वाचनको विवरण सुरक्षित हुनेछ। सहकारी संस्थाले आफ्नो चुनाबि साधरणसभाबाट निर्वाचित पदाधिकरिको विवरण प्रविष्टि गरि नियमनकारि निकायमा

पठाउनको लागग **बात्तषाक प्रनतवेर्दन र्दाखखला – ननवााचन - ननवााचनको प्रनतवेर्दन मेनम ु ा** Click गनुहोस् ।

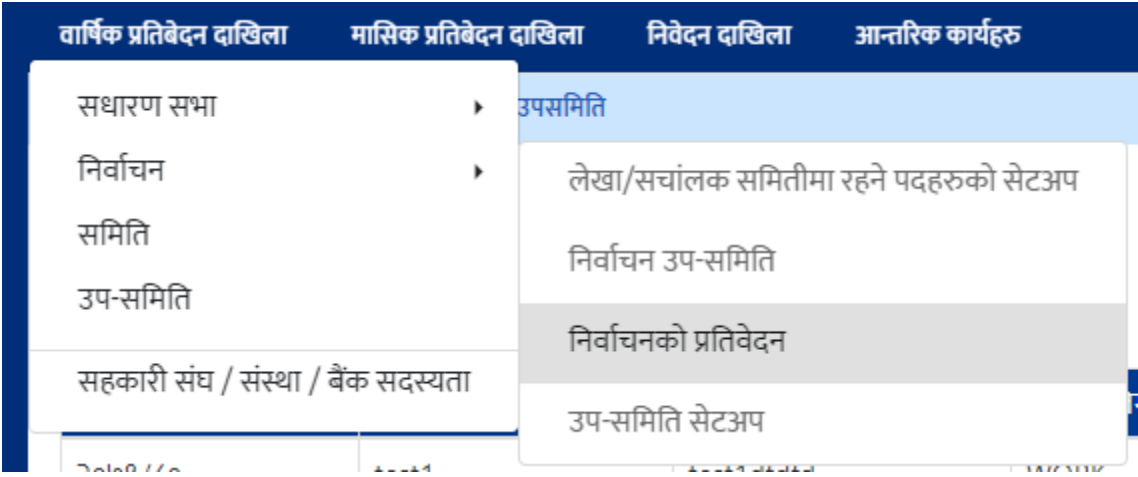

उत्त मेनुमा Click गरे पश्चात तल देखिए अनुसारको स्क्रिन देखुहुनेछ । उत्त स्क्रिनमा नयाँ थप्नुहोस् बटन देख्नुहुनेछ । स्क्रिनमा कार्य भित्र सक्षिप्त विवरण, सच्याउनुहोस् र delete को बटन देखुहुनेछ। सक्षिप्त विवरणको बटन click गर्दा विवरण हेर्न सकिन्छ, सच्याउनुहोस् बटन click गर्दा विवरण सच्याउन सकिन्छ र delete को बटन click गर्दा विवरण हटाउन सकिन्छ।

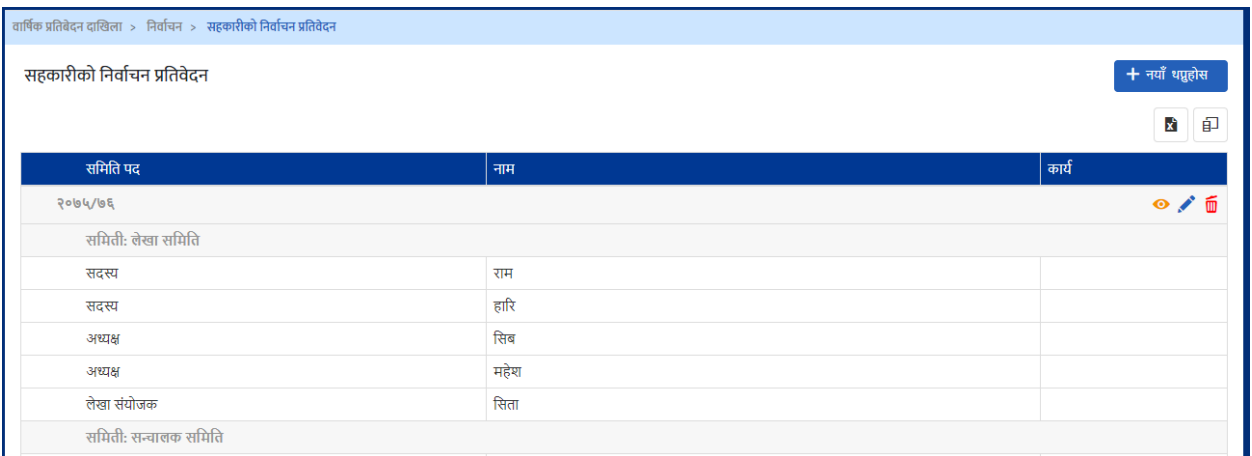

निर्वाचनको प्रतिवेदन भर्नको लागि माथिको स्क्रिनमा देखिएको *नयाँ*बटनमा Click गर्नुहोस् ।तपाईले तलको विवरण भनै फारम देखिहुनेछ ।

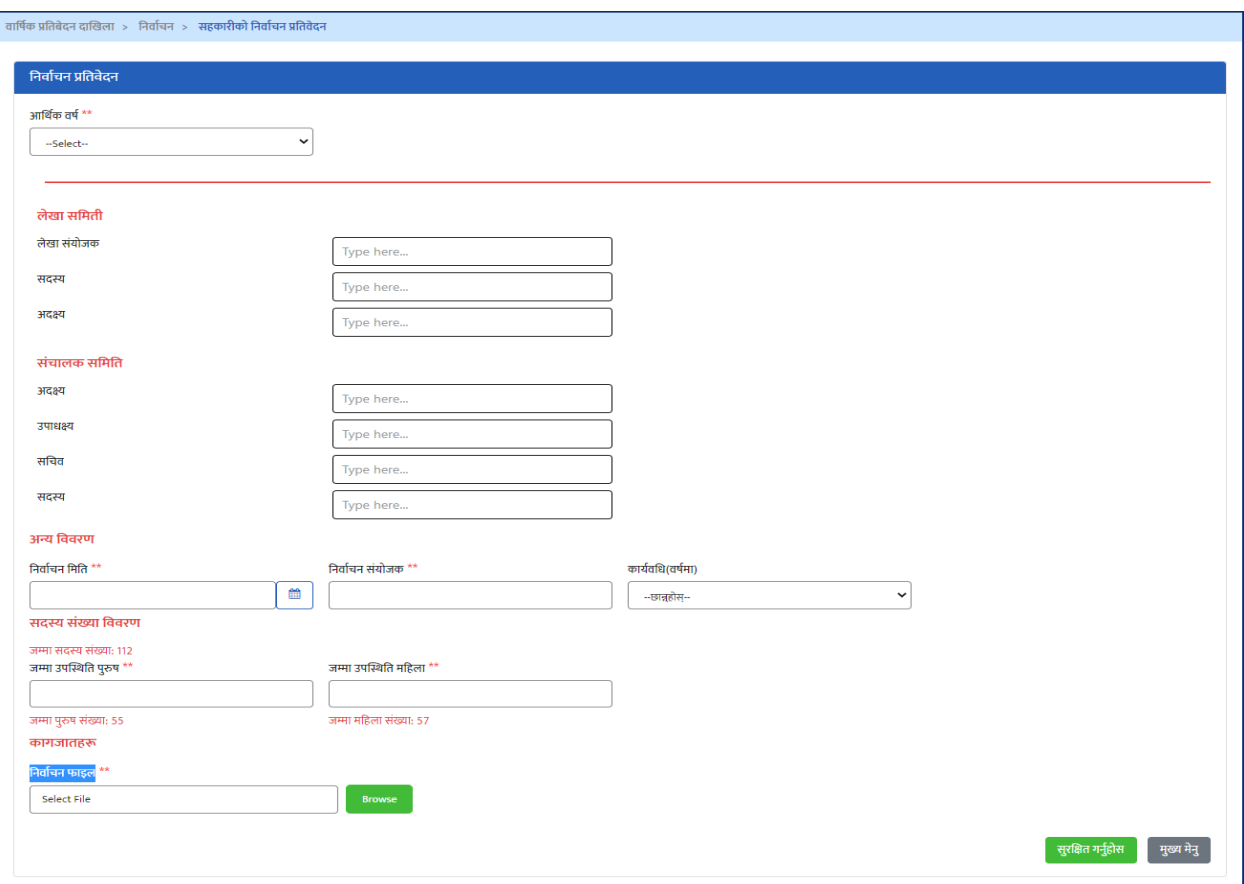

माथिको निर्वाचनको प्रतिवेदनको फारममा आर्थिक वर्ष, लेखा समिती र संचालक समितिको पधादिकारीहरुको नाम, निर्वाचन मिति, निर्वाचन संयोजक, कार्यवधि(वर्षमा), जम्मा उपस्थिति पुरुष र जम्मा उपस्थिति महिलाको विवरण र निर्वाचन फाइल अपलोड गरिसकेपछि फारमको अन्तिममा रहेको "*सुरक्षित गर्नुहोस्***"** भन्ने बटनमा Click गरि विवरण सुरक्षित गर्न सकिन्छ ।

फारममा दिएको \*\* सकेतले उत्त विवरण अनिवाये रुपमा भनेुपदेछ भन्ने बुझिन्छ । अनिवाये भनुपर्ने विवरण नभरेको खण्डमा विवरण Save गर्ने सकिदैन । सबै विवरण मिलेको खण्डमा "*जानकरी पठाउनुहोस्"* बटनमा क्लिक गरी नियामक निकायलाई पठाउन सतन ुिु नेछ ।

**४.३ ननवााचन उपसममनत**

## **४.३.१ उप-सममनत सेिअप**

तनवाडचन उपसर्मति गठन गरेर सेटअप गनडको लागग **बात्तषाक प्रनतवेर्दन र्दाखखला – ननवााचन - निर्वाचनको उप-समिति सेटअप मेनुमा** Click गर्नुहोस् ।

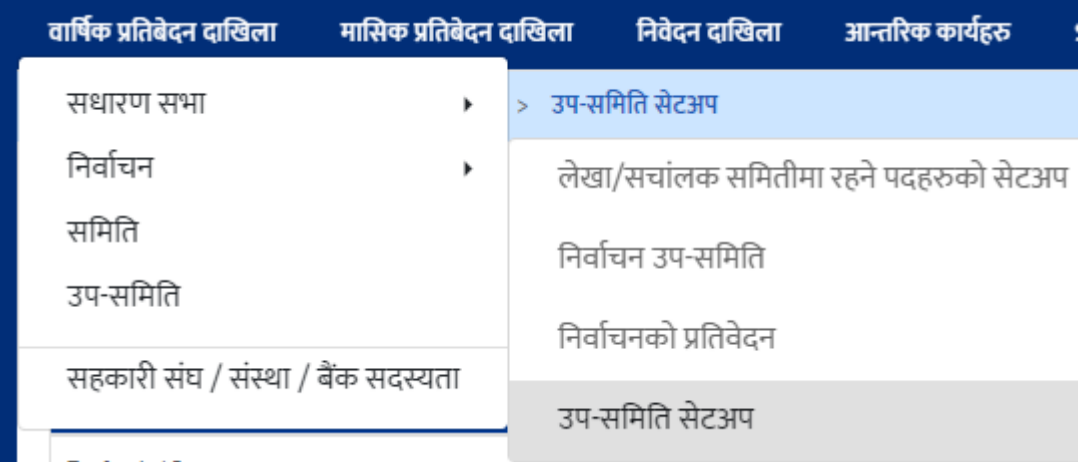

उत्त मेनुमा Click गरे पश्चात तल देखिए अनुसारको स्क्रिन देखुहुनेछ । उत्त स्क्रिनमा नयाँ थप्नुहोस् बटन देखुहुनेछ । स्क्रिनमा कार्य भित्र सक्षिप्त विवरण, सच्याउनुहोस् र delete को बटन देखुहुनेछ। सक्षिप्त विवरणको बटन click गर्दा विवरण हेर्न सकिन्छ, सच्याउनुहोस् बटन click गर्दा विवरण सच्याउन सकिन्छ र delete को बटन click गर्दा विवरण हटाउन सकिन्छ।

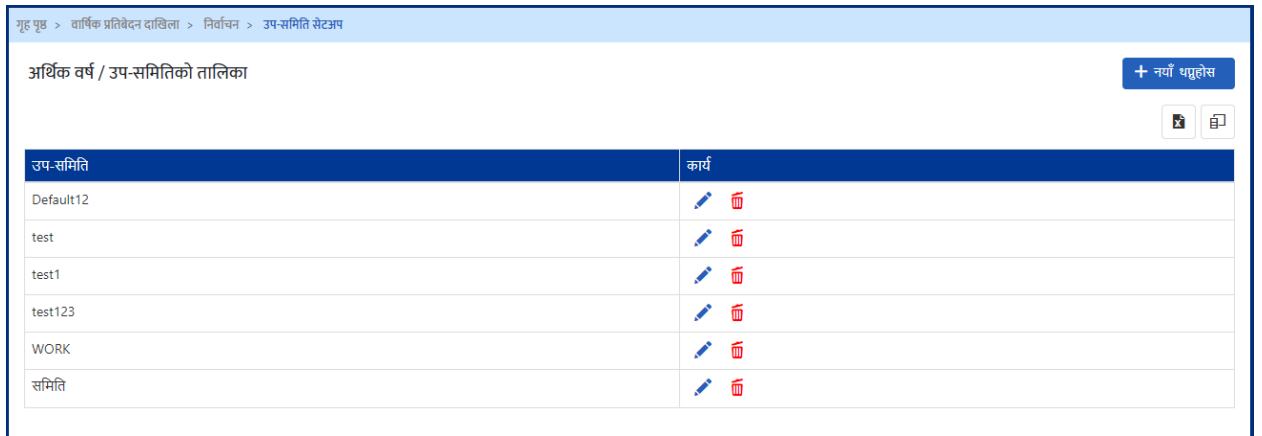

उप-समिति सेटअप गर्नको लागि माथिको स्क्रिनमा देखिएको *नयाँ* बटनमा Click गर्नुहोस् ।तपाईले तलको विवरण भनै फारम देखिहुनेछ ।

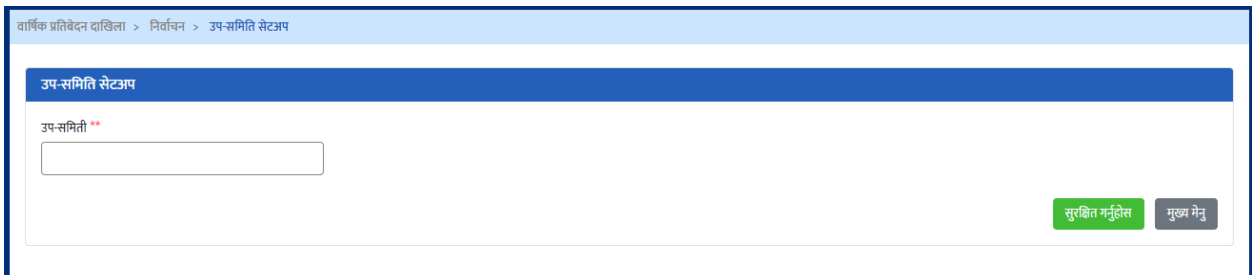

माथिको निर्वाचन उप-समिति सेटअप फारममा उप-समितिको नाम राखिसकेपछि फारमको अन्तिममा रहेको "*सुरक्षित गर्नुहोस्"* भन्ने बटनमा Click गरि विवरण सुरक्षित गर्न सकिन्छ ।

# **४.३.२ ननवााचन उप-सममनत**

तनवाडचन उपसर्मतिको वववरण प्रववष्ट गनडको लागग **बात्तषाक प्रनतवेर्दन र्दाखखला – ननवााचन - निर्वाचनको उप-समिति मेनुमा** Click गर्नुहोस् ।

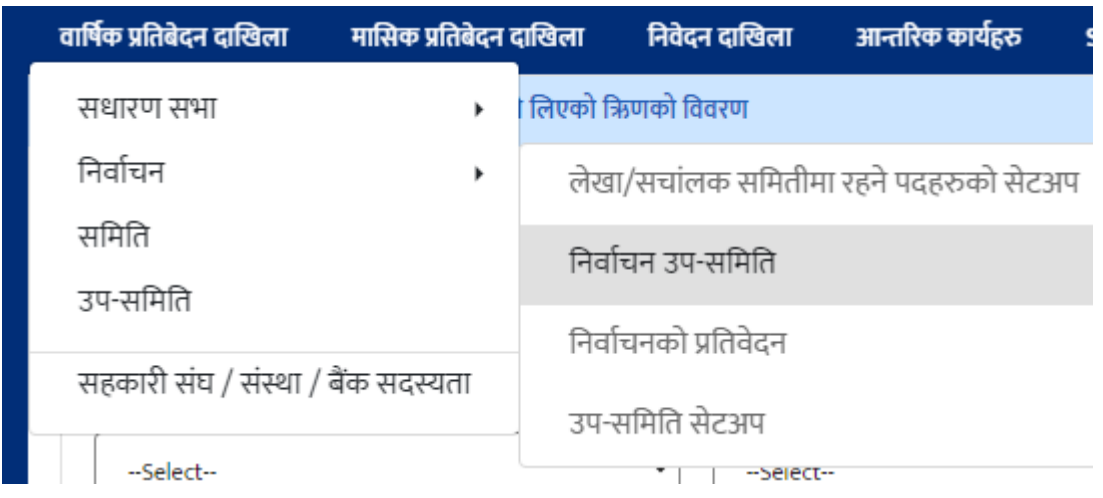

उत्त मेनुमा Click गरे पश्चात तल देखिए अनुसारको स्क्रिन देखुहुनेछ । उत्त स्क्रिनमा नयाँ थप्नुहोस् बटन देख्नुहुनेछ । स्क्रिनमा कार्य भित्र सच्याउनुहोस् र delete को बटन देख्नुहुनेछ। सच्याउनुहोस् बटन click गर्दा विवरण सच्याउन सकिन्छ र delete को बटन click गर्दा विवरण हटाउन सकिन्छ।

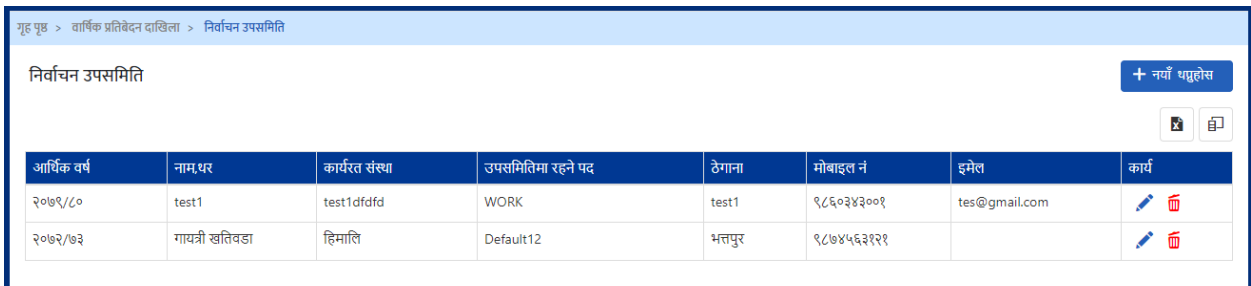

उप-सर्मितिमा नयाँ पदाधिकारि प्रविष्ट गर्नको लागि नयाँ सदस्य थप्नुहोस् बटनमा Click गर्नुहोस् । तपाईले तलको स्क्रिन देखुहुनेछ ।

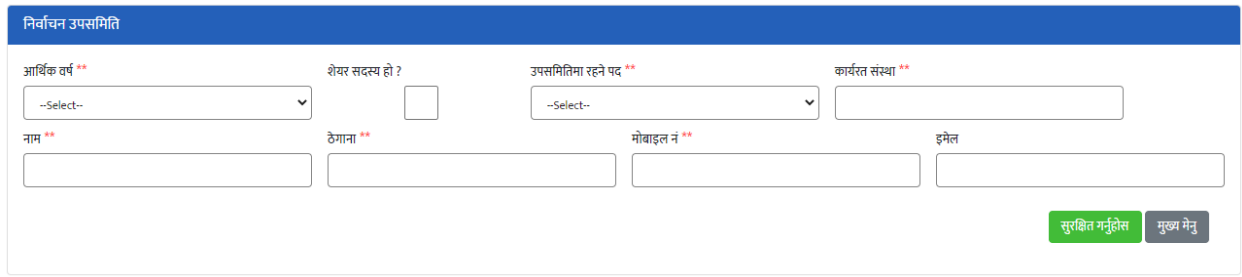

माथिको निर्वाचन उप-समितिको फारममा आर्थिक वर्ष, शेयर सदस्य हो ?, उपसमितिमा रहने पद, कार्यरत संस्था, नाम, ठेगाना, मोबाइल नंर इमेल राखिसकेपछि फारमको अन्तिममा रहेको "*सुरक्षित गर्नुहोस्***"** भन्ने बटनमा Click गरि विवरण सुरक्षित गर्न सकिन्छ।

फारममा दिएको \*\* सर्कतले उत्त विवरण अनिवाये रुपमा भनुपदेछ भन्ने बुझिन्छ । अनिवाये भनेपनै विवरण नभरेको खण्डमा विवरण Save गर्न सकिदैन । यो प्रक्रिया उप-समितिमा रहने हरेक सदस्यहरुको लागि दोहोयोउनु पर्दछ । यसरि विभिन्न उप-समिति छनौट गरि पदाधिकारिको विवरण प्रविष्ट गर्न सकिन्छ ।

### **४.४ सहकारी संघ / सहकारी बकैँ संगको सर्दस्यता प्रत्तवष्टि**

सहकारी संस्थाले आफु आबद्ध विषयगत सहकारी संघ, विषयगत केन्द्रिय संघ, राष्ट्रिय सहकारी संघ, राष्ट्रिय सहकारी महासंघ र राष्ट्रय सहकारी बैंकमा आबद्ध रहेको जानकारि COPOMIS मार्फत गराउन सकिन्छ । उत्त विवरण प्रविष्टि गर्नको लागि ।

**बात्तषाक प्रनतबेर्दन र्दाखखला- सहकारी संघ/सहकारी बकैँ संगको सर्दस्यतामा** Click गनिु ड ोस ्।

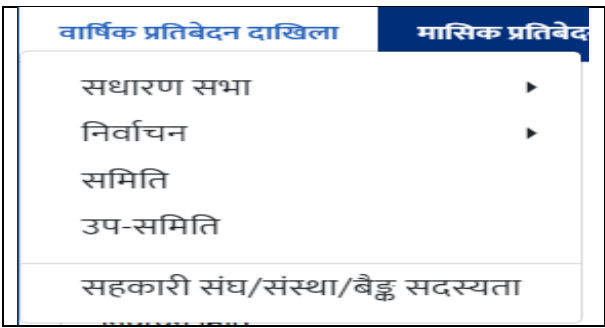

तपाईले तल देखिए अनुसारको स्क्रिन देखुहुनेछ ।

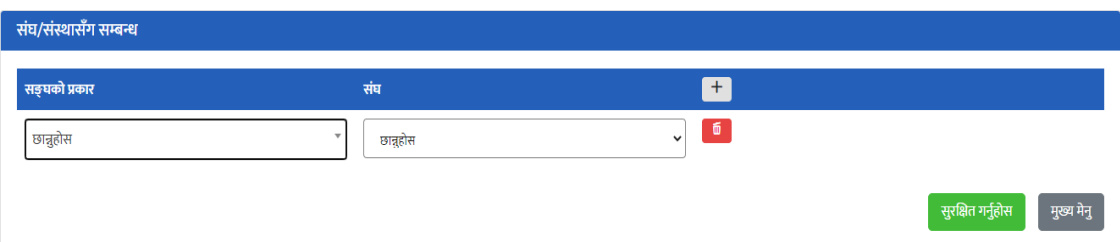

देब्रेपर्ट्राटे देखिएको संघ/संस्था Dropdown बाट कुन तहको संघमा सदस्यता लिएको हो छान्नुहोस्, त्यससैगरि दायाँ तर्फ देखिएको संघ/संस्था Dropdown बाट आबद्ध रहेको निकाय छनौट गरि *सुरक्षित गर्नुहोस्* बटनमा Click गर्नुहोस् ।

एक भन्दा बढि संघमा आबद्ध भएको खण्डमा माथीको प्रक्रिया दोहोयेउनुहोस् ।

#### **५. ननवेर्दन र्दाखखला**

#### **५.१ त्तवननयम संसोधनको लागग ननवेधन र्दाखीला गने**

सहकारी संस्थाले विनियम संशोधनको लागि COPOMIS प्रणालीबाट नियमनकारी तनकायमाई तनवेदन पेश गनडसतदछन्। सो कायडगनडको लागग **ननवेर्दन र्दाखखला – त्तवननयम** संसोधन मेनुमा Click गर्नुहोस् ।

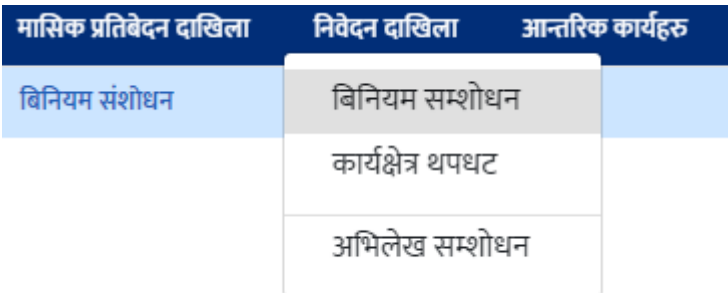

उत्त मेनुमा Click गरे पश्चात तल देखिए अनुसारको स्क्रिन देखुहुनेछ । उत्त स्क्रिनमा नयाँ थप्नुहोस् बटन देखुहुनेछ । स्क्रिनमा कार्य भित्र सक्षिप्त विवरण, सच्याउनुहोस् र delete को बटन देखुहुनेछ। सक्षिप्त विवरणको बटन click गर्दा विवरण हेने सकिन्छ,

# सच्याउनुहोस् बटन click गर्दा विवरण सच्याउन सकिन्छ र delete को बटन click गर्दा विवरण हटाउन सकिन्छ।

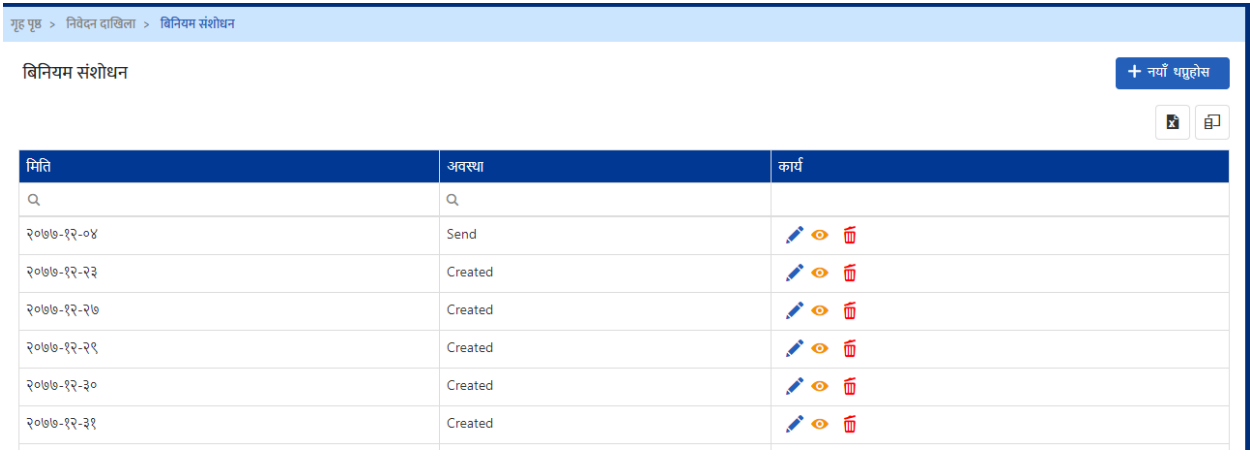

बिनियम संसोधनको लागि निवेदन पठाउनको लागि *नयाँ* बटनमा Click गर्नुहोस् । तपाईले तल देखिए अनुसारको स्क्रिन देखुहुनेछ ।

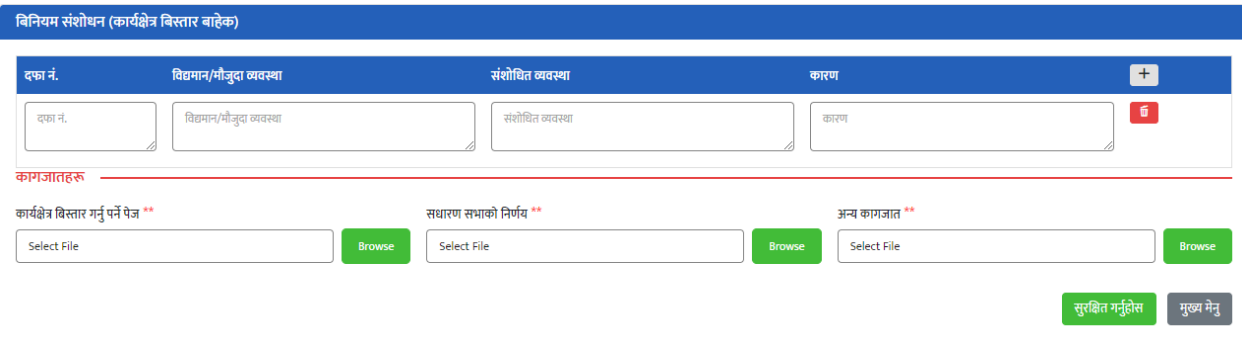

स्क्रिनमा देखिएको तिन महले फारममा विनियमहरुको कुन दफा/उपदफा,संसोधन गर्ने खोजिएको हो, मौजुदा व्यवस्था के छ, संसोधित व्यवस्थामा के हुने हो र विनियम के कारणले संसोधन गर्नुपर्ने हो सो विवरण भनुहोस् ।

विनियम संसोधनको लागि चाहिने कागजातहरु (विनियम संसोधन गर्नुपर्ने पेज, साधारण सभा बाट विनियम संसोधनको लागि भएको निर्णयको पाना, र अन्य आवश्यक कागजात ) Scan गरि Upload गर्नुहोस् र *सुरक्षित गर्नुहोस्* बटनमा Click गर्नुहोस् । सबै विवरण

मिलेको खण्डमा "*जानकारी पठाउनुहोस् "* बटनमा क्लिक गरी नियामक निकायमा जानकारीको लागि पठाउन सक्नु हुनेछ ।

#### **५.२ कायाित्र थपघिको लागग ननवेर्दन र्दाखखला गने**

सहकारी संस्थाले विनियममा उल्लेख भएको कार्यक्षत्रलाई थप्न वा घटाउनको लागि COPOMIS प्रणालीबाट नियमनकारि निकायलाई निवेदन पेश गर्न सक्दछन् । सो कार्य गर्नको लागि *निवेदन दाखिला– कार्यक्षत्र थपघट मेनुमा* Click गर्नुहोस् ।

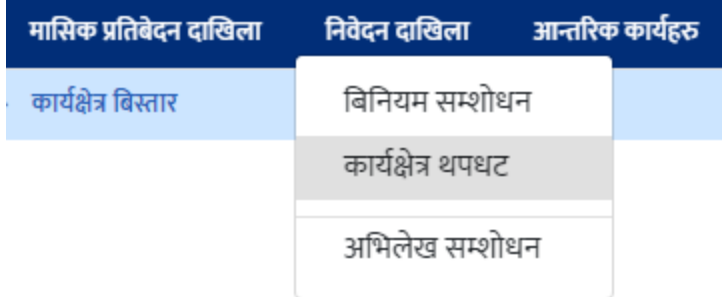

उत्त मेनुमा Click गरे पश्चात तल देखिए अनुसारको स्क्रिन देखुहुनेछ । उत्त स्क्रिनमा नयाँ थप्नुहोस् बटन देखुहुनेछ । स्क्रिनमा कार्य भित्र सक्षिप्त विवरण, सच्याउनुहोस् र delete को बटन देखुहुनेछ। सक्षिप्त विवरणको बटन click गर्दा विवरण हेने सकिन्छ, सच्याउनुहोस् बटन click गर्दा विवरण सच्याउन सकिन्छ र delete को बटन click गर्दा विवरण हटाउन सकिन्छ।

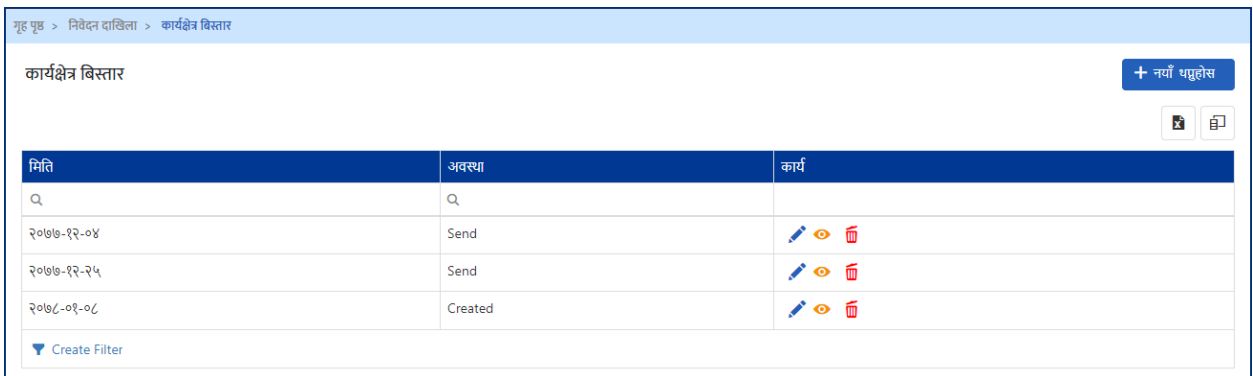

कार्यक्षेत्र थपघटको लागि निवेदन पठाउनको लागि नयाँ बटनमा Click गर्नुहोस् । तपाईले निम्नअनुसार स्क्रिन देखुहुनेछ ।

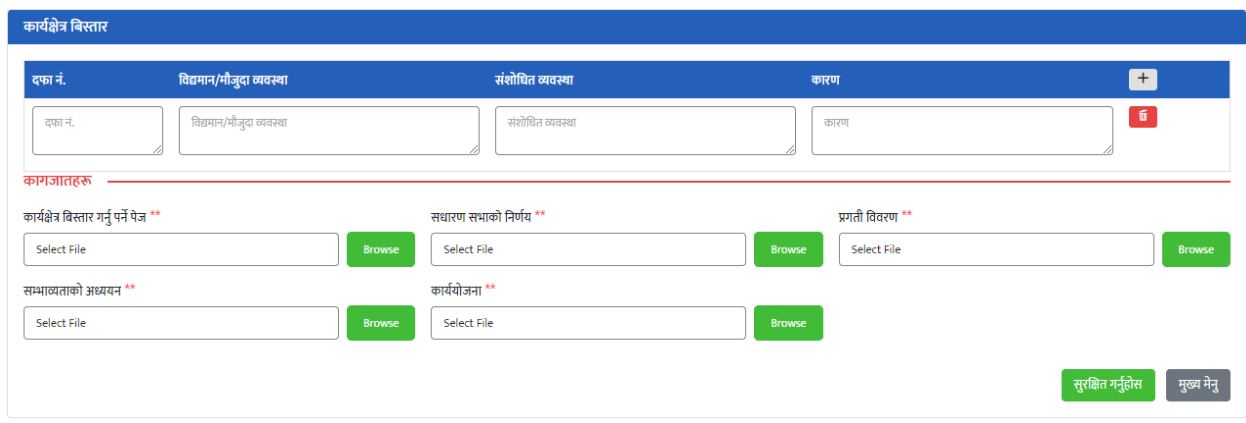

स्क्रिनमा देखिएको तिन महले फारममा विनियमको कुन दफा/उपदफा संसोधन गर्ने खोजिएको हो, मौजुदा व्यवस्था के छ ?, संसोधित व्यवस्थामा के हुने हो र विनियम के कारणले संसोधन गर्नुपर्ने हो सो विवरण भनुहोस् ।

विनियम संसोधनको लागि चाहिने कागजातहरु (विनियम संसोधन गर्नुपर्ने पेज, साधारण सभा बाट विनियम संसोधनको लागि भएको निर्णयको पाना, प्रगति विवरण,सम्भाव्यता अध्ययन र कायडयोजना ) Scan गरर Upload गनिु ड ोस ्र **सुरक्षित गन ुहा ोस ्**बटनमा Click गर्नुहोस् । सबै विवरण मिलेको खण्डमा "*जानकारी पठाउनुहोस्"* बटनमा क्लिक गरी नियामक निकायमा जानकारीको लागि पठाउन सक्नु हुनेछ ।

#### **५.३ अमभलेख संसोधनको लागग ननवेर्दन र्दाखखला गने**

सहकारी संस्थाले COPOMIS प्रणालीमा प्रविष्ट भएको संस्था दर्ता सम्बन्धी विवरण संसोधनको लागि COPOMIS प्रणालीबाट नियमनकारि निकायलाई निवेदन पेश गर्न सतदछन्। सो कायडगनडको लागग **ननवेर्दन र्दाखखला- अमभलेख संसोधनको** मेनम ु ा Click गनुहोस् ।

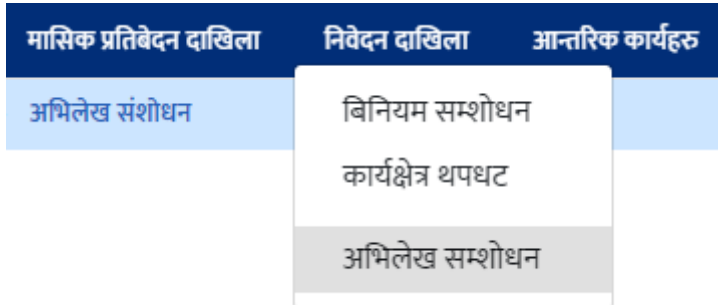

उत्त मेनुमा Click गरे पश्चात तल देखिए अनुसारको स्क्रिन देखुहुनेछ । उत्त स्क्रिनमा नयाँ थप्नुहोस् बटन देखुहुनेछ । स्क्रिनमा कार्य भित्र सक्षिप्त विवरण, सच्याउनुहोस् र delete को बटन देखुहुनेछ। सक्षिप्त विवरणको बटन click गर्दा विवरण हेर्न सकिन्छ, सच्याउनुहोस् बटन click गर्दा विवरण सच्याउन सकिन्छ र delete को बटन click गर्दा विवरण हटाउन सकिन्छ।

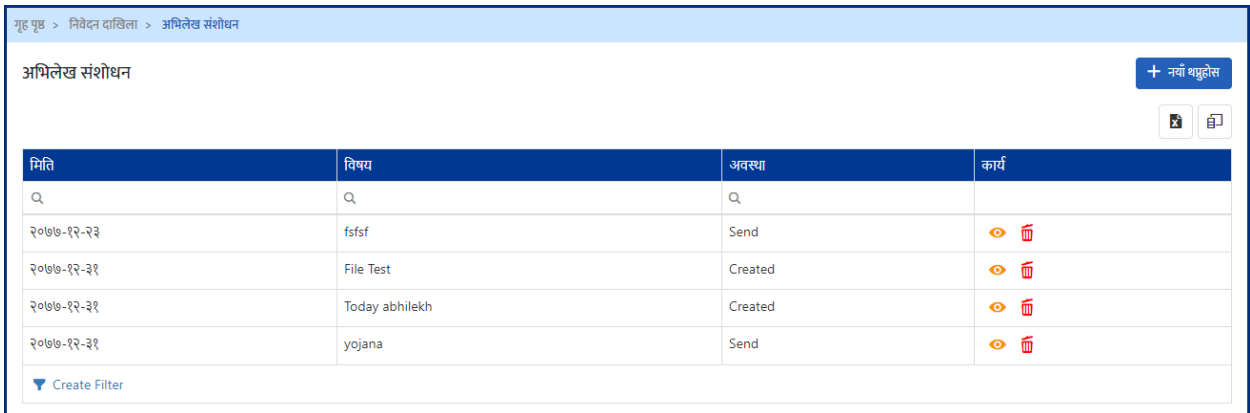

अभिलेख संसोधनको लागि निवेदन पठाउनको लागि *नयाँ*बटनमा Click गर्नुहोस् । तपाईले निम्नअनुसारको स्क्रिन देखुहुनेछ ।

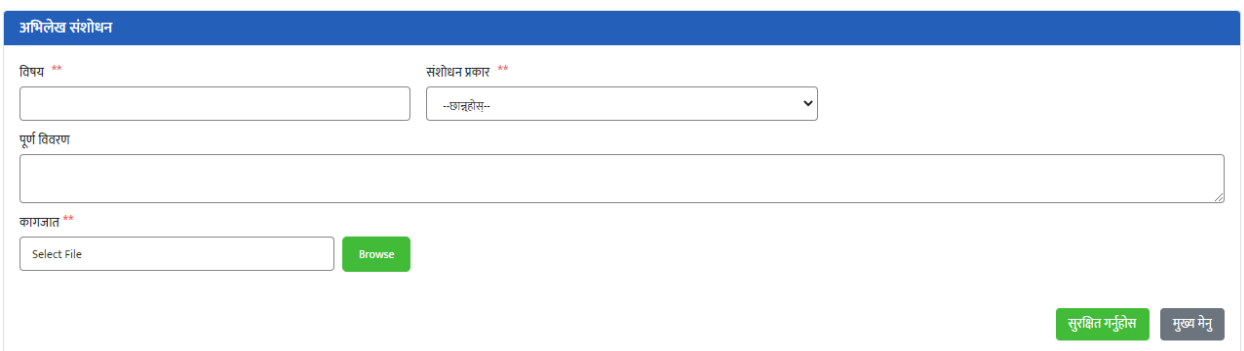

स्क्रिनमा देखिएको फारम संशोधन सम्बन्धी विषय र अभिलेख संशोधनको पुणे विवरण प्रविष्ट गरि *सुरक्षित गर्नुहोस्* बटनमा Click गर्नुहोस् । सबै विवरण मिलेको खण्डमा "*जानकारी पठाउनुहोस्"* बटनमा क्लिक गरी नियामक निकायमा जानकारीको लागि पठाउन सतन ुिु नेछ ।

#### **६. आन्तररक कायाहरु**

सिकारी संस्थाले COPOMIS प्रणालीमा संस्थामा समय समयमा बस्ने सर्मति र उप-समितिको बैठकको विवरण,संस्थामा कार्यरत कर्मचारिहरुको विवरण, संस्थाले प्रदान गर्ने परामर्श सेवाको विवरण, समितिका पदाधिकारिहरुले लिएको ऋणको विवरण र खराब ऋणिहरुको विवरण प्रविष्ट गर्न सक्ने सुबिधा उपलब्ध छ । उत्त विवरणहरु सस्थाले आफ्नो प्रयोजनको लागि मात्र प्रयोग गर्न सक्ने र अन्य कुनैपनि निकायले हेर्ने मिल्दैन ।

#### **६.१ बैठकको त्तववरण प्रत्तवटि**

संस्थाको संचालक समिति, लेखा समिति र अन्य उप-समितिको बैठकको विवरण प्रविष्ट गर्न *आन्तरिक कार्यहरू बैठक मेनुमा* Click गर्नुहोस् ।

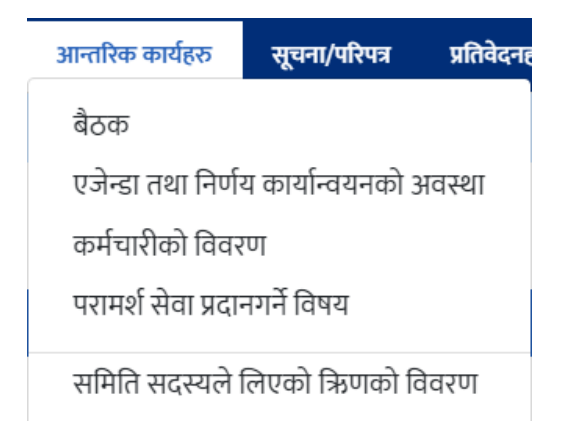

उत्त मेनुमा Click गरे पश्चात तल देखिए अनुसारको स्क्रिन देखुहुनेछ । उत्त स्क्रिनमा नयाँ थप्नुहोस् बटन देखुहुनेछ । स्क्रिनमा कार्य भित्र सक्षिप्त विवरण, सच्याउनुहोस् र delete को बटन देखुहुनेछ। सक्षिप्त विवरणको बटन click गर्दा विवरण हेर्न सकिन्छ, सच्याउनुहोस् बटन click गर्दा विवरण सच्याउन सकिन्छ र delete को बटन click गर्दा विवरण हटाउन सकिन्छ।

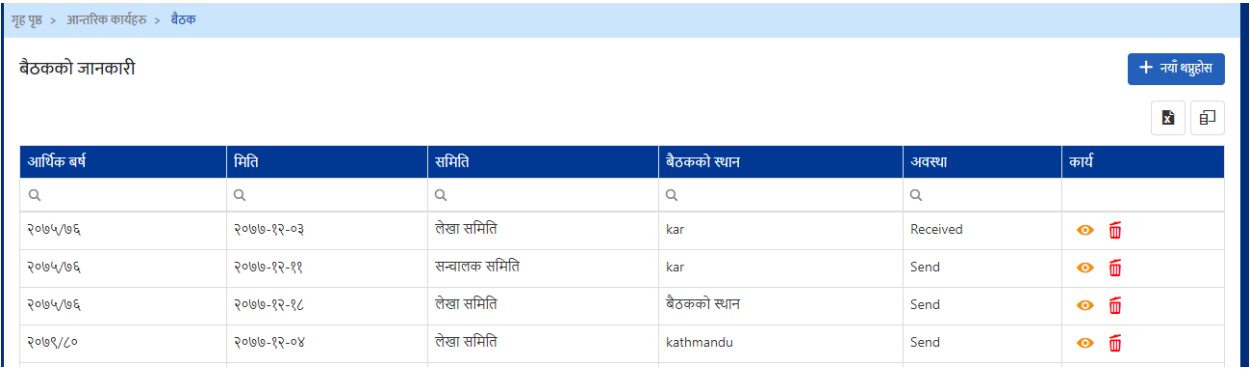

नयाँ बैठकको विवरण प्रविष्ट गर्नको लागि *नयाँ बटनमा Click गर्नुहोस् । तपाईले* निम्नअनुसारको स्क्रिन देखुहुनेछ ।

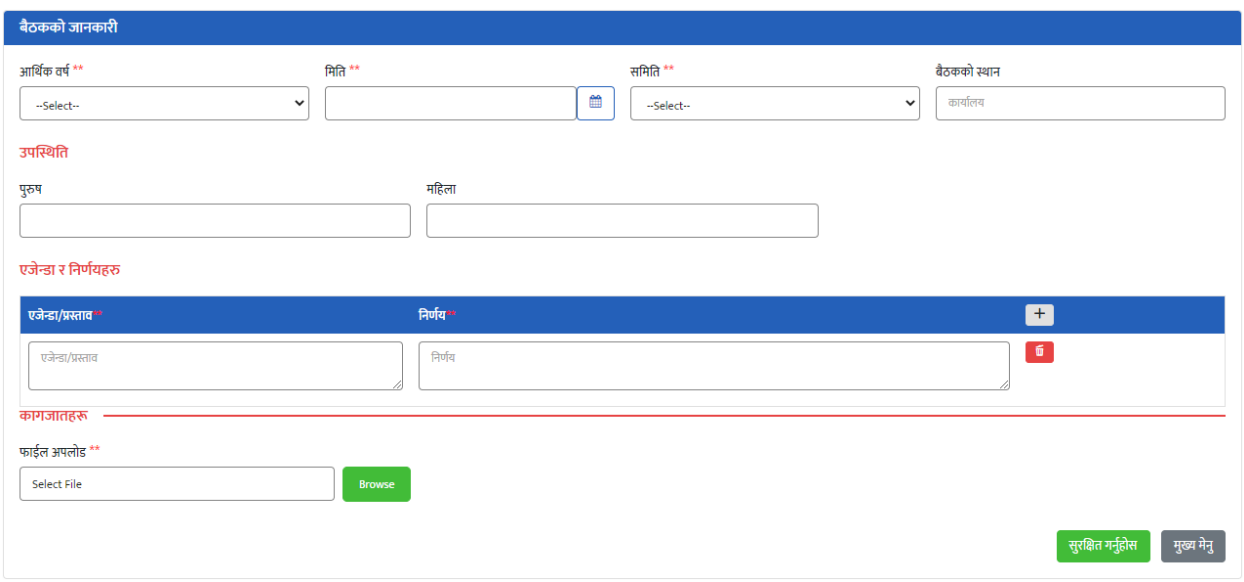

मथि स्क्रिनमा देखिएको फारममा अर्थिक वर्ष, बैठक मिति, समिति, बैठकको स्थान, उपस्थित महिला, पुरुष, अन्य र सस्थागत संख्या, बैठकको एजेण्डा र निर्णयहरु र बैठकको तनणडयको फाईल scan गरेर अपलोर् गरेर Save गनडको लागग **सुरक्षित गन ुहा ोस ्**बटनमा Click गर्नुहोस्। एक भन्दा बढि एजेन्डा भएको खण्डमा *थप्नुहोस्*(+) बटनमा Click गर्नुहोस् ।

#### **६.२ एजेन्र्ा तथा ननणाय कायाान्वयनको अवस्था**

एजेन्र्ा िथा तनणडय कायडन्वयनको अवस्थाको वववरण राख्नको लागग **आन्तररक कायाहरु - एजेन्डा तथा निर्णय कार्यन्वयनको अवस्थाको** मेनुम click गर्नुहोस्।

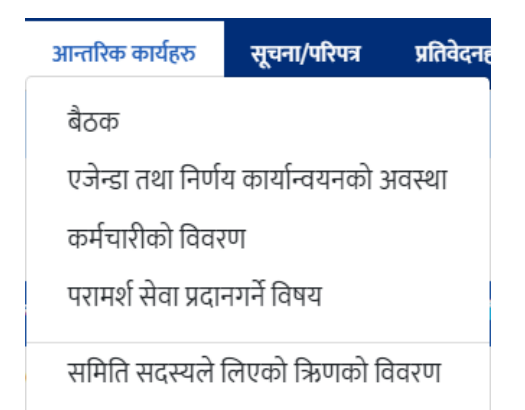

उत्त मेनुमा Click गरे पश्चात तल देखिए अनुसारको स्क्रिन देखुहुनेछ। स्क्रिनमा कार्य भित्र सक्षिप्त विवरणको बटन देखुहुनेछ। सक्षिप्त विवरणको बटन click गर्दा विवरण हेर्न र कायाडन्वयनको अबस्था सच्याउन सक्रकन्छ।

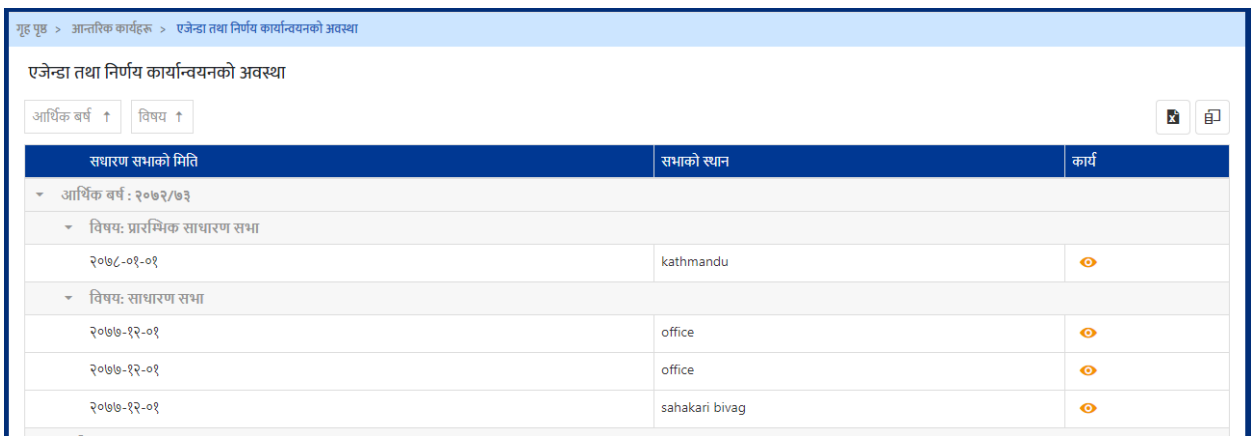

एजेन्डा तथा निर्णय कार्यन्वयनको अबस्था हेर्नको लागि संक्षिप्त विवरणको बटन Click गर्नुहोस् । तपाईले निम्नअनुसारको स्क्रिन देखुहुनेछ ।

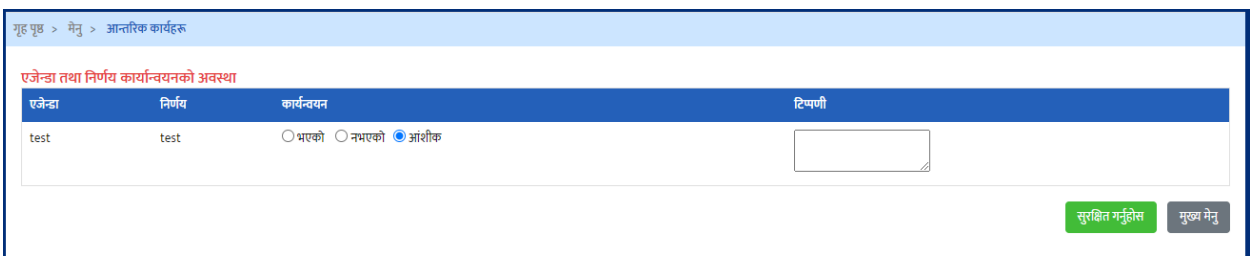

मंथि स्क्रिनमा देखिएको फारममा एजेन्डा र निर्णय अनुसारको कार्यान्वयनको अबस्था छानेर र हटप्पणीको वववरण रािेर Save गनडको लागग **सुरक्षित गन ुहा ोस ्**बटनमा Click गनुहोस्।

#### **६.३ कमाचाररको त्तववरण प्रत्तवटि**

संस्थामा कायडरि कमडचाररिरुको वववरण प्रववष्ट गनड **आन्तररक कायाहरु- कमाचाररको विवरणमा** Click गर्नुहोस् ।

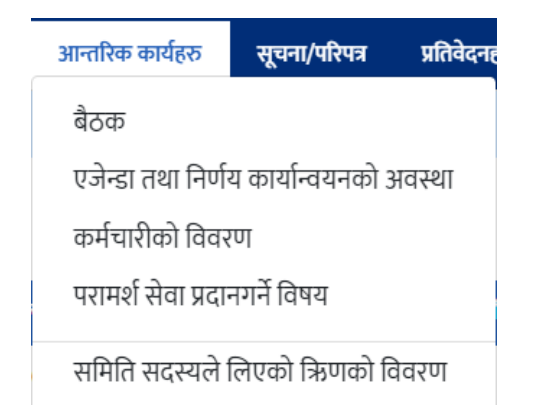

उत्त मेनुमा Click गरे पश्चात तल देखिए अनुसारको स्क्रिन देखुहुनेछ । उत्त स्क्रिनमा नयाँ थप्नुहोस् बटन देखुहुनेछ । स्क्रिनमा कार्य भित्र सक्षिप्त विवरण, सच्याउनुहोस् र delete को बटन देखुहुनेछ। सक्षिप्त विवरणको बटन click गर्दा विवरण हेर्न सकिन्छ, सच्याउनुहोस् बटन click गर्दा विवरण सच्याउन सकिन्छ र delete को बटन click गर्दा विवरण हटाउन सकिन्छ।

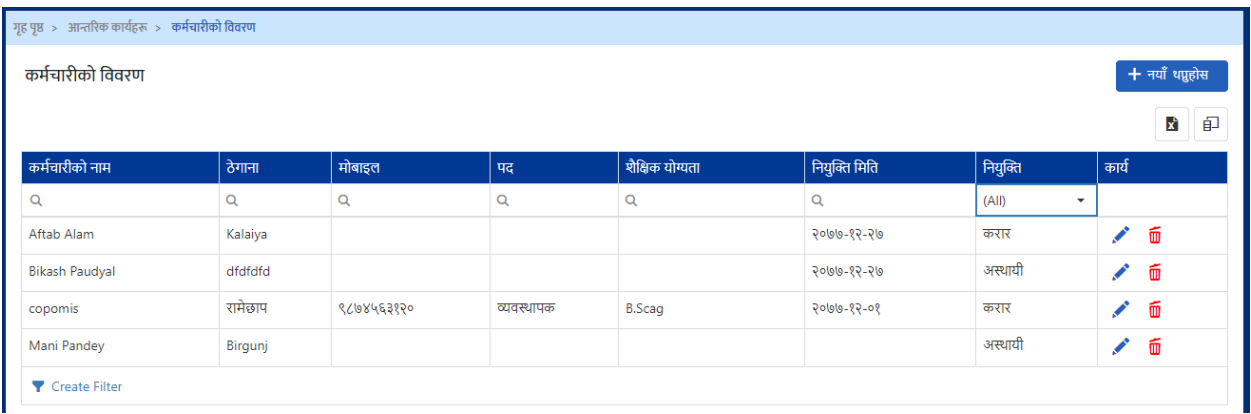

कर्मचारिको विवरण प्रविष्ट गर्नको लागि *नयाँ बटनमा Click गर्नुहोस् । तपाईले* निम्नअनुसारको स्क्रिन देखुहुनेछ ।
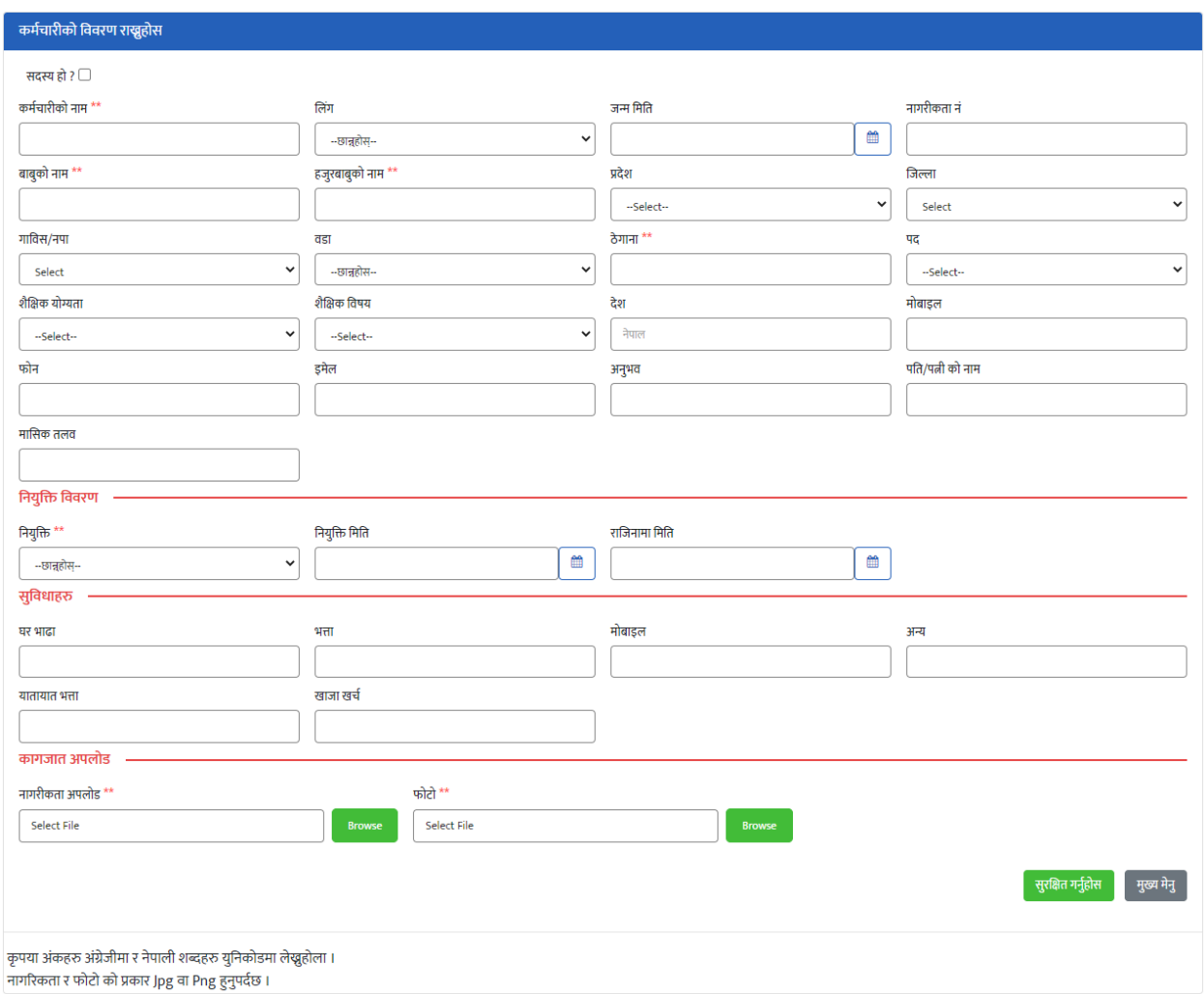

संस्थाको कर्मचारीको सम्पुणे विवरणहरु भरिसकेपछि फारमको अन्तिममा रहेको "*सुरक्षित गर्नुहोस्"* भन्ने बटनमा Click गरि विवरण सुरक्षित गर्न सकिन्छ ।

उत फारममा भनेुपर्ने विवरणहरु निम्नअनुसार रहेका छन् । फारममा दिएको \*\* सकेतले | उत विवरण अनिवार्य रुपमा भनुपदेछ भन्ने बुझिन्छ । अनिवाये भनुपनै विवरण नभरेको खण्डमा विवरण Save गर्न सकिदैन ।

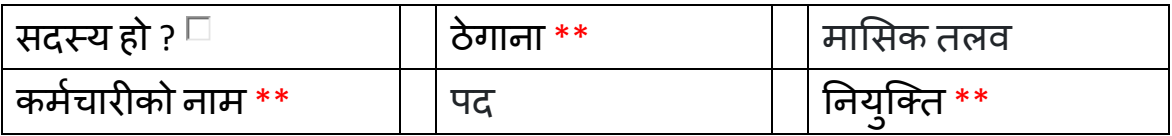

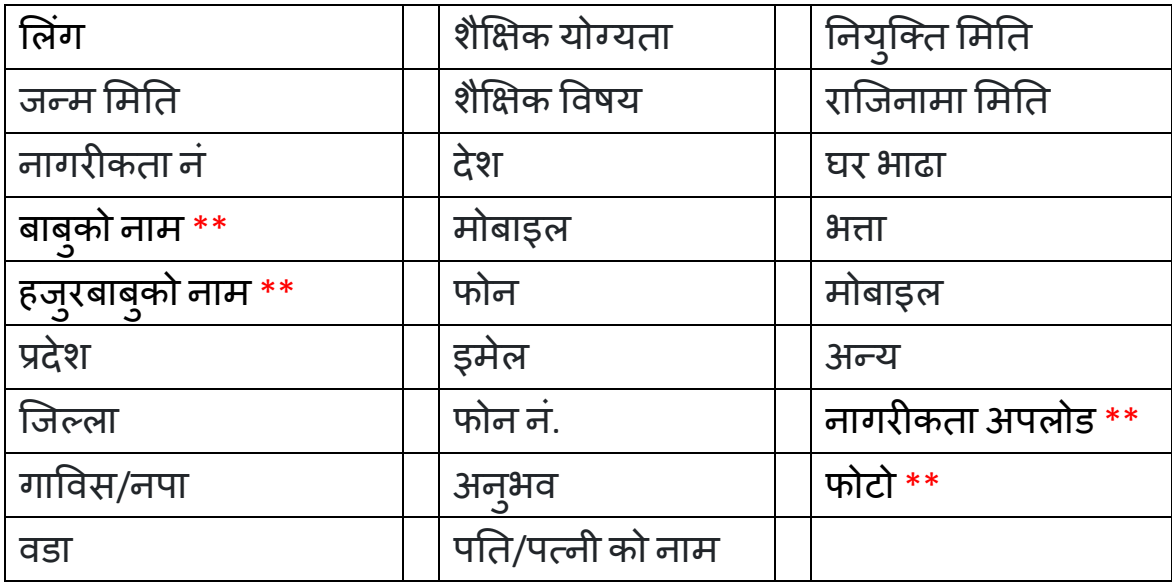

## **६.४ परामशासेवा प्रर्दान गनेत्तवषय प्रत्तवटि**

सहकारी संस्थाले कुनै विषयमा परामर्श सेवा प्रदान गर्दछ भने उत्त विशेषज्ञ सेवा सम्बन्धी जानकारि COPOMIS प्रणालीमा प्रविष्ट गर्न सक्दछ । सो कार्य गर्नको लागि *आन्तरिक कार्यहरु– परामर्श सेवा प्रदान गर्ने विषय* **मेनुमा Click गर्नुहोस् ।** 

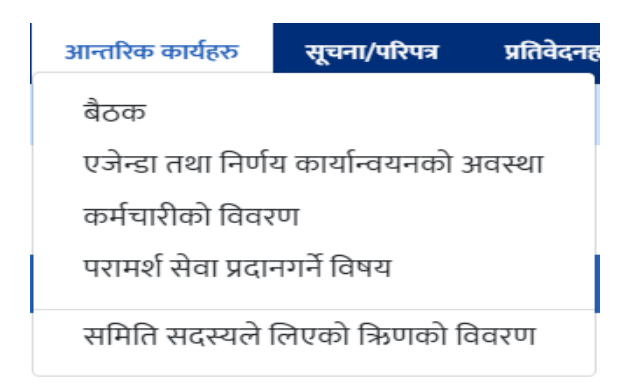

उत्त मेनुमा Click गरे पश्चात तल देखिए अनुसारको स्क्रिन देखुहुनेछ । उत्त स्क्रिनमा नयाँ थप्नुहोस् बटन देखुहुनेछ । स्क्रिनमा कार्य भित्र सक्षिप्त विवरण, सच्याउनुहोस् र delete को बटन देखुहुनेछ। सक्षिप्त विवरणको बटन click गर्दा विवरण हेर्न सकिन्छ, सच्याउनुहोस् बटन click गर्दा विवरण सच्याउन सकिन्छ र delete को बटन click गर्दा विवरण हटाउन सकिन्छ।

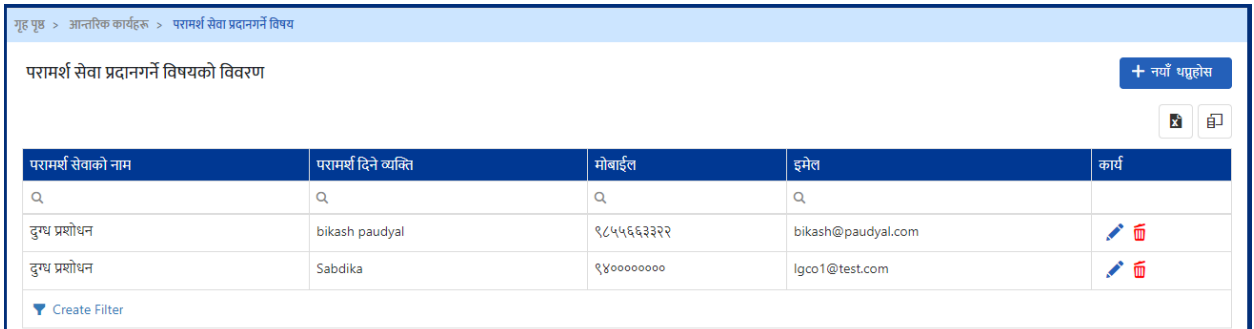

परामर्श सेवाको विवरण प्रविष्ट गर्नको लागि *नयाँ थप्नुहोस्* बटनमा Click गर्नुहोस् । तपाईले निम्नअनुसार स्क्रिन देखुहुनेछ ।

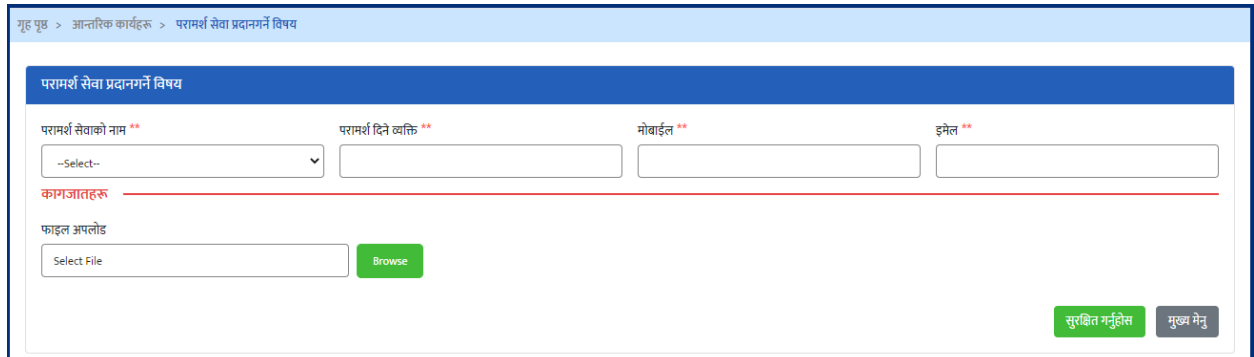

परामर्श सेवाको नाम , परामर्श दिने व्यक्ति, मोबाईल र इमेलको सम्पुणे विवरणहरु भररसके पतछ फारमको अक्न्िममा रिेको "**सुरक्षित गन ुहा ोस***"***्** भन्ने बटनमा Click गरर विवरण सुरक्षित गर्न सकिन्छ ।

## **६.५ सममनतको सर्दस्यलेमलएको ऋणको त्तववरण प्रत्तवष्टि**

सहकारी संस्थाको संचालक समिति, लेखा समिति र अन्य कुनैपनि उपसमितिको पदाधिकारिले लिएको ऋणको विवरण COPOMIS प्रणालीमा प्रविष्ट गर्न सकिन्छ । उत्त कायडगनडको लागग **आन्तररक कायाहरु** *–* **सममनतको सर्दस्यलेमलएको ऋणको त्तववरणमा** Click गर्नुहोस् ।

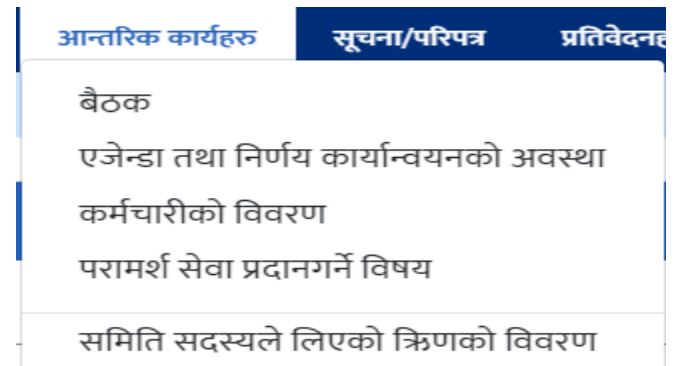

उत्त मेनुमा Click गरे पश्चात तल देखिए अनुसारको स्क्रिन देखुहुनेछ । उत्त स्क्रिनमा नयाँ थप्नुहोस् बटन देखुहुनेछ । स्क्रिनमा कार्य भित्र सक्षिप्त विवरण, सच्याउनुहोस् र delete को बटन देखुहुनेछ। सक्षिप्त विवरणको बटन click गर्दा विवरण हेर्न सकिन्छ, सच्याउनुहोस् बटन click गर्दा विवरण सच्याउन सकिन्छ र delete को बटन click गर्दा विवरण हटाउन सकिन्छ।

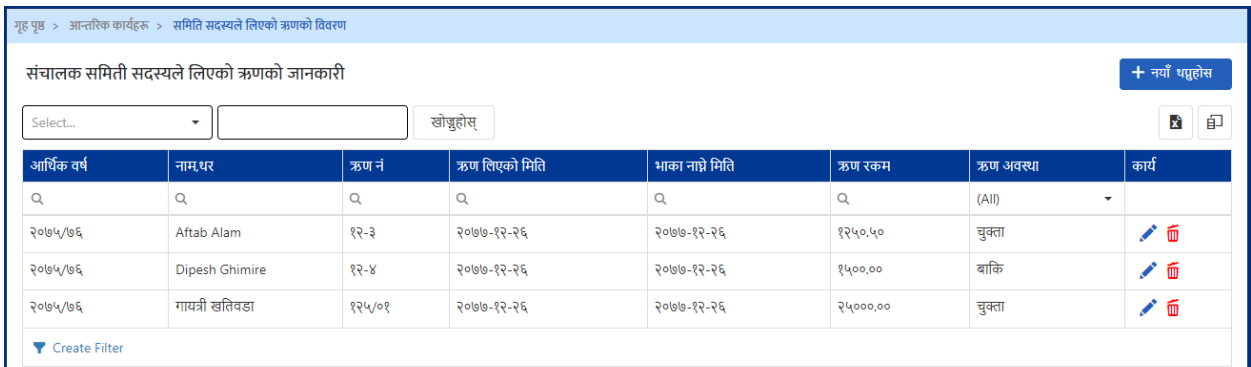

समितिको सदस्यले लिएको ऋणको विवरण प्रविष्ट गर्नको लागि *नयाँ विवरण थप्नुहोस्* बटनमा Click गर्नुहोस् । तपाईले निम्नअनुसारको स्क्रिन देखुहुनेछ ।

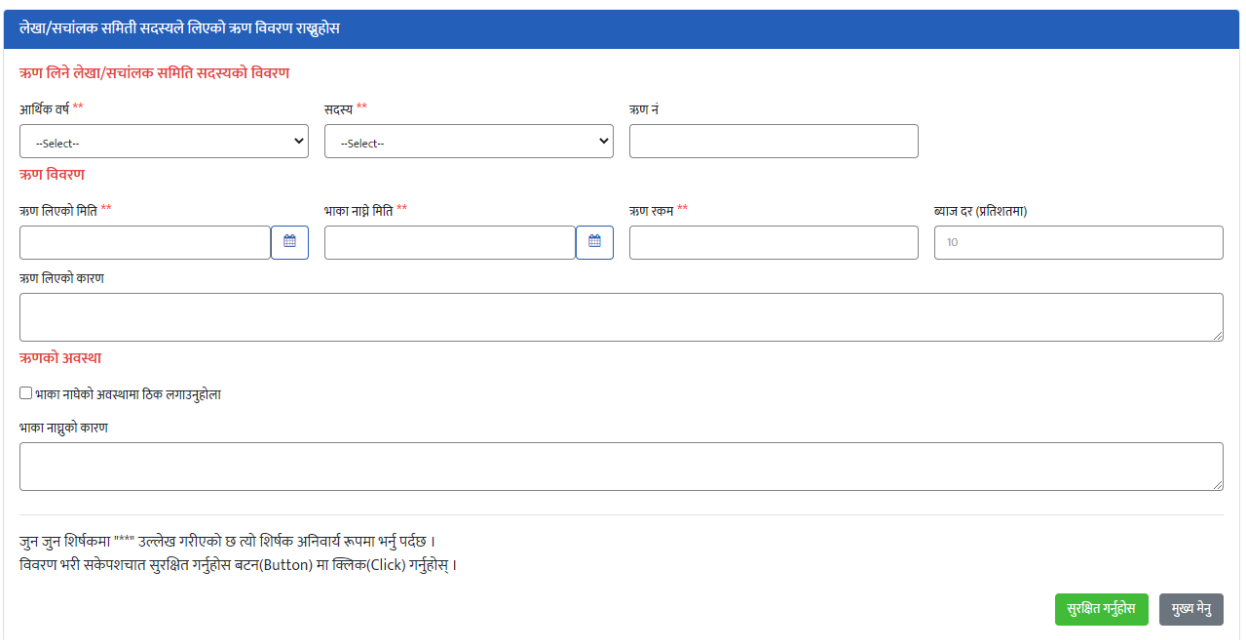

माथिको समितिको सदस्यले लिएको ऋणको विवरण फारममा आर्थिक वर्ष, सदस्य, ऋण नं, ऋण र्लएको र्मति, भाका नाघ्नेर्मति, ऋण रकम, ब्याज दर (प्रतिशिमा), ऋण र्लएको कारण, ऋणको अवस्था भाका नाघेको/ननाघेको र भाका नाघेको भए भाका नाघ्नक ु ो कारण प्रववष्ट गररसके पतछ फारमको अक्न्िममा रिेको "**सुरक्षित गन ुहा ोस***"***्** भन्नेबटनमा Click गरि विवरण सुरक्षित गर्ने सकिन्छ।

फारममा दिएको \*\* सकेतले उत्त विवरण अनिवाये रुपमा भनेुपदेछ भन्ने बुझिन्छ । अनिवाये भनेपनै विवरण नभरेको खण्डमा विवरण Save गर्न सकिदैन ।

## **यजर ु व्यवस्थापन**

COPOMIS प्रणालीमा विभिन्न मेनु अनुसारको यूजर व्यवस्थापन गर्नको लागि *सेटिंग* – *यूजर व्यवस्थापन* मेनुमा click गर्नुहोस्।

उत्त मेनुमा Click गरे पश्चात तल देखिए अनुसारको स्क्रिन देखुहुनेछ । उत्त स्क्रिनमा नयाँ थप्नुहोस् बटन देखुहुनेछ । स्क्रिनमा काये भित्र सच्याउनुहोस् बटन देखुहुनेछ। सच्याउनुहोस् बटन click गर्दा विवरण सच्याउन सकिन्छ।

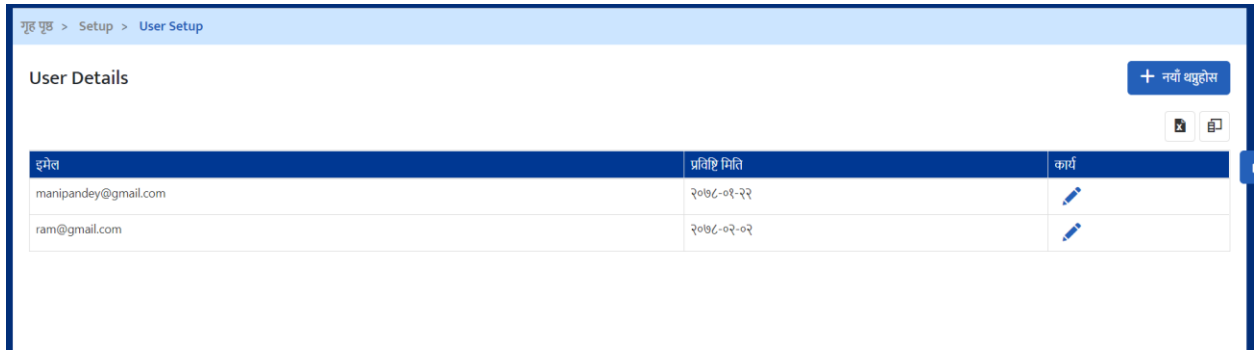

युजरलाई विभिन्न फाँटमा व्यवस्थापन गर्नको लागि*नयाँ विवरण थप्नुहोस्* बटनमा Click गर्नुहोस् । तपाईले निम्नअनुसारको स्क्रिन देखुहुनेछ ।

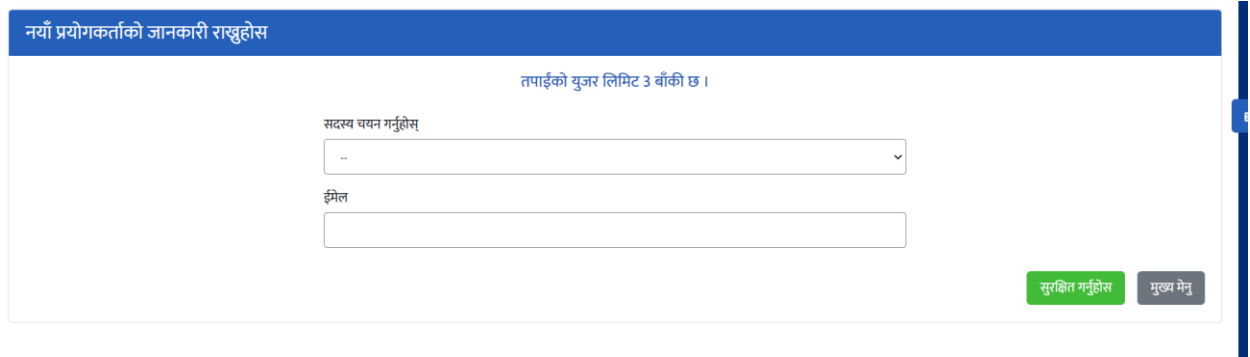

माथिको नयां प्रयोगकर्ताको जानकारीको फारममा सदस्य र ईमेल प्रविष्ट गरिसकेपछि फारमको अन्तिममा रहेको "*सुरक्षित गर्नुहोस्"* भन्ने बटनमा Click गरि विवरण सुरक्षित गर्न सकिन्छ।

माथिको सच्याउनुहोस् बटनमा click गर्दा तलको स्क्रिन देखिनेछ ।

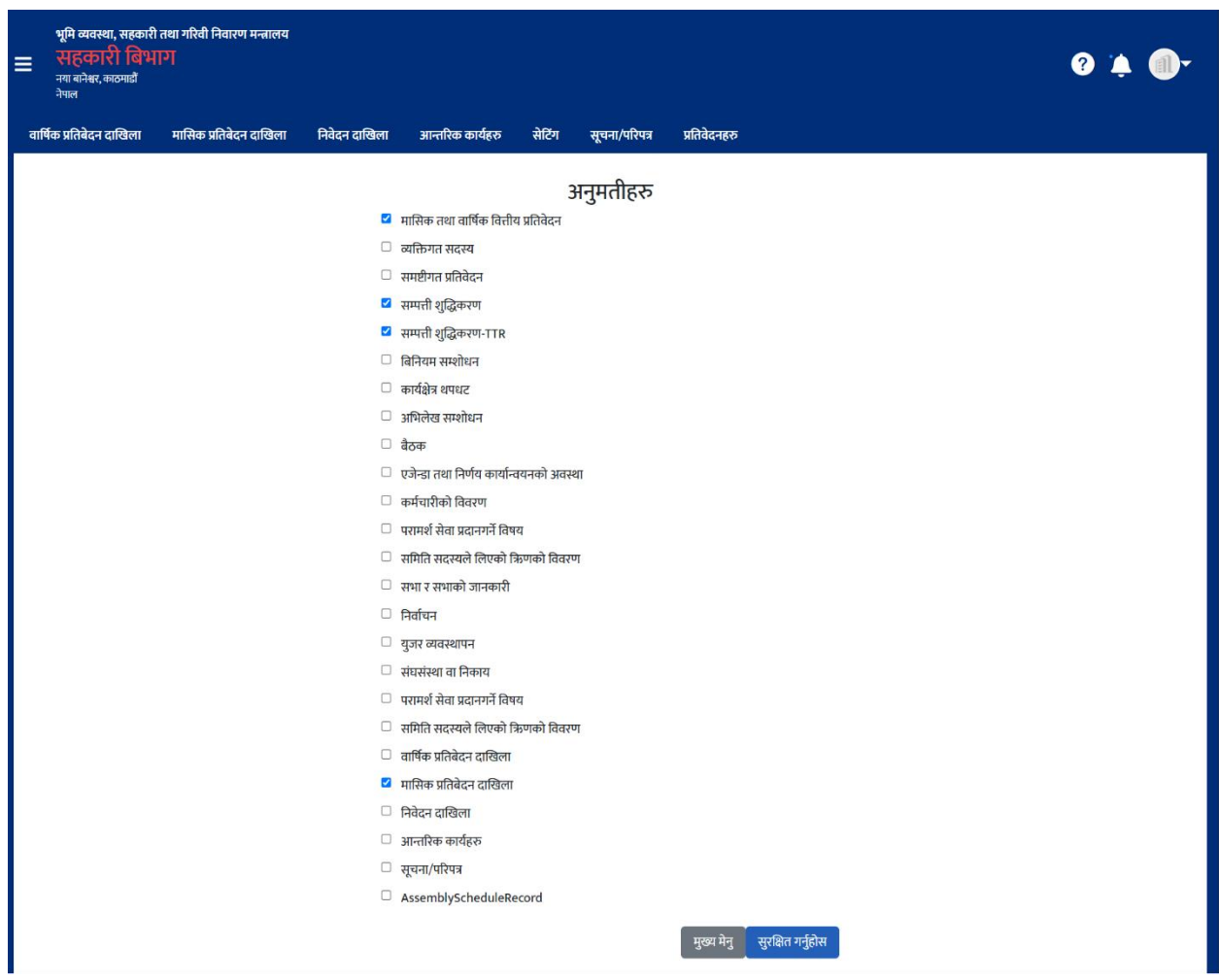

माथिको स्क्रिनमा checkbox मा click गरेर युजरलाई विभन्न फॉटहरुको अनुमति दिनहोस् र सुरक्षित गर्नुहोस्।

## **सच ू ना/ पररपत्र**

COPOMIS प्रणालीमा तनयमनकारी तनकायले पठाएको पत्रिरु, प्रकाशन गरेका सूचनाहरु, परिपत्रहरु हेर्ने सकिन्छ । नियमनकारि निकायबाट प्रकाशन भएका सूचनाहरु हेर्नको लागि *सू<i>चना/परिपत्र– सूचनाको सची* **मेनुमा click गर्नुहोस्।** 

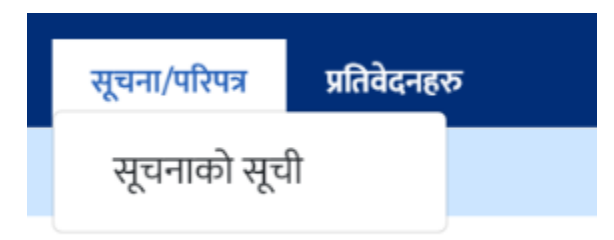

• तपाईले निम्नअनुसार स्क्रिन देखुहुनेछ ।

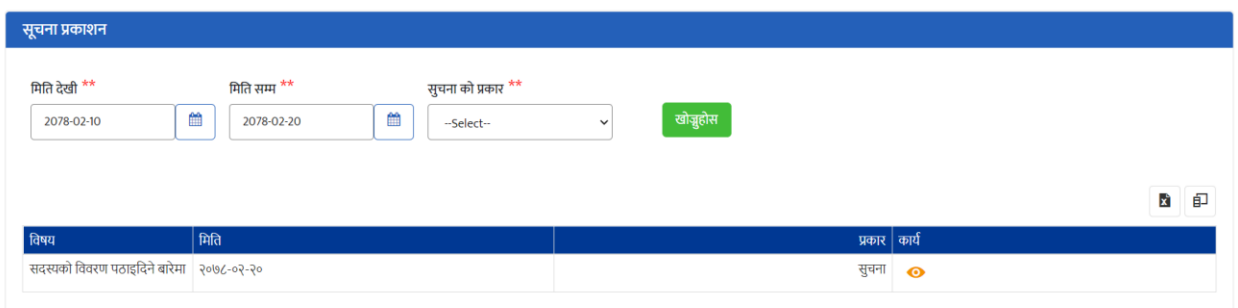

उत स्क्रिनमा खोज्नुहोस बटन देखुहुनेछ, मिति राखेपछि आवश्यक सूचना खोज्न सकिन्छ। स्क्रिनमा कार्य भित्र सक्षिप्त विवरणको बटन देखुहुनेछ। सक्षिप्त विवरणको बटन click गर्दा विवरण हेर्न सकिन्छ।

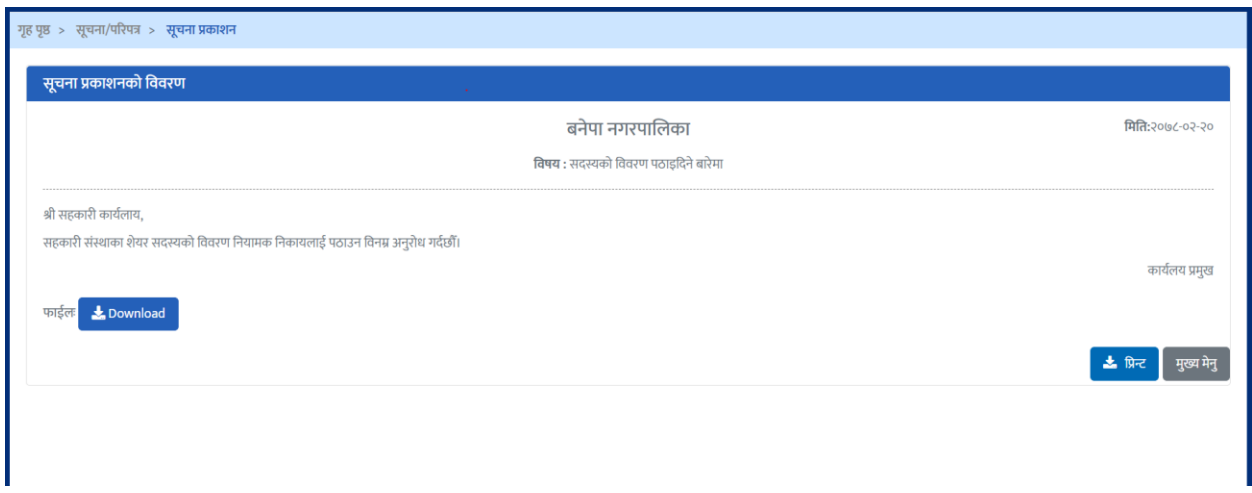

माथिको विवरणलाई download बटनमा click गरेर download गर्न सकिन्छ र प्रिन्ट बटनमा click गरेर Print गर्न सकिन्छ।